# **Sage 50**

# **Release Notes** 50.7790.0

PRODUCT ENGINEERING 12/04/2023

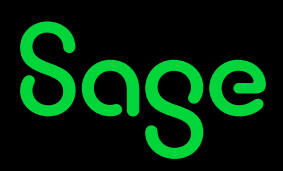

## <span id="page-1-0"></span>**1 Tabla de contenido**

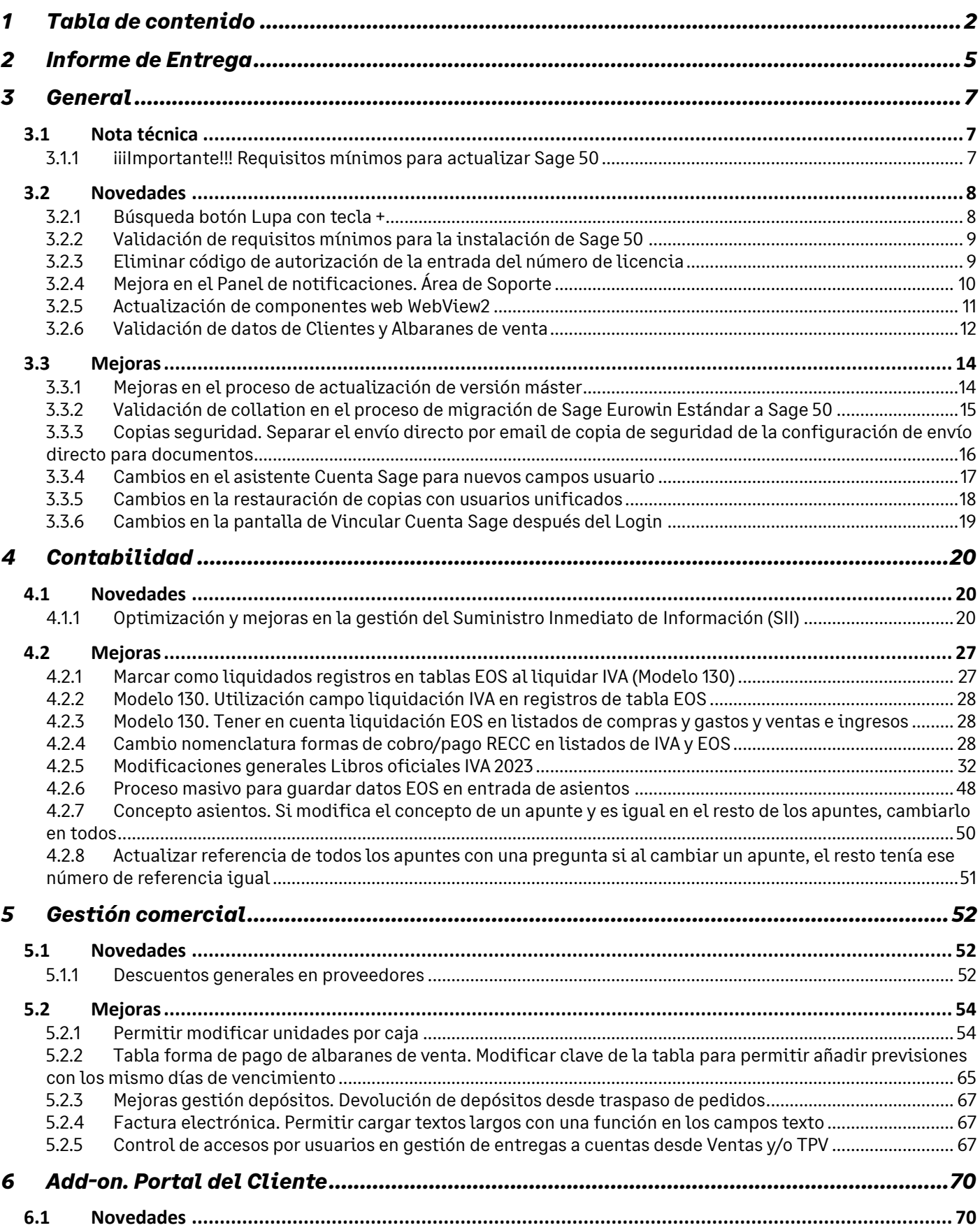

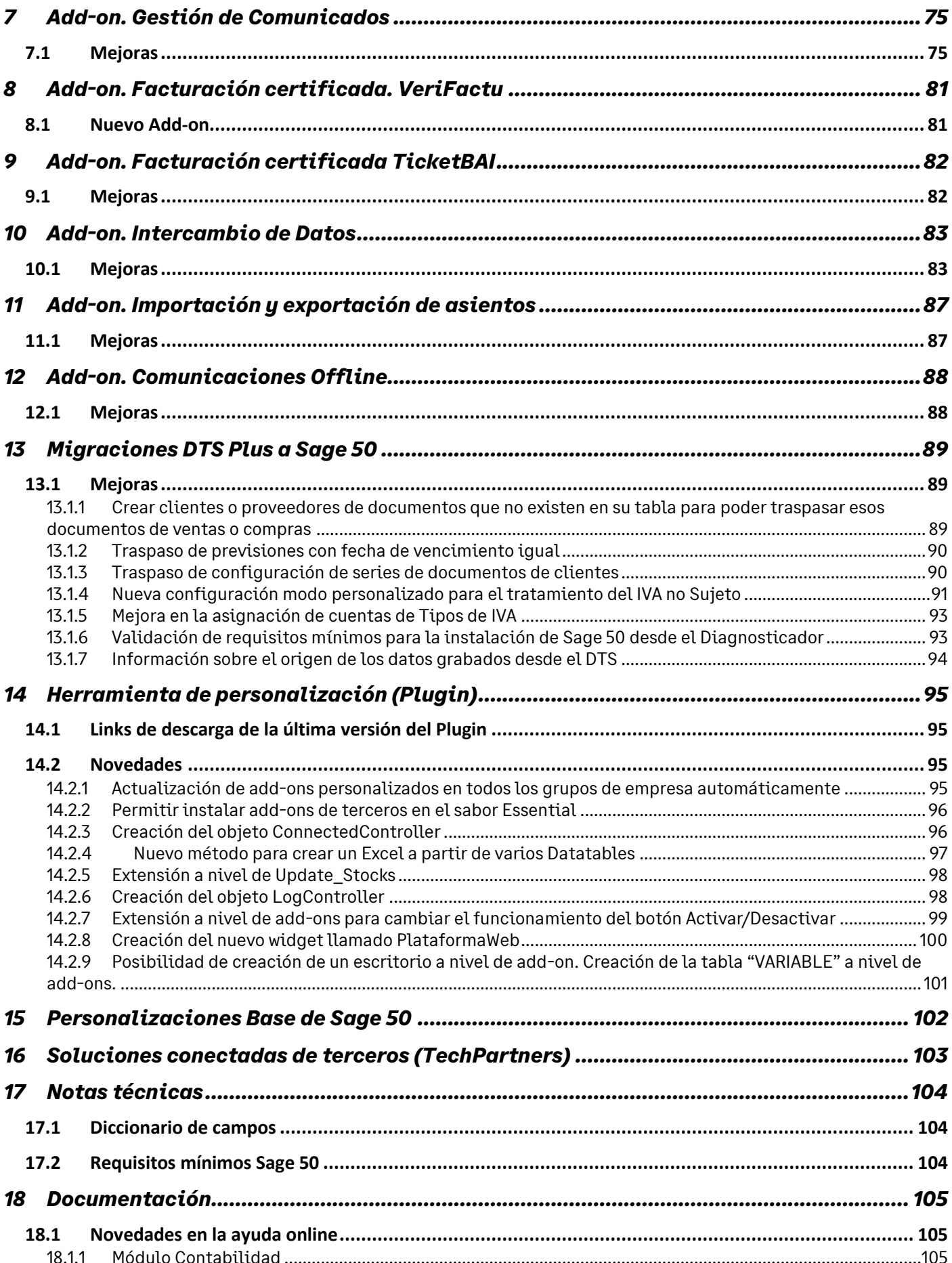

# Sage

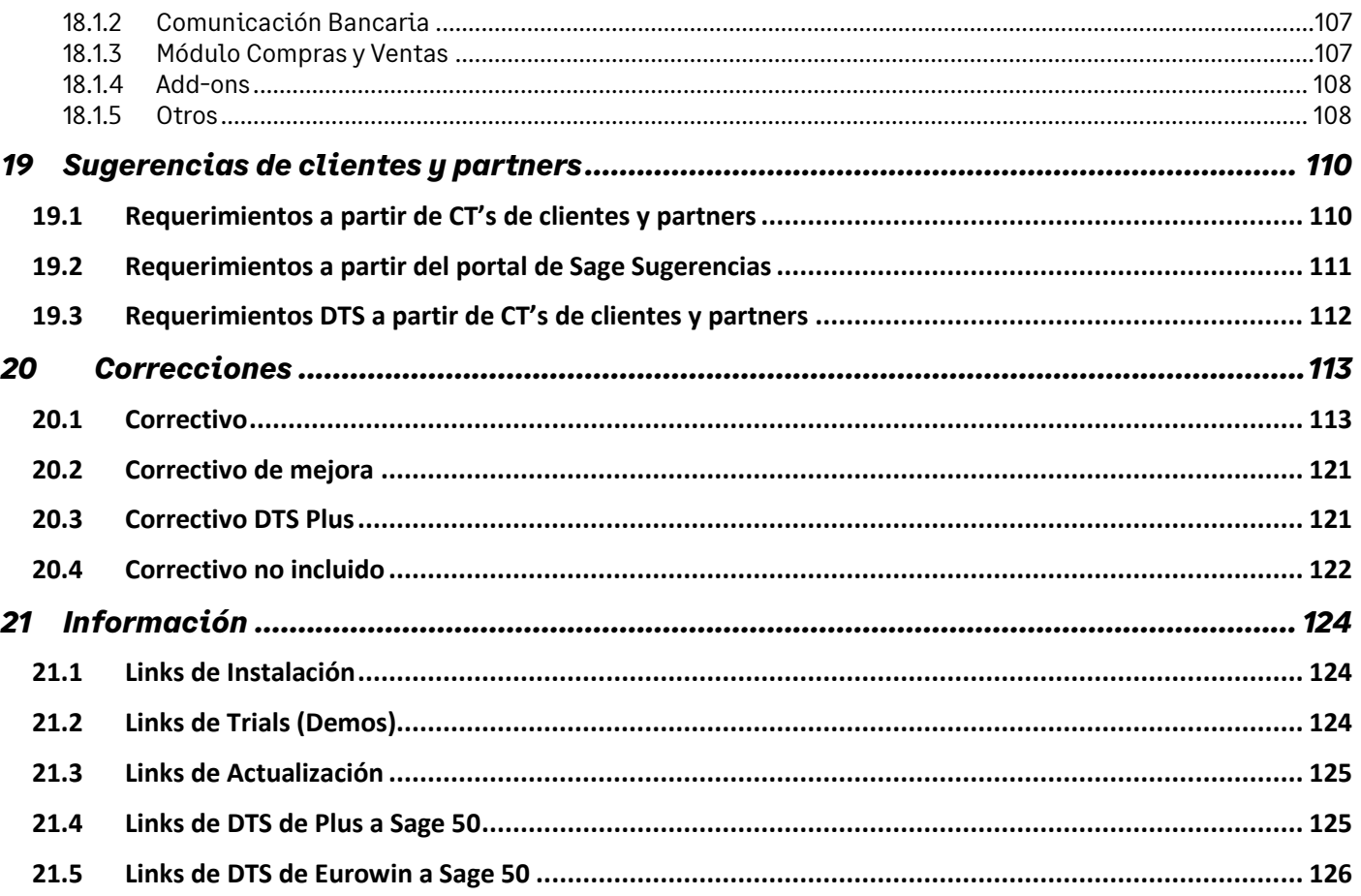

## <span id="page-4-0"></span>**2 Informe de Entrega**

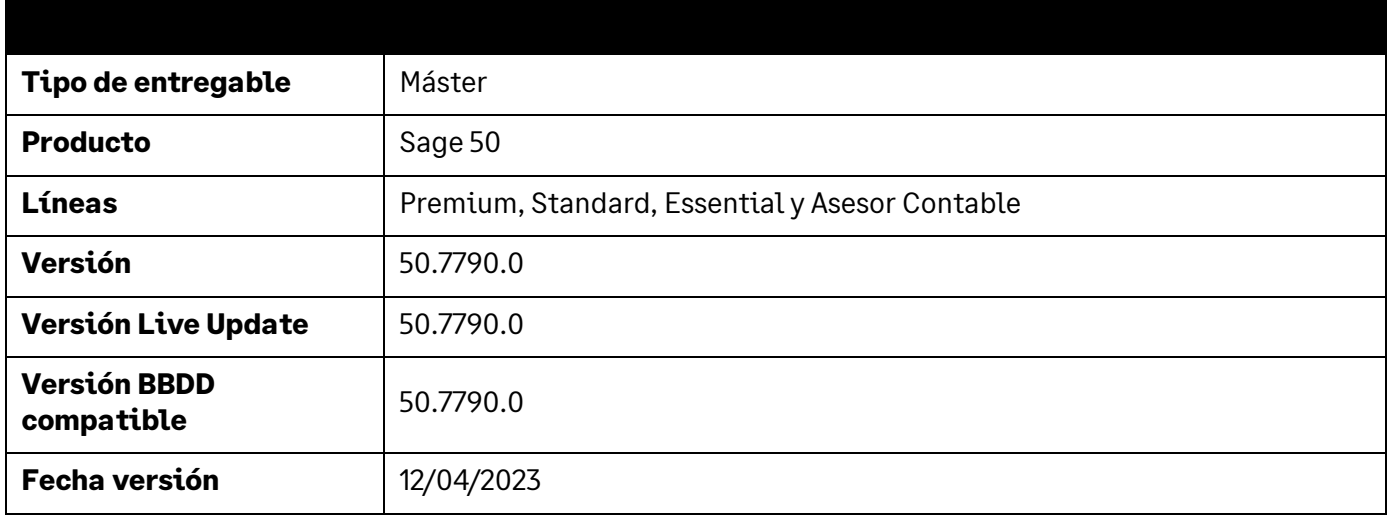

Os comunicamos la disponibilidad de la nueva versión de Sage 50 Premium, Sage 50 Standard, Sage 50 Essential y Sage 50 Asesor Contable la cual incorpora un conjunto de novedades de interés, entre las cuales cabe destacar:

- Libros oficiales de IVA 2023: Se adaptan los diferentes libros oficiales de facturas emitidas y recibidas así como el libro de bienes de inversión a las novedades publicadas por la Agencia Tributaria para el año 2023.
- **Add-on del Portal del Cliente**: Se incorpora un nuevo add-on que permite integrar Sage 50 con Sage Despachos con el objetivo de que las empresas puedan enviar la información contable y fiscal a sus asesores, a la vez que estos últimos les proveen de un portal de autoservicio integrado en Sage 50.
- **Add-on de Facturación Certificada - VeriFactu**: Se incorpora un nuevo add-on que inicia el despliegue necesario para dar cobertura a la Ley Antifraude, incluyendo en esta primera versión todos los controles y validaciones necesarias para la generación de las facturas de venta.
- **Modernización tecnológica**: Se mejoran aspectos claves como el Suministro Inmediato de Información (SII), la gestión de Comunicados y la importación/actualización de datos desde Excel.
- **Sugerencias de clientes**: Se incorporan novedades funcionales y de usabilidad procedentes de las sugerencias de clientes tales como la posibilidad de buscar con la tecla + en toda la aplicación, la modificación de las unidades por caja en los documentos de venta o el cambio masivo de conceptos y referencias en los asientos.
- **Área de Soporte técnico**: Se incluye un nuevo acceso rápido a los recursos de soporte técnico con el objetivo de promover y facilitar un soporte técnico cada vez más digitalizado.

Junto con el lanzamiento de esta versión se han actualizado los documentos de Propuesta de Valor de Sage 50 respecto FacturaPlus, ContaPlus, ContaPlus Asesorías y Eurowin Estándar en los cuales pueden consultarse las principales ventajas y mejoras que aporta Sage 50 a los clientes de dichas soluciones.

- Propuesta de valor de Sage 50 comparando con FacturaPlus: **[Descargar](https://descargas.sage.es/sage50/documentacion/20230412_Propuesta_valor_funcional_Sage_50_Premium_FacturaPlus_v36.pdf)**
- Propuesta de valor de Sage 50 comparando con ContaPlus: **[Descargar](https://descargas.sage.es/sage50/documentacion/20230412_Propuesta_valor_funcional_Sage_50_Premium_ContaPlus_v36.pdf)**
- Propuesta de valor de Sage 50 comparando con ContaPlus Asesorías: **[Descargar](https://descargas.sage.es/sage50/documentacion/20230412_Propuesta_valor_funcional_Sage_50_Asesor_Contable_ContaPlus_Asesorias_v36.pdf)**
- Propuesta de valor de Sage 50 comparando con Eurowin Estándar: **[Descargar](https://descargas.sage.es/sage50/documentacion/20230412_Propuesta_valor_funcional_Sage_50_Premium_Eurowin_v36.pdf)**
- Propuesta de valor de Sage 50 general: **[Descargar](https://descargas.sage.es/sage50/documentacion/20230412_Propuesta_valor_funcional_Sage_50_Premium_v36.pdf)**

De igual forma se ha actualizado el Excel comparativo de la funcionalidad de Sage 50 respecto los productos anteriores de FacturaPlus, ContaPlus, ContaPlus Asesorías y Eurowin Estándar:

- Comparativa de Sage 50 respecto FacturaPlus, ContaPlus, ContaPlus Asesorías y Eurowin Estándar: **[Descargar](https://descargas.sage.es/sage50/documentacion/20230412_Comparativa_Sage50_FacturaPlus_ContaPlus_ContaPlusAs_Eurowin_v40.xlsx)**

## <span id="page-6-0"></span>**3 General**

### <span id="page-6-1"></span>**3.1 Nota técnica**

#### <span id="page-6-2"></span>**3.1.1 ¡¡¡Importante!!! Requisitos mínimos para actualizar Sage 50**

*Aplica a Essential, Standard, Premium y Asesor Contable*

Las próximas versiones 50.7790.0 (Abril 2023) y 50.7800.0 (Julio 2023) de Sage 50 serán las últimas compatibles con los sistemas operativos discontinuados de Microsoft: Windows 7, Windows 8, Windows 8.1, Windows Server 2008 y Windows Server 2012.

#### **A partir de la versión 50.7810.0, prevista para el 4 de Octubre de 2023, solo será posible actualizar Sage 50 si se trabaja con una versión de Windows igual o superior a Windows 10 o Windows Server 2016**.

Para averiguar qué versión de Windows ejecuta un dispositivo, se debe presionar la tecla del **logotipo de Windows + R**, escribir **winver** en el cuadro **Abrir** y luego seleccionar **Aceptar**.

De igual forma será necesario tener instalados los componentes **Framework 4.8 de .NET y WebView2** tanto en el Servidor como en los diferentes Terminales donde se utilice Sage 50. Se recuerda que es importante contar con permisos de administrador para poder instalar estos componentes y que es necesario reiniciar la máquina para que se complete la instalación.

Se puede conocer más sobre los requisitos mínimos que serán necesarios para actualizar a la versión 50.7810.0 en el siguiente enlace de la **[ayuda de Sage 50](https://grupo.sage.es/comunicados/producto/S50/Recursos/Requisitos-minimos-para-actualizar-a-version-50.7810.pdf)** o consultando la nota técnica en el **[Partner Portal](https://partnerportal.sage.es/)**.

A continuación se facilita también la última versión del documento de requisitos mínimos de Sage 50 donde se podrá consultar toda la información: **[Descargar](https://descargas.sage.es/sage50/documentacion/20230412_Requisitos_Hardware_Sage50.pdf)**

### <span id="page-7-0"></span>**3.2Novedades**

#### <span id="page-7-1"></span>**3.2.1 Búsqueda botón Lupa con tecla +**

*Disponible para Essential, Standard, Premium y Asesor Contable*

Actualmente la tecla de acceso rápido de los botones de búsqueda "Lupa" es F4.

Con esta nueva versión se añade cómo tecla rápida de acceso al botón "Lupa" **la tecla +**, tanto el + del teclado numérico, como el + del teclado principal. Con este cambio se quiere facilitar el uso con teclado de la aplicación y la adaptación de usuarios Plus, ya que es la tecla utilizada en estas aplicaciones.

De esta forma existe una tecla directa en todos los tipos de teclados, ya que en algunos teclados (sobre todo en portátiles) la tecla F4 queda accesible solo mediante la combinación junto con una tecla función.

Ya estaba implementada la tecla + como acceso rápido a la búsqueda de Cuentas desde la pantalla de "Gestión de asientos", con este cambio, el + es ahora la tecla de acceso rápido junto con el F4 en todas las búsquedas de la aplicación.

Ejemplos:

Lupas en campos dentro de los mantenimientos

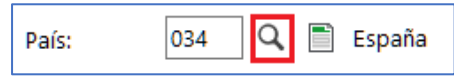

- Lupas en tablas de documentos, asientos, etc.

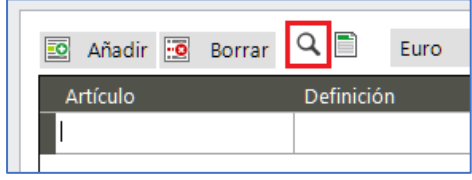

Lupas de campos mantenimiento en listados

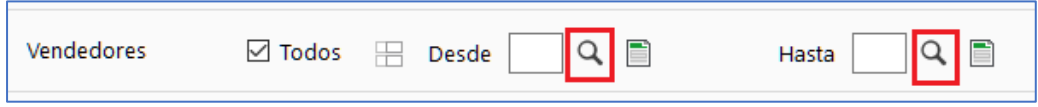

No será accesible para los campos fecha de los listados, al ser campos que no abren específicamente una búsqueda, sino que abre un calendario, y es por tanto otro control diferente. **IMPORTANTE**: Existen mantenimientos, por ejemplo artículos, en los que el código permite caracteres alfanuméricos, por ejemplo, se podría incluir el + dentro el código. Si el usuario ha creado para un mantenimiento registros con códigos que incluye un +, al pulsar la tecla +, la escribirá y no abrirá la búsqueda.

Hay que recordar, que los caracteres escritos previamente en los campos código, por ejemplo en un documento, en las líneas, el campo código artículo, sirve como filtro al abrir la lupa. Es decir, si se pulsa +, y luego se utiliza la lupa con F4 o con el ratón, la búsqueda aparecería filtrada con ese +. Esta es la razón por la que en estos casos se ha mantenido que el + no abra la lupa y si filtre.

#### <span id="page-8-0"></span>**3.2.2 Validación de requisitos mínimos para la instalación de Sage 50**

*Disponible para Essential, Standard, Premium y Asesor Contable*

Se han modificado los requisitos mínimos en la instalación de Sage 50, para **no permitir instalar, reinstalar o migrar a** Sage 50 en caso de que el Sistema Operativo **no sea** Windows 10, Windows 11, Windows Server 2016, Windows Server 2019 o Windows Server 2022 en cualquiera de sus ediciones ya que Sage 50 necesita nuevos componentes de Windows que en versiones de Sistemas Operativos anteriores no se pueden instalar porque Microsoft ya los ha descatalogado.

#### <span id="page-8-1"></span>**3.2.3 Eliminar código de autorización de la entrada del número de licencia**

*Disponible para Essential, Standard, Premium y Asesor Contable*

Se ha modificado la opción de introducción del número de licencia que se puede presentar desde el botón "Cambiar" en la pestaña "Licenciamiento" de la pantalla de "Consola de administración" o también al registrar la aplicación si estaba en modo "Evaluación", para eliminar el código de autorización que antes se mostraba y que no era necesario informar provocando confusión a algunos usuarios.

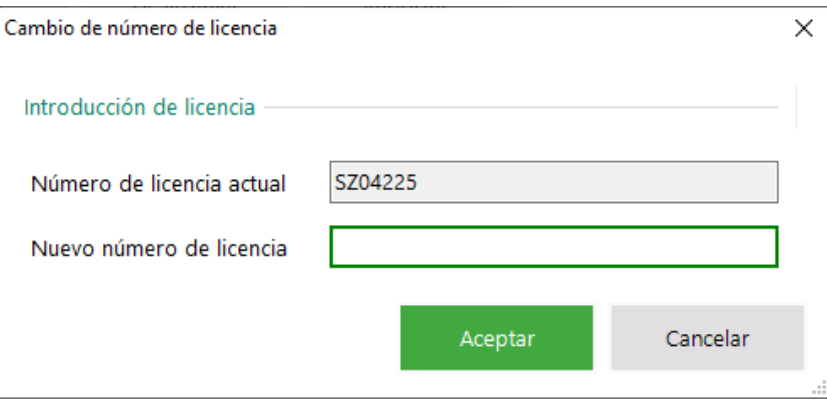

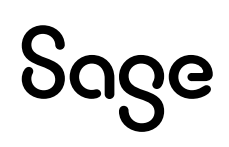

#### <span id="page-9-0"></span>**3.2.4 Mejora en el Panel de notificaciones. Área de Soporte**

*Disponible para Essential, Standard, Premium y Asesor Contable*

Se han reorganizado los acceso relacionados con el **Servicio de Soporte** en la tercera pestaña del panel de notificaciones Bienvenid@ a Sage 50.

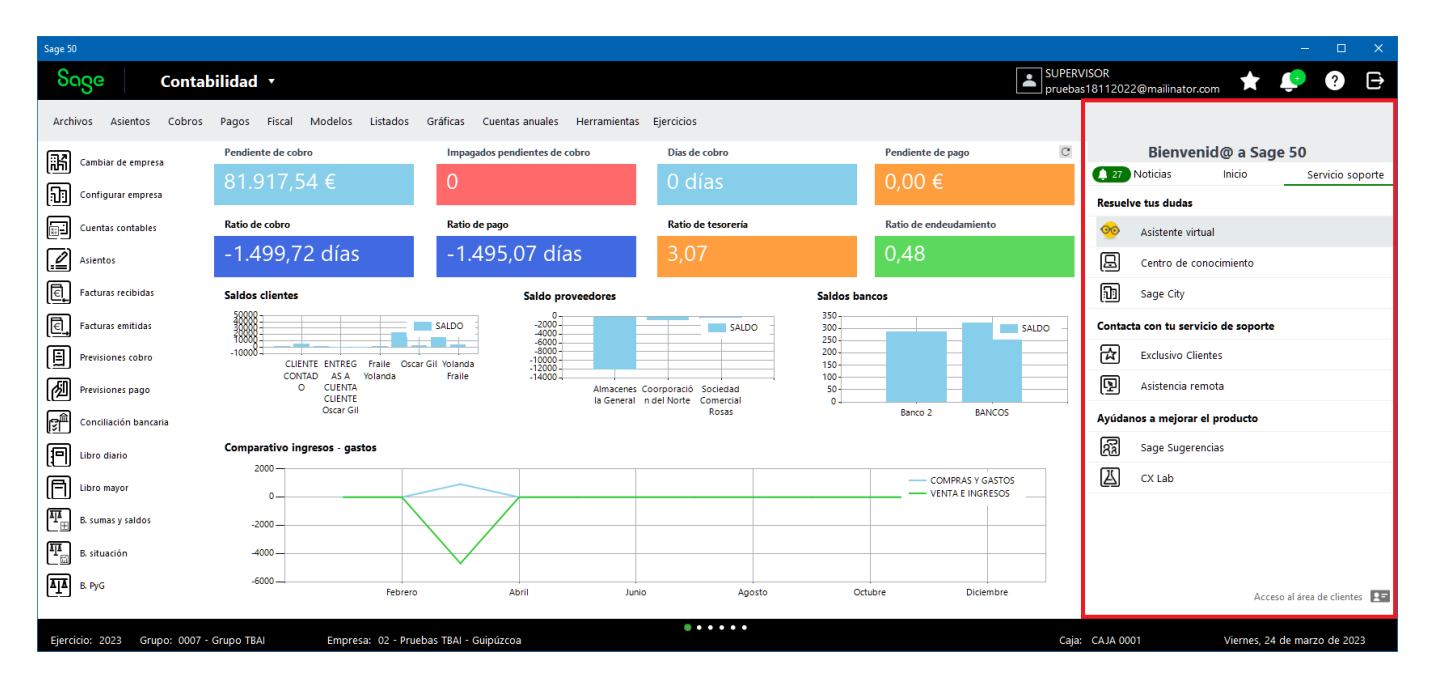

Se muestran los siguientes accesos organizados en distintos grupos:

#### Grupo "Resuelve tus dudas"

- Asistente Virtual Pegg:

#### **[https://webcomponentv2.pegg.sage.com/?country=ES&product=SAGE50&subProdu](https://webcomponentv2.pegg.sage.com/?country=ES&product=SAGE50&subProduct=ACCOUNTING&language=ES) [ct=ACCOUNTING&language=ES](https://webcomponentv2.pegg.sage.com/?country=ES&product=SAGE50&subProduct=ACCOUNTING&language=ES)**

- Centro de conocimiento:

#### **[https://support.na.sage.com/selfservice/microsites/microsite.do?msid=MS\\_ESP](https://support.na.sage.com/selfservice/microsites/microsite.do?msid=MS_ESPA_A_1&UMBrowseSelection=SG_SAGE50CLOUD_1) [A\\_A\\_1&UMBrowseSelection=SG\\_SAGE50CLOUD\\_1](https://support.na.sage.com/selfservice/microsites/microsite.do?msid=MS_ESPA_A_1&UMBrowseSelection=SG_SAGE50CLOUD_1)**

Sage City:

#### **<https://www.sagecity.com/es/sage-50/>**

Grupo "Contacta con tu servicio de soporte":

- Exclusivo Clientes:

#### **<https://www.sagesp.com/customer-area/views/login/>**

- Asistencia remota:

#### **<https://www.sage.com/es-es/soporteremoto/>**

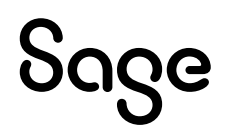

Grupo "Ayúdanos a mejorar el producto"

Sage Sugerencias:

#### **<https://responde.sage.es/SageSugerencias/Login>**

CX Lab:

**[https://forms.office.com/Pages/ShareFormPage.aspx?id=fN0yPvZBLUmho8WOs](https://forms.office.com/Pages/ShareFormPage.aspx?id=fN0yPvZBLUmho8WOsCz0-E3lbGf9M6BPgV44QMhzcYZUMU1ZVU1GMERUMk5ENTdZR0FPTVRLUUlKRC4u&sharetoken=icSzu8GK8iTQeR84b47X) [Cz0-](https://forms.office.com/Pages/ShareFormPage.aspx?id=fN0yPvZBLUmho8WOsCz0-E3lbGf9M6BPgV44QMhzcYZUMU1ZVU1GMERUMk5ENTdZR0FPTVRLUUlKRC4u&sharetoken=icSzu8GK8iTQeR84b47X) [E3lbGf9M6BPgV44QMhzcYZUMU1ZVU1GMERUMk5ENTdZR0FPTVRLUUlKRC4u&shar](https://forms.office.com/Pages/ShareFormPage.aspx?id=fN0yPvZBLUmho8WOsCz0-E3lbGf9M6BPgV44QMhzcYZUMU1ZVU1GMERUMk5ENTdZR0FPTVRLUUlKRC4u&sharetoken=icSzu8GK8iTQeR84b47X) [etoken=icSzu8GK8iTQeR84b47X](https://forms.office.com/Pages/ShareFormPage.aspx?id=fN0yPvZBLUmho8WOsCz0-E3lbGf9M6BPgV44QMhzcYZUMU1ZVU1GMERUMk5ENTdZR0FPTVRLUUlKRC4u&sharetoken=icSzu8GK8iTQeR84b47X)**

#### <span id="page-10-0"></span>**3.2.5 Actualización de componentes web WebView2**

*Disponible para Essential, Standard, Premium y Asesor Contable*

El **15 de junio** del 2022 Microsoft procedió a discontinuar Internet Explorer versión 11, en la versión 50.7760 se inició el cambio del componente que abre contenido web, al nuevo componente Microsoft Edge WebView2, basado en Edge, en vez de en IE.

Este nuevo componente soluciona cualquier incidencia anterior al mostrar contenido web cuando no era compatible con Internet Explorer 11.

Desde la versión 50.7760 el proceso de instalación de la versión instala automáticamente el componente de Microsoft Edge Webview2.

Además, una vez instalada la nueva versión en la carpeta del Servidor de Sage 50, quedan los instalables por si fuera necesario ejecutarlos manualmente, debido a que en el servidor o en algún terminal no haya funcionado la instalación automática:

Microsoft .NET Framework 4.8 <Carpeta Servidor Sage50>\Sage50Serv\activex\ndp48-web.exe

Microsoft Edge WebView2 <Carpeta Servidor Sage50>\Sage50Serv\visores\Webview2\MicrosoftEdgeWebview2Setup.exe

En esta versión 50.7790 se continua con el cambio de componentes web y en caso de que se envíe un correo electrónico desde Sage 50 la pantalla que muestra ya llevará integrado este nuevo componente.

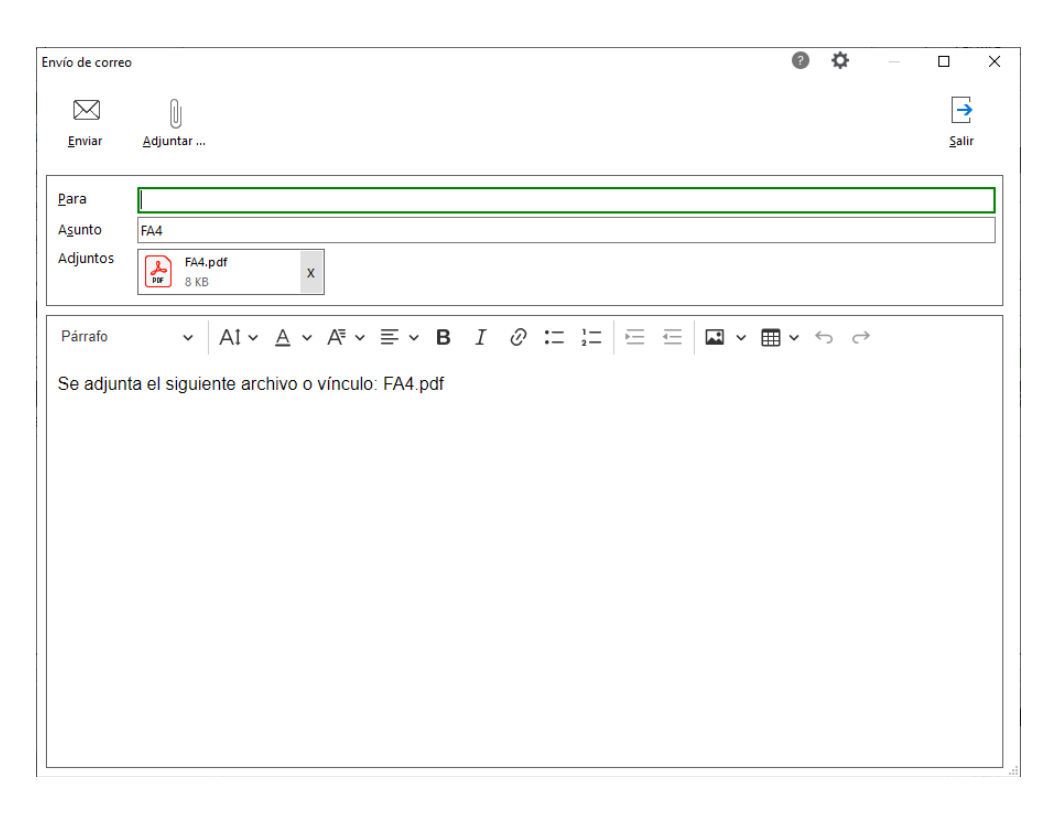

**NOTA**: Es recomendable ejecutar Sage 50 en modo Administrador para evitar problemas de permisos desde cada terminal. Si no fuera posible realizar la instalación, el usuario tendrá que ponerse en contacto con su propio soporte técnico habitual.

#### <span id="page-11-0"></span>**3.2.6 Validación de datos de Clientes y Albaranes de venta**

*Disponible para Essential, Standard, Premium y Asesor Contable*

Se añade el campo VALIDCHECK en las tablas de CLIENTES, C\_ALBVEN y D\_ALBVEN que validará que las inserciones de datos producidas en estas tablas se hayan realizado utilizando la capa de personalización y las clases de negocio que dispone Sage 50.

En caso de que existan desarrollos a medida en instalaciones de Sage 50 que hayan sido desarrollados sin utilizar las clases de negocio correspondientes pueden provocar incoherencia en los datos.

Ejemplo:

En caso de que exista un desarrollo a medida que añada clientes en Sage 50 utilizando la instrucción INSERT de SQL en la tabla CLIENTES de la base de datos del ejercicio correspondiente, si este desarrollo a medida no tiene en cuenta las tablas relacionadas con clientes como puede ser CONTLFCLI existirán determinadas áreas de la aplicación que no funcionen, como pueden ser listados, envío de documentos de venta por Email, etc.

Para validar si existen datos añadidos en las tablas comentadas anteriormente se ha añadido una nueva prueba diagnóstica que se permite ejecutar desde la pantalla de "Consola de administración".

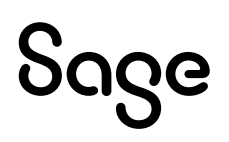

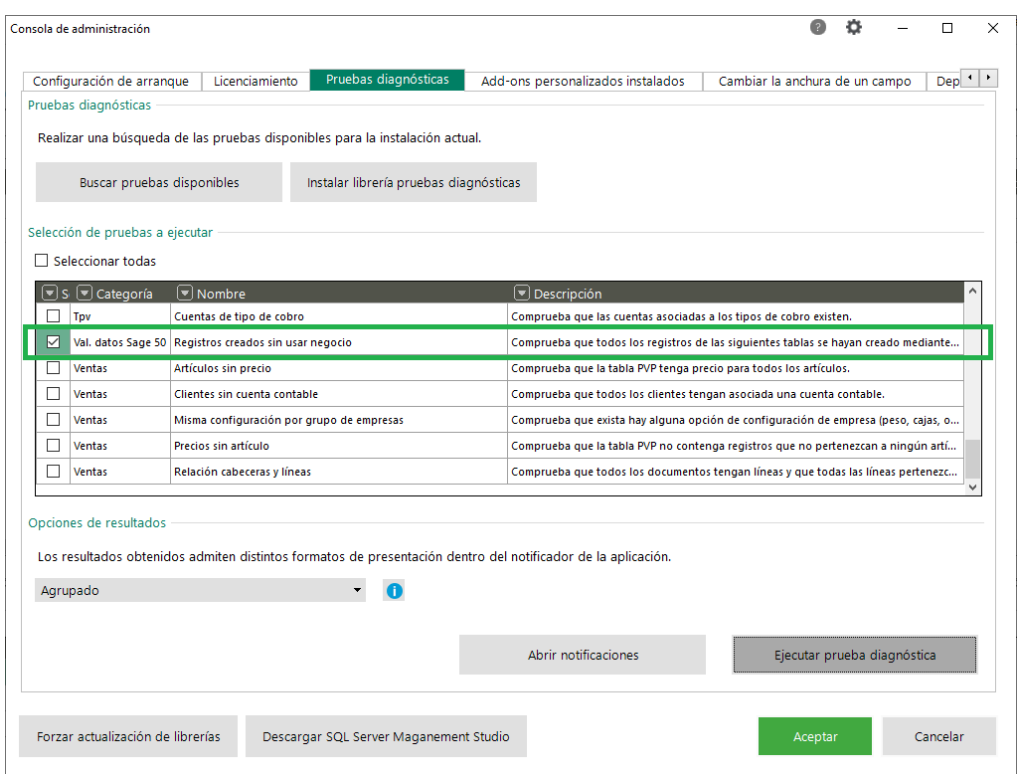

**NOTA**: La prueba diagnóstica únicamente validará los registros añadidos en las tablas mencionadas con anterioridad a partir de la fecha en la que se actualice Sage 50, es decir, si Sage 50 se actualiza a la nueva versión a partir del 12/04/23 únicamente se validarán los registros añadidos a partir de esa fecha.

En caso de que existan personalizaciones en Sage 50 se deberá siempre realizar esta validación para asegurar la integridad de los datos antes de revisar cualquier incidencia en el producto.

En próximas versiones se incrementará el número de tablas a validar mediante esta prueba diagnóstica ya que siempre que se realizar un desarrollo a medida es necesario utilizar el Plugin de personalización y las clases de negocio de Sage 50.

Los procesos de migración de Sage Eurowin Estándar, ContaPlus y FacturaPlus ya tendrán en cuenta estas validaciones sobre el nuevo campo VALIDCHECK para las tablas mencionadas con anterioridad.

## <span id="page-13-0"></span>**3.3Mejoras**

#### <span id="page-13-1"></span>**3.3.1 Mejoras en el proceso de actualización de versión máster**

*Disponible para Essential, Standard, Premium y Asesor Contable*

En caso de actualizarse Sage 50 a una versión máster ya sea mediante un proceso automático (Live Update) o manualmente se cerrarán las listas previas que existan abiertas en cada uno de los terminales en los que se esté ejecutando la aplicación, siempre y cuando al modificar la estructura de la base de datos no pueda actualizar las tablas o campos correspondientes a las listas previas abiertas y afectadas.

#### Ejemplo:

Si la nueva versión máster incluye un nuevo campo en la tabla CLIENTES y en el momento de actualizarse la versión al realizar el proceso de cambios en la estructura de las bases de datos no puede modificar la tabla para añadir el nuevo campo debido a que la tabla CLIENTES está bloqueada por la lista previa de clientes, se cerrará esta lista previa automáticamente.

Una vez empiece el proceso de actualización se añadirá una nueva notificación en la que se indicará que se ha empezado el proceso, llegado el punto en el que se modifiquen las estructuras de las bases de datos cerrará las listas previas abiertas siempre y cuando no se puedan modificar las estructuras, al terminar el proceso si ha funcionado correctamente se eliminará automáticamente la notificación que indicaba el inicio del proceso de actualización.

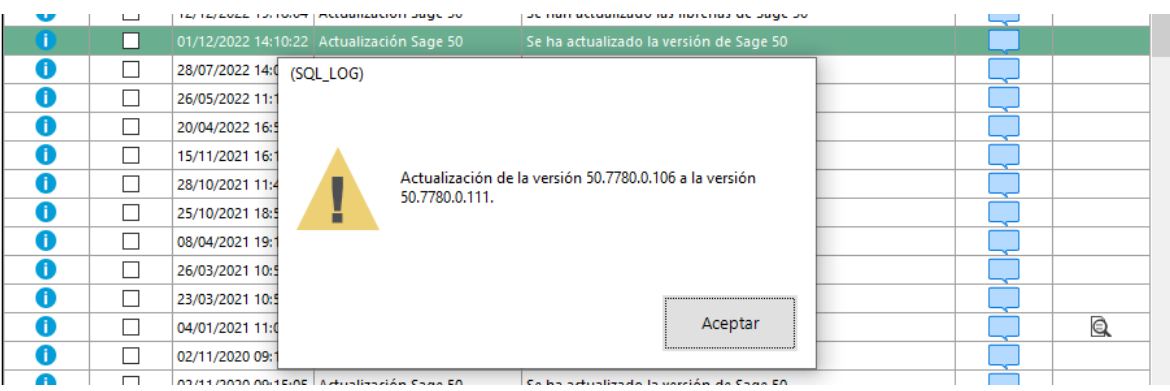

También se añaden más trazas en el fichero LOG del proceso de actualización donde se indicarán nuevas casuísticas que pueden impedir que se actualice Sage 50 a una versión máster, como por ejemplo que no se copien datos a algunas de las tablas principales o que existan transacciones abiertas.

**NOTA**: Es muy importante que los usuarios al finalizar la jornada laboral si no usan Sage 50 cierren la aplicación de cada uno de los terminales y también que cada cierto tiempo se reinicie tanto el servidor como cada uno de los terminales para que se apliquen algunas actualizaciones del propio Sistema Operativo.

#### <span id="page-14-0"></span>**3.3.2 Validación de collation en el proceso de migración de Sage Eurowin Estándar a Sage 50**

*Disponible para Essential, Standard, Premium y Asesor Contable*

En caso de realizar el proceso de migración de Sage Eurowin Estándar a Sage 50 si existen collations a nivel de SQLSERVER que no son correctos se impedirá la migración y se informará en el propio proceso, al realizar las validaciones del proceso, los campos y tablas afectados para que se cambien manualmente.

Este proceso no se puede realizar automáticamente ya que podría afectar a la integridad de los datos y debe ser el usuario que realiza la migración quien conozca si al cambiar el collation en origen antes de realizar la migración los datos continúan igual.

Los collations que SQLSERVER necesita son los siguientes:

- A nivel de servidor: SQL\_Latin1\_General\_CP1\_CI\_AI
- A nivel de base de datos: Modern\_Spanish\_CI\_AI
- A nivel de campos:
	- o CHAR: Modern\_Spanish\_CS\_AI

**NOTA**: El proceso de actualización de versión máster también verificará los collation ya que puede ser que haya algunos de ellos que sean incorrectos al haberse realizado en migraciones anteriores a esta validación. En el fichero LOG del proceso de actualización se mostrarán los collation incorrectos y también se indicará la instrucción SQL a usar para cambiar el collation afectado manualmente desde SQLSERVER.

#### <span id="page-15-0"></span>**3.3.3 Copias seguridad. Separar el envío directo por email de copia de seguridad de la configuración de envío directo para documentos**

*Disponible para Essential, Standard, Premium y Asesor Contable*

En el mantenimiento de "Grupos de empresas", en el apartado de "Copias de seguridad", se ha creado una configuración específica para el envío de las notificaciones, diferenciando esta configuración de la opción de configuración de empresa "Envío directo de emails" que se activa desde el mantenimiento de "Empresas".

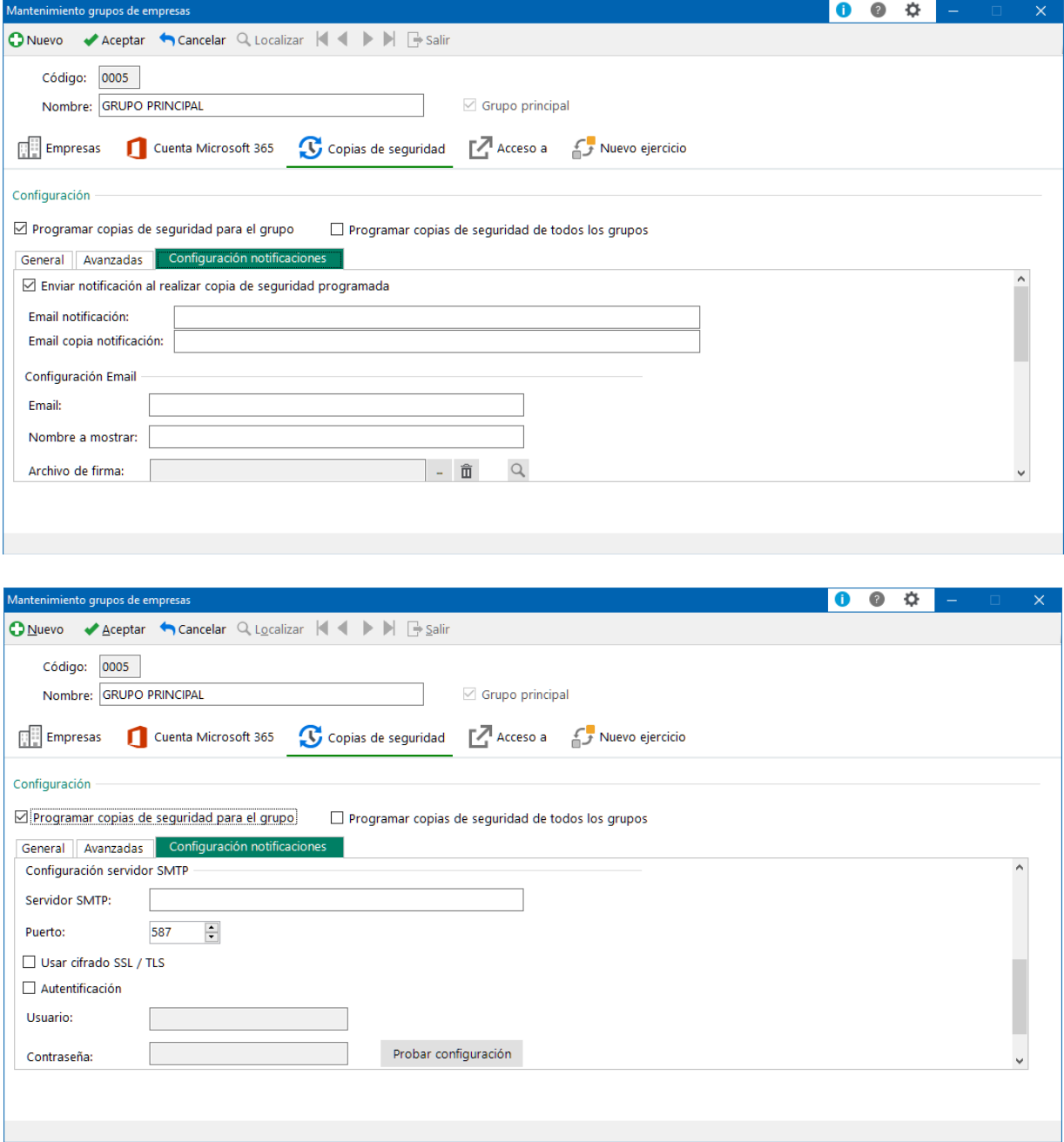

- Enviar notificación al realizar copia de seguridad programada: Casilla para activar la opción que permite recibir un correo electrónico con una notificación al ejecutarse la copia de seguridad programada.
- Email y Email copia notificación: Direcciones de correo a las que se enviará la notificación.
- Configuración Email, parámetros de configuración del correo de notificación: Email, nombre a mostrar y archivo para la firma.
- Configuración servidor SMTP, configuración para el envío: Servidor SMTP, Puerto, Usar cifrado SSL / TLS, Autentificación, Usuario y contraseña y un botón para Probar la configuración.
- Usuario y contraseña del servidor SMTP para el envío.
- Botón para Probar configuración, permite realizar un test de prueba sobre la validez de la configuración.

#### <span id="page-16-0"></span>**3.3.4 Cambios en el asistente Cuenta Sage para nuevos campos usuario**

*Disponible para Essential, Standard, Premium y Asesor Contable*

Se ha actualizado el asistente de creación de nuevos usuarios, donde se vincula la Cuenta Sage, para incorporar los nuevos campos del mantenimiento de usuarios relacionados con la Dirección: Dirección, Código postal, Población, Provincia y País.

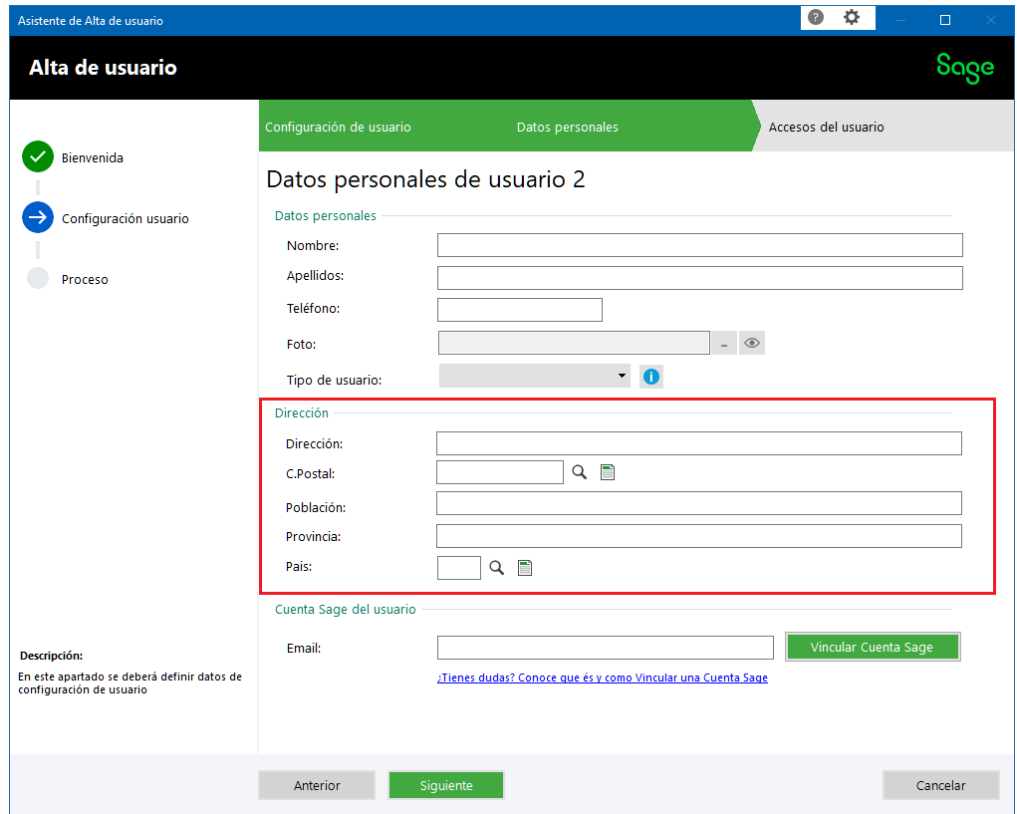

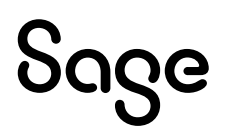

#### <span id="page-17-0"></span>**3.3.5 Cambios en la restauración de copias con usuarios unificados**

*Disponible para Essential, Standard, Premium y Asesor Contable*

Se han realizado modificaciones en el proceso de restauración según los siguientes escenarios:

- Si se han unificado usuarios o no
- Qué usuarios de la copia ya existen en destino

#### Restauración de grupo sobre único grupo destino

Al restaurar una copia de seguridad sobre el único grupo que se tenga en destino, los datos de la copia se restauran según estén en la copia, realizando los ajustes necesarios para generar la información de los usuarios que están unificados en la copia.

#### Restauración sobre instalación con varios grupos

- Si no se han unificado usuarios en destino:
	- o Si en la copia vienen usuarios unificados, pero en destino no se ha realizado todavía la unificación, el restaurar se desunifican.
- Si ya se han unificado usuarios en destino:
	- Usuario ya existe en destino
		- o Si el usuario está unificado en la copia, pero en destino no, se desunifica.
		- o Si el usuario no está unificado en copia y en destino sí, se conserva unificado y con los datos que tenga informados en destino.
		- o Si el usuario está unificado en copia y también en destino, se conserva unificado y con los datos que tenga informados en destino.
		- o Si el usuario no está unificado en copia ni en destino, se restaura según los datos de la copia.
	- Usuario no existe en destino:
		- o Usuario unificado en origen, se crea como nuevo usuario, regenerando el identificador para evitar duplicidades
		- o Usuario no unificado en origen, se restaura como no unificado.
		- o Existen usuarios unificados en destino que no existen en copia grupo a restaurar. Se crean para el grupo restaurado, pero sin accesos.

#### <span id="page-18-0"></span>**3.3.6 Cambios en la pantalla de Vincular Cuenta Sage después del Login**

*Disponible para Essential, Standard, Premium y Asesor Contable*

Se ha modificado la pantalla que se muestra después del Login de acceso del usuario cuando es obligatorio Vincular la Cuenta Sage para mostrar el video, con autoreproducción y subtítulos.

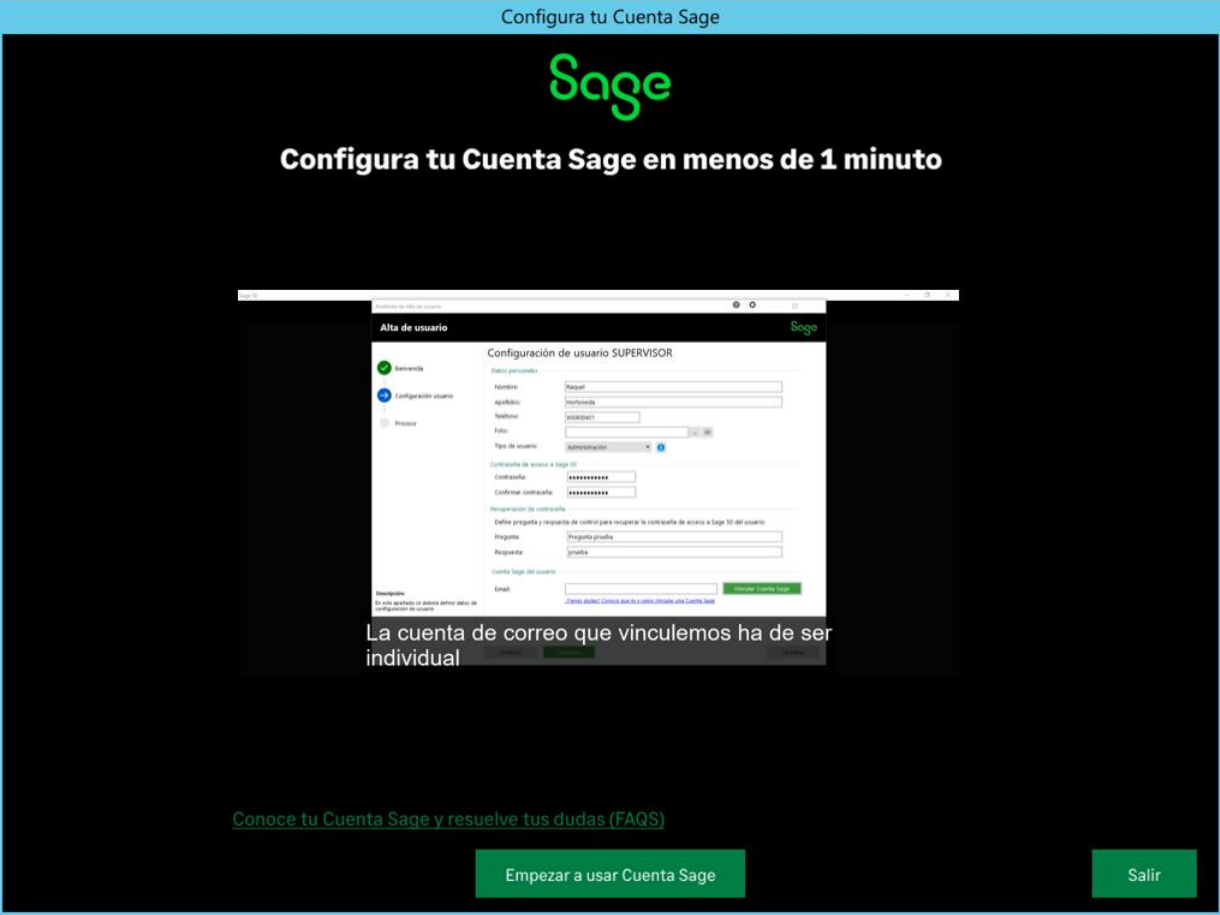

## <span id="page-19-0"></span>**4Contabilidad**

### <span id="page-19-1"></span>**4.1Novedades**

#### <span id="page-19-2"></span>**4.1.1 Optimización y mejoras en la gestión del Suministro Inmediato de Información (SII)**

*Disponible para Essential, Standard, Premium y Asesor Contable*

Se ha pasado a .NET toda la gestión referente al Suministro Inmediato de Información. Aprovechando la migración, se han incorporado mejoras en funcionalidad y usabilidad para una mejor gestión de este proceso.

El despliegue de esta funcionalidad será progresivo y automático. Si un usuario quiere forzar el cambio lo podrá hacer desde la consola de administración.

Para ello, es necesario acceder al botón de Usuario y pulsar la opción de Consola de administración.

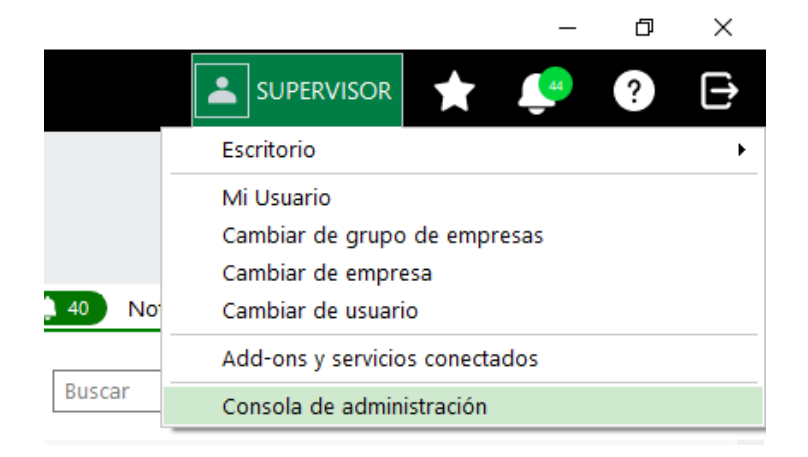

Una vez en la pantalla de Consola de Administración, seleccionar la pestaña "Nuevas características" (usar las flechas de desplazamiento para acceder si la pantalla no se muestra maximizada) y en la opción de "Optimización y mejora de la gestión del SII" pulsar en la columna "Estado" para seleccionar en el desplegable la marca de "Instalado".

Al aceptar, la actual opción del SII se sustituirá por la nueva. (Menú Fiscal / Suministro Inmediato de Información).

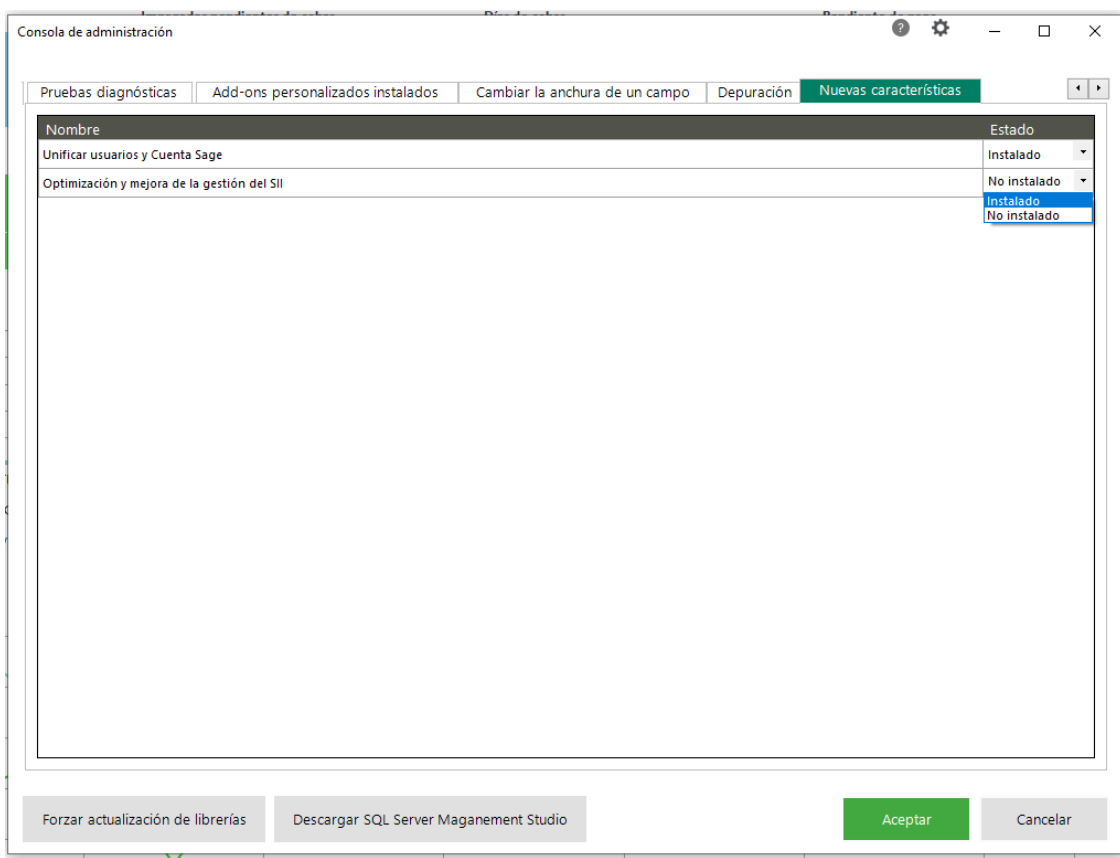

A continuación, se detallan las principales novedades:

#### Pantalla de gestión y envío datos SII

Al pulsar la opción de "SII" desde el menú Fiscal, del módulo de Contabilidad, se mostrará la pantalla de gestión y envío al SII con la nueva funcionalidad y usabilidad.

La operativa sigue siendo como la actual, de manera que no cambia la forma de gestionar los registros, así como la información a visualizar y enviar.

Al entrar a la pantalla de gestión de SII, se dividen los libros en dos pestañas para facilitar el uso de los libros más usados:

- Libros periódicos
- Libros anuales

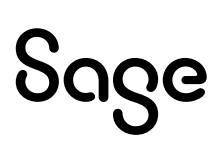

#### Libros periódicos

En este bloque se muestran los libros periódicos separados por subpestañas con toda la información relacionada y acceso a información necesaria en la consulta de cada registro. Los filtros para aplicar sobre los datos se sitúan en la propia tabla, en el título de cada columna se podrá aplicar los filtros que se necesiten.

- Libro de facturas emitidas
- Libro de facturas recibidas
- Libro de determinadas operaciones intracomunitarias
- Libro Cobros RECC
- Libros Pagos RECC

#### Libro facturas emitidas:

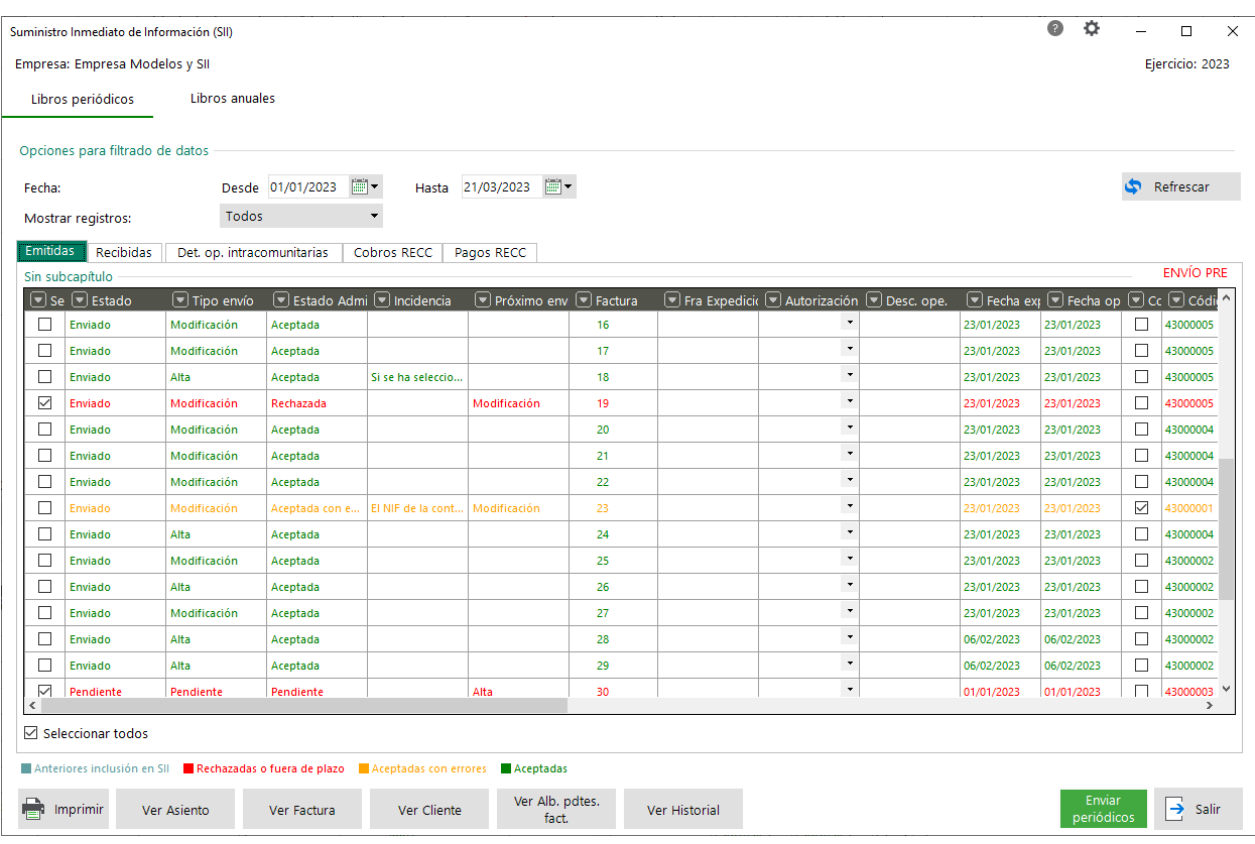

#### Libro facturas recibidas:

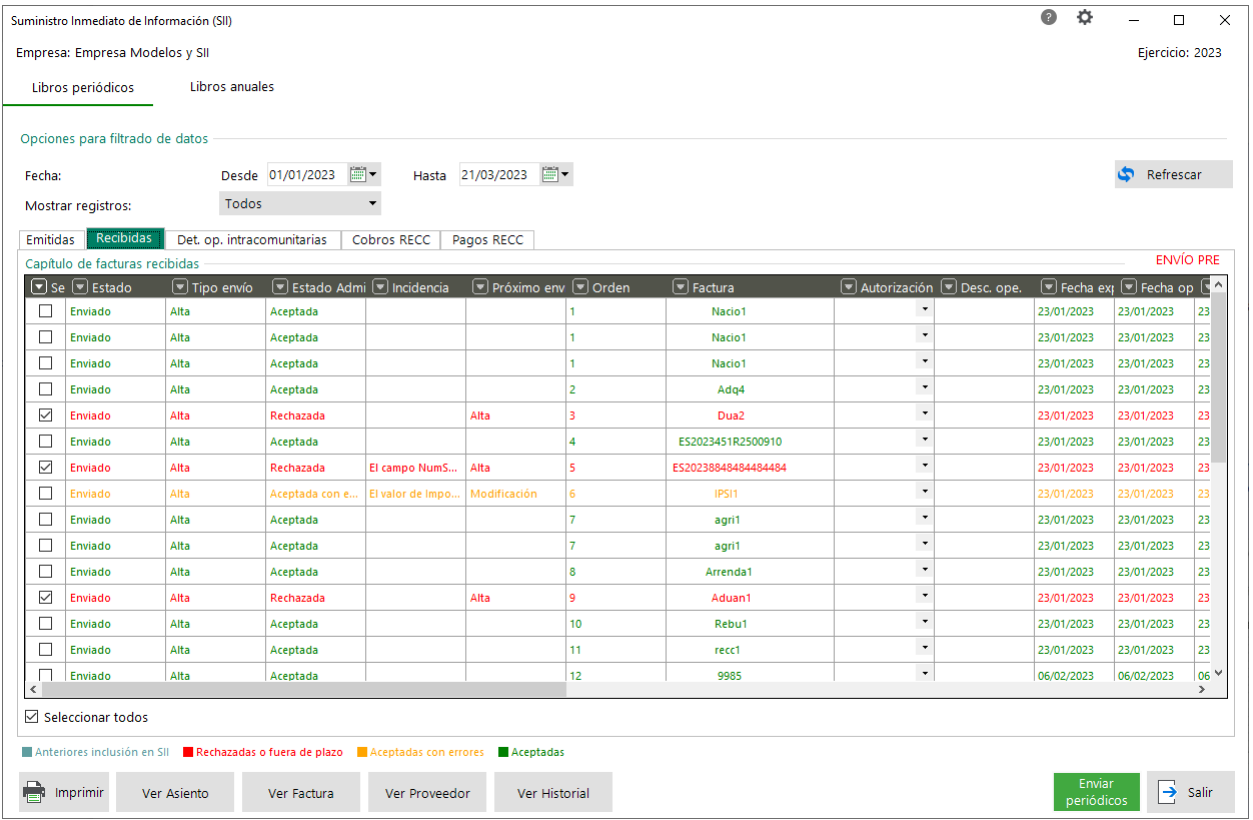

#### Libro determinadas operaciones intracomunitarias:

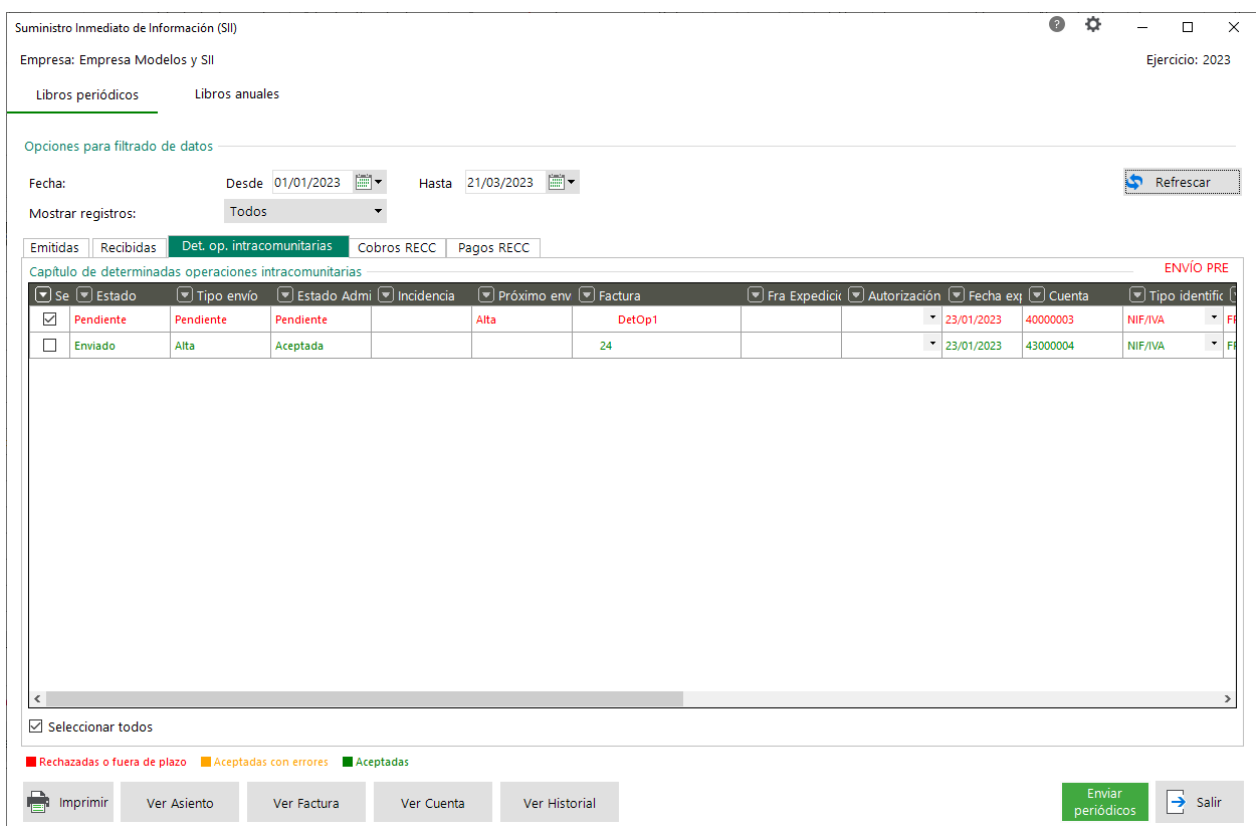

#### Libros Cobros RECC:

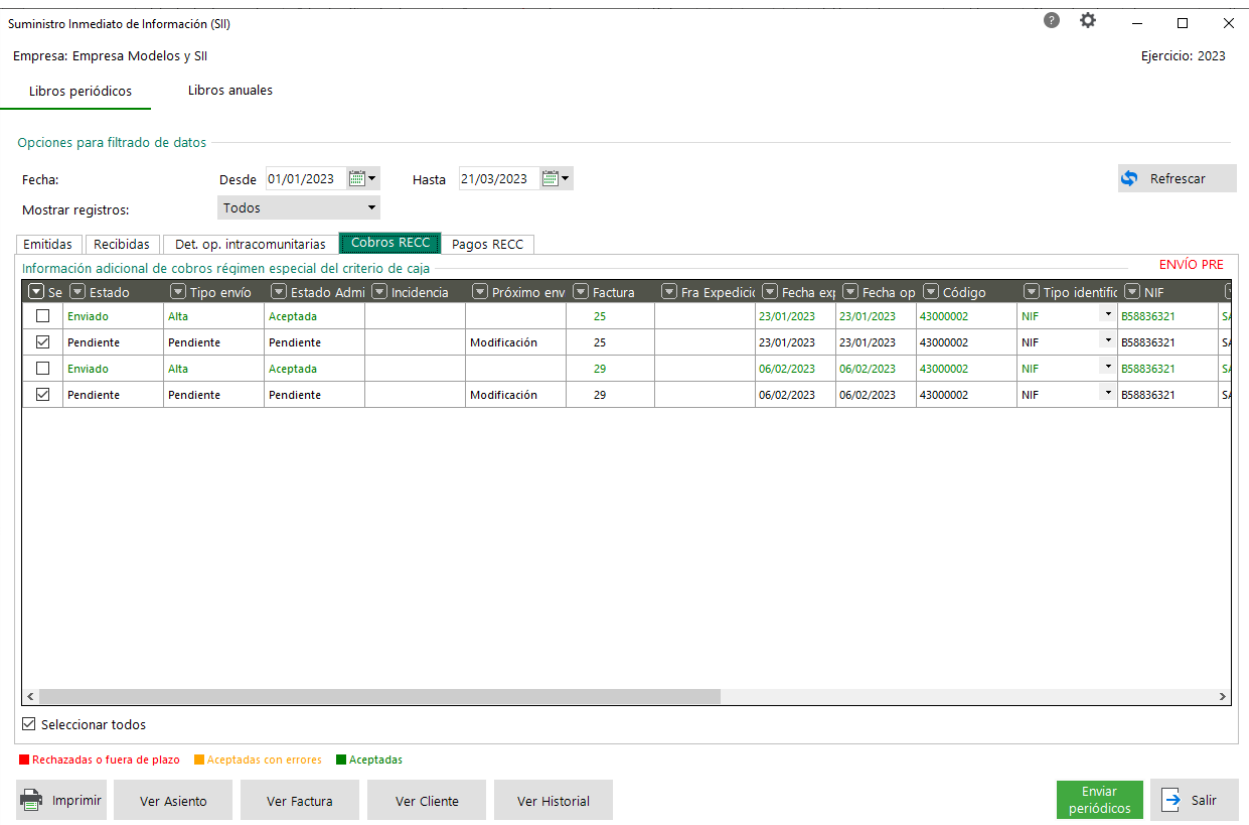

#### Libros Pagos RECC:

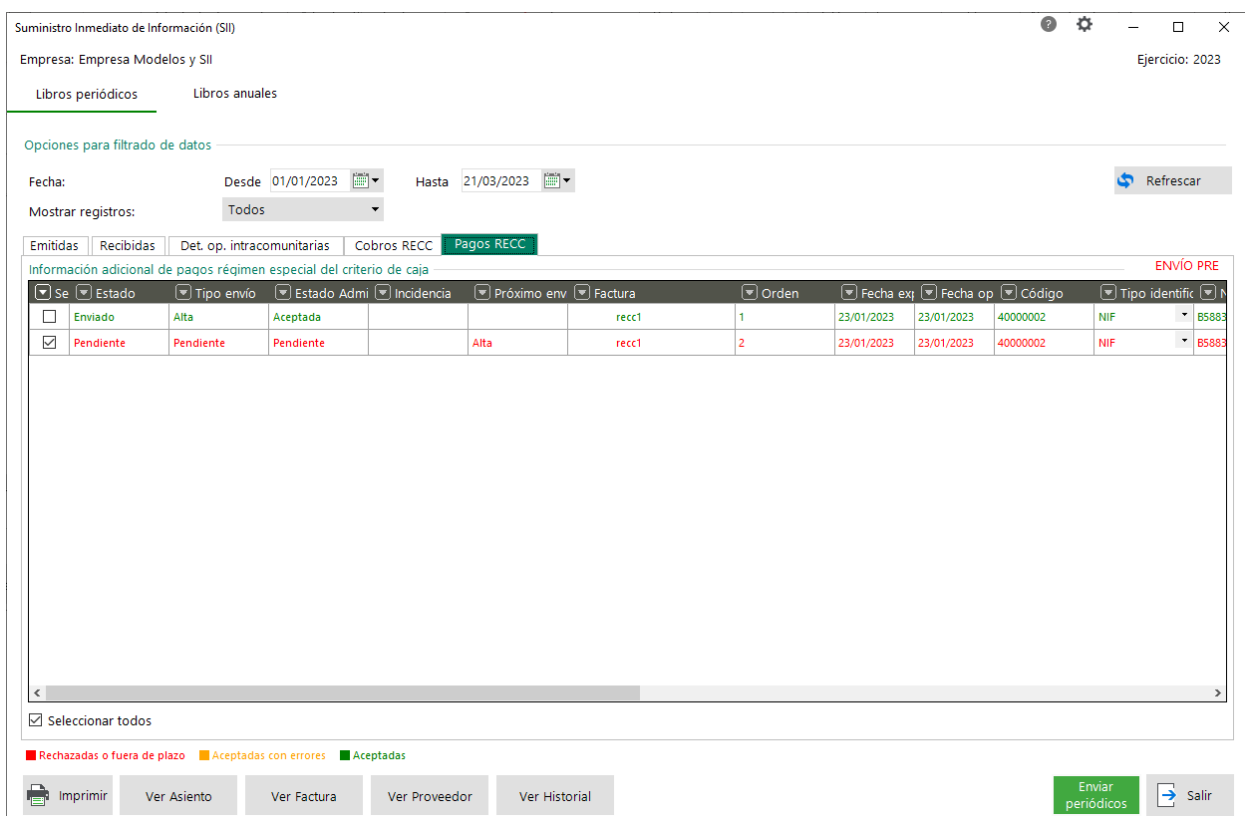

# Sage

#### Libros anuales

En este bloque se muestran los libros anuales separados por subpestañas con toda la información relacionada y acceso a información necesaria en la consulta de cada registro. Los filtros para aplicar sobre los datos se sitúan en la propia tabla, en el título de cada columna se podrá aplicar los filtros que se necesiten.

- Libro de bienes de inversión
- Libro de operaciones de seguro
- Libro de cobros en metálico

#### Libro de Bienes de inversión:

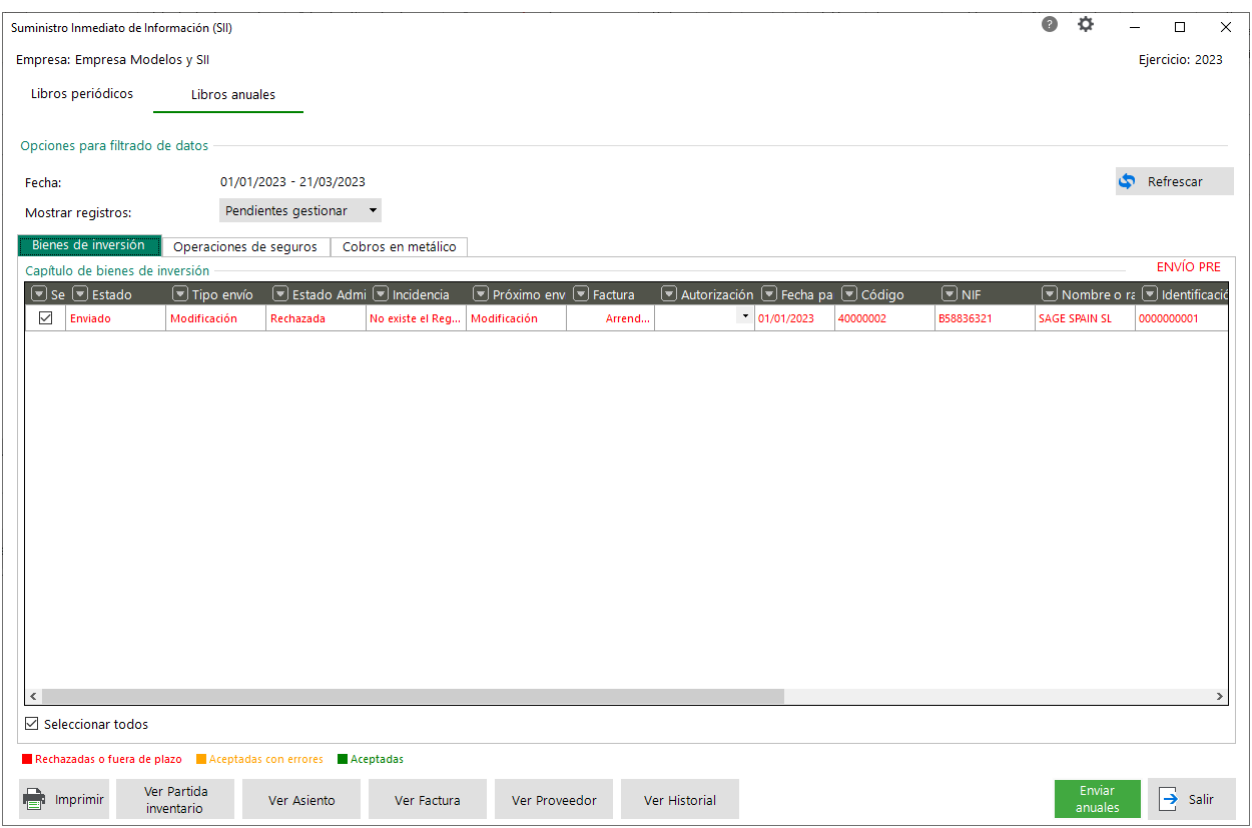

#### Libro de operaciones de seguros:

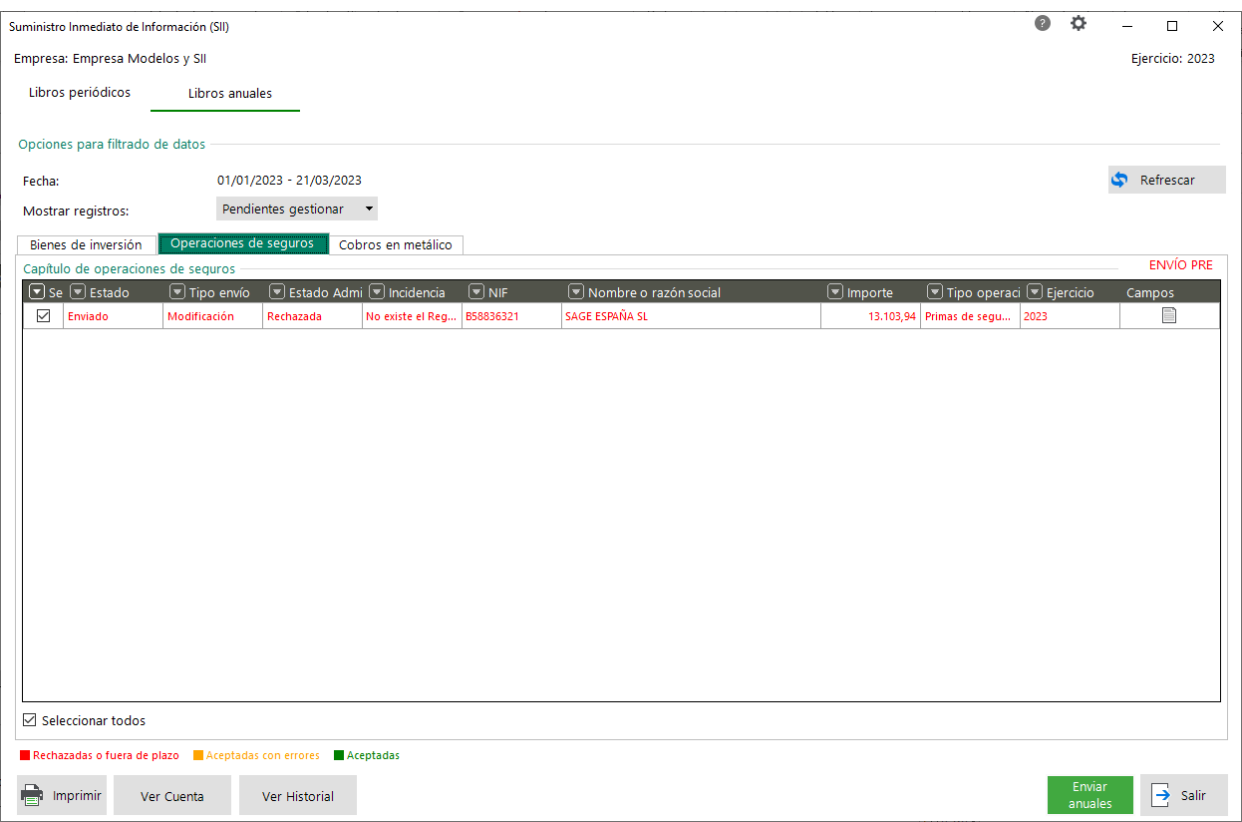

#### Libro de cobros en metálico:

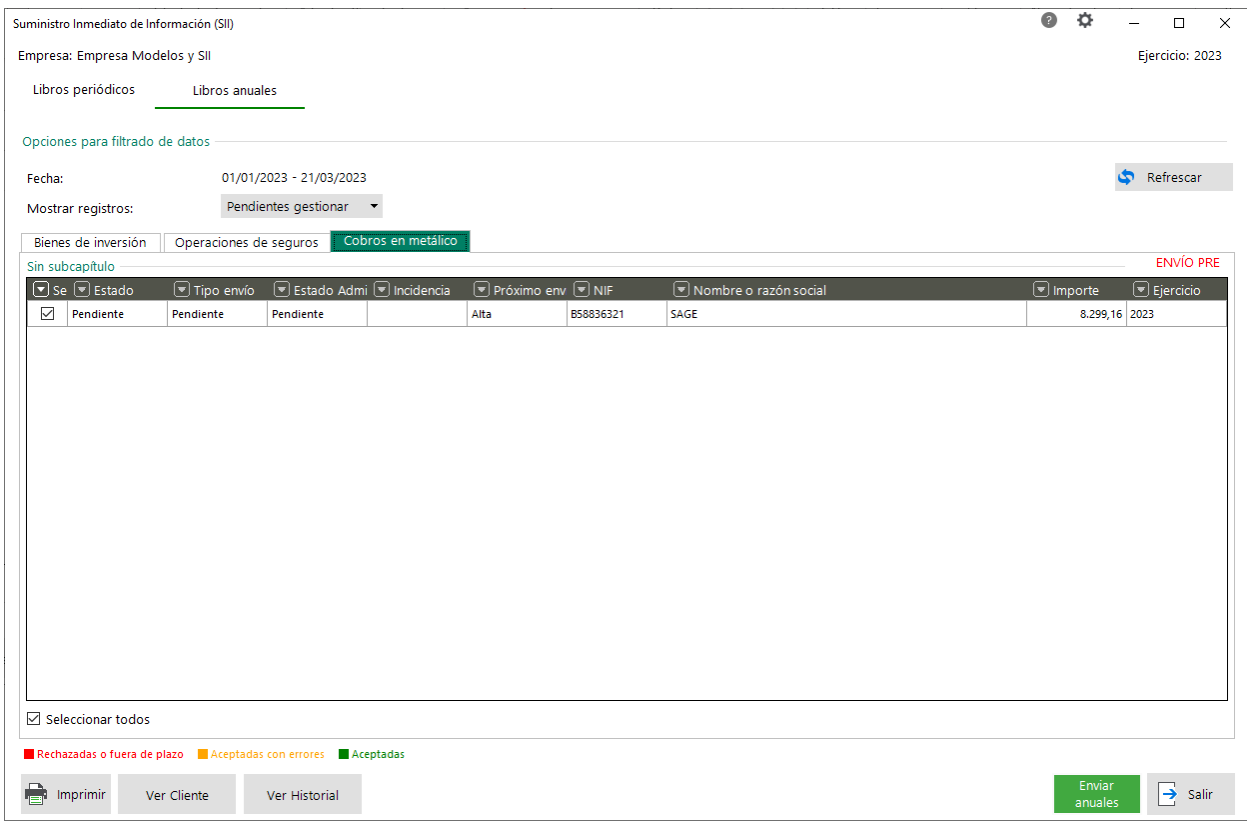

# Sage

## <span id="page-26-0"></span>**4.2 Mejoras**

#### <span id="page-26-1"></span>**4.2.1 Marcar como liquidados registros en tablas EOS al liquidar IVA (Modelo 130)**

*Disponible para Essential, Standard, Premium y Asesor Contable*

Para la correcta generación del modelo 130, 140 (TicketBAI) y libros de gastos e ingresos es necesario que los registros en la tabla "EOS" de la base de datos de ejercicio, que usan los modelos y libros queden marcados como liquidados al liquidar periodos de IVA, por lo que se han realizado los siguientes cambios (internos):

- Se crean campos de liquidación de IVA en la tabla "EOS" de la base de datos de ejercicio (mismos campos que existen en las tablas "IVASOPOR", "IVAREPER" e "IVA\_EXEN" de la base de datos de ejercicio)
- En la liquidación de IVA, se modifica el proceso de liquidación de IVA para informar los campos de liquidación en la tabla "EOS" de la base de datos de ejercicio del mismo modo que se hace en las tablas de registros de IVA cuando los registros correspondan a gastos o ingresos con factura y para el caso de ingresos o gastos sin factura se usará la fecha de asiento para marcar registros como liquidados, según el periodo de IVA a liquidar. Es importante tener en cuenta que este cambio no implica modificaciones en la creación de asiento de liquidación.
- En el proceso de desliquidar IVA, se modifica el proceso para desmarcar como liquidados aquellos registros de tabla EOS que estén marcados como liquidados, según periodo a desliquidar.
- En la entrada de asientos, se modifica la pantalla EOS para que en caso de que los registros a mostrar en dicha pantalla estén marcados como liquidados se presenta la pantalla como solo lectura e incorporando literal liquidado, como en la pantalla de registros de IVA, para evitar que el usuario pueda modificar los datos en caso de estar liquidados.
- Al actualizar Sage 50 se marcan los registros ya existentes en la tabla "EOS" de la base de datos de ejercicio de periodos ya liquidados para que se incluyan como liquidados en el periodo correspondiente.
	- o Para asientos de facturas se informa el mismo periodo que tengan asignados los registros de IVA liquidados.
	- o Para otros asientos se informa el periodo que corresponda según fecha de asiento y fechas de inicio/fin de periodos liquidados.

#### <span id="page-27-0"></span>**4.2.2 Modelo 130. Utilización campo liquidación IVA en registros de tabla EOS**

*Disponible para Essential, Standard, Premium y Asesor Contable*

Se modifica la generación del modelo 130 para que recoja los datos según lo detallado en el punto anterior.

Concretamente, se modifica la generación del modelo 130 para aquellos TAXUID que incluyan el texto "REAGyP" se agrupen según periodo del modelo y ejercicio, según nuevos campos de liquidación de IVA incluidos en la tabla "EOS" de la base de datos del ejercicio. Actualmente se agrupaban según fecha inicial y final el periodo y ejercicio.

#### <span id="page-27-1"></span>**4.2.3 Modelo 130. Tener en cuenta liquidación EOS en listados de compras y gastos y ventas e ingresos**

*Disponible para Essential, Standard, Premium y Asesor Contable*

Se modifica la consulta de datos de los listados de "Libro registro fact. recibidas y compras y gastos" y el listado de "Libro registro fact. emitidas y ventas e ingresos" para mostrar los datos según los cambios realizados teniendo en cuenta las fechas de liquidación y campos creados en la tabla "EOS" de la base de datos del ejercicio.

#### <span id="page-27-2"></span>**4.2.4 Cambio nomenclatura formas de cobro/pago RECC en listados de IVA y EOS**

*Disponible para Essential, Standard, Premium y Asesor Contable*

Se actualiza la clasificación antigua de las claves de cobro y pago de RECC abandonando la nomenclatura alfabética y adoptando la numérica actual presente en el SII, modelos 140/240 y los listados de IVA e IRPF.

El proceso de actualización realizará los siguientes cambios:

- Se modifica el valor antiguo por la nueva codificación numérica, realizando una asociación directa en los siguientes casos:
	- o CLAVEPAGO = C se actualiza al valor **01**
	- o CLAVEPAGO = T se actualiza al valor **02**
	- o CLAVEPAGO = D se actualiza r al valor **05**
	- $O$  Para CLAVEPAGO = 0
		- Si como NOMCLAVEPG = Devengo a 31/12 se actualiza al valor **03**
		- Si como NOMCLAVEPG <> Devengo a 31/12 se actualiza al valor **04**

El funcionamiento después de la actualización será igual que en la actualidad, pero guardando los nuevos valores numéricos:

- Se rellena el valor **01** cuando el medio de cobro/pago es una cuenta bancaria, es decir la cuenta de la previsión tiene una cuenta bancaria asociada y la previsión que se cobra/paga está vinculada a esa cuenta bancaria o bien la previsión esté incluida en una remesa descontada.
- Se rellena el valor **02** cuando el medio de cobro/pago es un cheque, es decir, en la recepción o emisión del pagaré se ha marcado la casilla "Cheque".
- Se rellena el valor **03** cuando el medio de cobro/pago no es ninguno de los anteriores y en el caso que no se haya producido ningún cobro/pago y se genere el registro en la tabla por haber llegado a la fecha máxima de exigibilidad 31/12 del año posterior a la operación.
- Se rellena el valor **04** cuando el medio de cobro/pago no sea ninguno de los anteriores y en este caso si se ha realizado el cobro/pago.
- Se rellena el valor **05** cuando medio de cobro/pago es una cuenta bancaria y tiene la marca de domiciliación bancaria activa en la forma de pago utilizada.

#### **4.2.4.1 Pantalla de Entrada de asientos / Desglose IVA RECC**

En la pantalla de desglose de IVA RECC accesible desde la pantalla de asientos, se modifica el desplegable de "Clave cobro" para mostrar la lista con las claves numéricas nuevas.

- $01 \rightarrow 01$  Transferencia
- $02 \rightarrow 02$  Cheque
- $03 \rightarrow 03$  No se cobra / paga
- $04 \rightarrow 04$  Otros medios de cobro / pago
- $05 \rightarrow 05$  Domiciliación bancaria

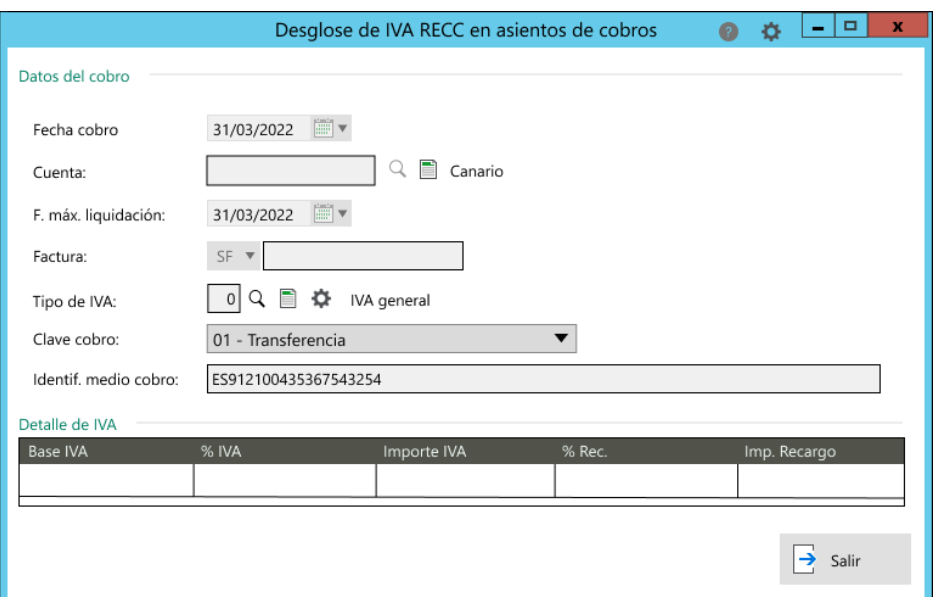

Lo mismo para el desglose de IVA RECC en asientos de pagos. Se modifica el desplegable con las nuevas codificaciones.

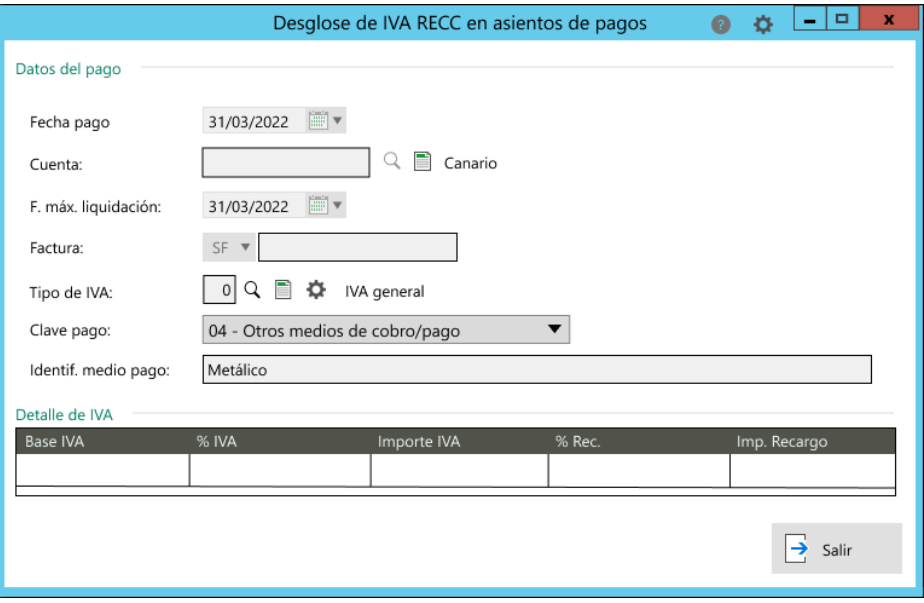

#### **4.2.4.2 Afectación SII / Pestañas Cobros y Pago RECC**

Las columnas relacionadas con el medio de cobro/pago son las siguientes:

- Medio: Se corresponde con la clave. Mostrará la nueva codificación.
- Cuenta bancaria o medio de cobro/pago: Muestra los datos de Metálico, IBAN, pagaré y otros medios de cobro.

**NOTA**: El fichero XML ya cogerá la información correspondiente con las claves nuevas.

#### **4.2.4.3 Afectación modelos 140 y 240 / Pestañas Cobros y Pagos RECC**

Las columnas relacionadas con el medio de cobro/pago son las siguientes:

- Medio: Se corresponde con la clave. Mostrará la nueva codificación.
- Cuenta bancaria o medio de cobro/pago: Muestra los datos de Metálico, IBAN, pagaré y otros medios de cobro.

**NOTA**: El fichero XML ya cogerá la información correspondiente con las claves nuevas.

#### **4.2.4.4 Listados de IVA y EOS**

Listado de IVA Soportado – Libro facturas recibidas

- Estándar: Muestra los datos actualizados con la nueva codificación.
- Oficial: Actualmente realiza una transformación de valores, a partir de la nueva versión mostrará los datos directamente del campo actualizado sin necesidad de realizar ninguna transformación.

#### Listado de IVA Repercutido – Libro facturas emitidas

- Estándar: Muestra los datos actualizados con la nueva codificación.
- Oficial: Actualmente realiza una transformación de valores, a partir de la nueva versión mostrará los datos directamente del campo actualizado sin necesidad de realizar ninguna transformación.

#### Listado de Libro registro fact. Recibidas y compras y gastos

- Estándar: Muestra los datos actualizados con la nueva codificación.
- Oficial: Actualmente realiza una transformación de valores, a partir de la nueva versión mostrará los datos directamente del campo actualizado sin necesidad de realizar ninguna transformación.

#### Listado de Libro registro fact. Emitidas y ventas e ingresos

- Estándar: Muestra los datos actualizados con la nueva codificación.
- Oficial: Actualmente realiza una transformación de valores, a partir de la nueva versión mostrará los datos directamente del campo actualizado sin necesidad de realizar ninguna transformación.

#### <span id="page-31-0"></span>**4.2.5 Modificaciones generales Libros oficiales IVA 2023**

*Disponible para Essential, Standard, Premium y Asesor Contable*

#### **4.2.5.1 Mantenimiento de empresa. General. Libros de IVA/IRPF. Registro acuerdo de facturación**

Se crea un nuevo bloque dentro del mantenimiento de empresa, en el apartado "Contabilidad", pestaña "Modelos IVA/IRPF" y subpestaña "General" para poder informar si es necesario de los códigos referentes al registro acuerdo de facturación.

Actualmente esta información únicamente era necesaria para el SII (Códigos de autorización) y está ubicada en la pestaña SII dentro del mantenimiento de empresa, en el apartado "Contabilidad".

Esta nueva tabla estará vinculada con la actual del SII, ya que se corresponde con la misma información, de forma que, si una empresa está acogida al SII y ya tiene la información indicada, se actualizará la información también en esta nueva tabla y viceversa, si se añade algún registro en esta tabla también se visualizará en la del SII.

Esta nueva tabla es visible para todas las empresas/usuarios sin tener que estar acogidos al SII.

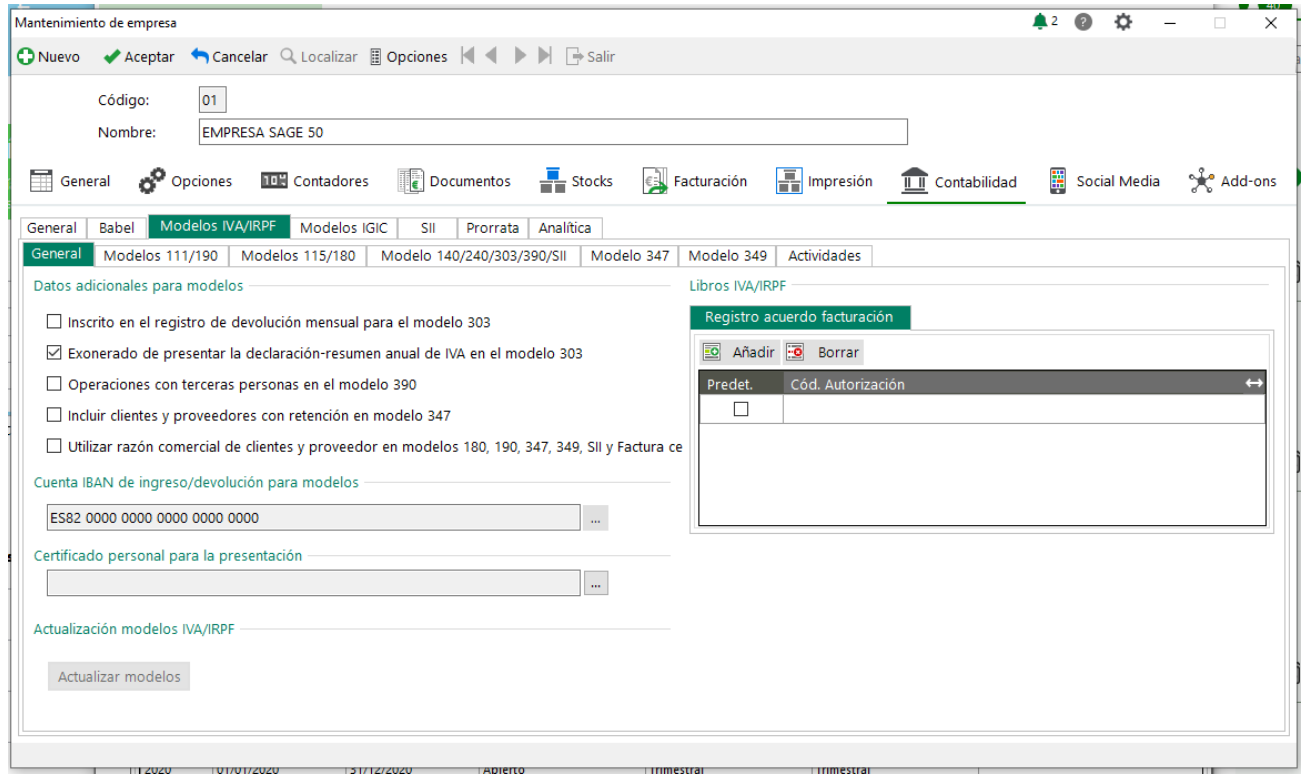

Esta información es necesaria en los libros de IVA/IRPF, tanto si se está acogido al SII como si no.

#### **4.2.5.2 Libro de facturas recibidas -IVA Soportado (Oficial)**

Se modifica el formato del listado actual para incorporar las nuevas columnas de datos que no presentaba actualmente y se realizan las modificaciones necesarias para adaptar el formato Oficial con las modificaciones publicadas por la Agencia Tributaria.

Se añaden las siguientes columnas en el libro de facturas recibidas en formato oficial:

- **Código (actividad)**: En este campo se distingue la actividad, definida en el mantenimiento de empresa, modelos fiscales (390), con su correspondiente equivalente. Se consigna una única posición alfanumérica de la actividad. Los valores posibles son:
	- o A: para actividades incluidas en el IAE
	- o B: para actividades no incluidas en el IAE
	- o C: para actividades no iniciadas
- **Tipo (actividad)**: En este campo se distingue el tipo de actividad, relacionado con el código de actividad (el dato relaciona grupo o epígrafe del IAE con el código de actividad que viene determinado por una tabla publicada por el INE.
- **Grupo o epígrafe del IAE (actividad)**: En este campo se muestra el valor indicado como epígrafe del IAE en el mantenimiento de empresa, modelos fiscales (390).
- **Fecha recepción**: Esta columna es exclusiva de IVA. Se añade como fecha de recepción la fecha del asiento.
- **Bien de inversión**: Se trata de una columna editable por parte del usuario. Por defecto, el programa muestra una N (no). Si se modifica el dato, a S (si) no queda guardado, de forma que, al volver a consultar el listado, el programa muestra su valor original (N). Únicamente conserva el dato con el nuevo valor si a continuación de realizar el cambio se exporta el listado a cualquier formato disponible, pero no se guarda el dato para próximas consultas.
- **Inversión del sujeto pasivo**: Se informa si el registro es una inversión del sujeto pasivo o no, según configuración aplica. Si se trata de un registro de ISP, el programa muestra una S (si) y en caso contrario una N (no).
- **Deducible en periodo posterior**: Se trata de una columna editable por parte del usuario y es exclusiva para registros de IVA. Por defecto el programa muestra N (no). Si se modifica el dato no queda guardado, de forma que, al volver a consultar el listado, el programa muestra su valor original (N). Únicamente conserva el dato con el nuevo valor si a continuación de realizar el cambio se exporta el listado a cualquier formato disponible, pero no se guarda el dato para próximas consultas.
- **Ejercicio del apartado "Periodo deducción"**: Se trata de una columna editable por parte del usuario para registros de IVA. Por defecto el programa la muestra en blanco. Se trata de un campo con máscara de 4 dígitos para que si el usuario lo precisa pueda informar del ejercicio que corresponda. Si se modifica el dato no queda guardado, de forma que, al volver a consultar el listado, el programa muestra su valor original (en blanco). Únicamente conserva el dato con el nuevo valor si a continuación de realizar el cambio se exporta el listado a cualquier formato disponible, pero no se guarda el dato para próximas consultas.
- Periodo del apartado "Periodo deducción": Se trata de una columna editable por parte del usuario para registros de IVA. Por defecto el programa la muestra en blanco. El usuario puede modificarlo y seleccionar cualquiera de los valores válidos del campo (tipo desplegable):
	- o Vacío
	- o 1T
	- o 2T
	- o 3T
	- $\circ$  4T
- **Registro acuerdo facturación**: Se trata de una columna editable por parte del usuario para registros de IVA. El usuario dispone de un desplegable con la relación de valores que se hayan informado en el mantenimiento de registro de facturación (tanto si está acogido al SII como si no). El valor por defecto será el código que conste como predeterminado en la configuración. El usuario podrá modificarlo si lo precisa. Si se modifica el dato no queda guardado, de forma que, al volver a consultar el listado, el programa muestra su valor original (el predeterminado). Únicamente conserva el dato con el nuevo valor si a continuación de realizar el cambio se exporta el listado a cualquier formato disponible, pero no se guarda el dato para próximas consultas.
- **Situación del inmueble**: Solo se informa cuando la clave de operación es 12 (arrendamiento de local de negocio no sujeto a retención). Recoge la información del mantenimiento de referencias catastrales donde se indica la situación del inmueble con sus correspondientes valores.
- **Referencia catastral**: Solo se informa cuando la clave de operación es 12 (arrendamiento de local de negocio no sujeto a retención). Recoge la información del mantenimiento de referencias catastrales donde se indica la referencia catastral del inmueble.
- **Referencia externa:** Se trata de una columna editable por parte del usuario y por defecto aparece en blanco. El usuario puede modificar y añadir el dato que corresponda a referencia externa para el registro en cuestión. Si se modifica el dato no queda guardado, de forma que, al volver a consultar el listado, el programa muestra su valor original (en blanco). Únicamente conserva el dato con el nuevo valor si a continuación de realizar el cambio se exporta el listado a cualquier formato disponible, pero no se guarda el dato para próximas consultas.

Las columnas que son editables se muestran en color verde claro, para que el usuario las pueda identificar rápidamente y cambiar su valor si se precisa.

Además, para la columna actual de clave de operación, se modifica para que se informe de todas las claves de operación posibles. Hasta ahora solo se estaba informando la clave 07 de criterio de caja.

A continuación, se detallan los valores a informar teniendo en cuenta cada uno de los registros de factura que se agrupan en función de la siguiente lógica por cada uno de los valores clave:

- 01: Si no se puede informar alguno del resto de valores de claves se informa ésta.
- 02: Si se trata de compensación agrícola
- 03: Si se trata de REBU o justificante REBU
- 07:
	- o Si se trata de criterio de caja
	- o Si se trata de criterio de caja y REBU o justificante REBU se añade clave 03
	- o Si se trata de criterio de caja y arrendamiento local de negocio se añade clave 12
- 08: Si se trata de IPSI/IGIC
- 09: Si se trata de adquisiciones intracomunitarias
- 12: Si se trata de arrendamiento local de negocio
- 13: Si se trata de una factura de importación sin DUA

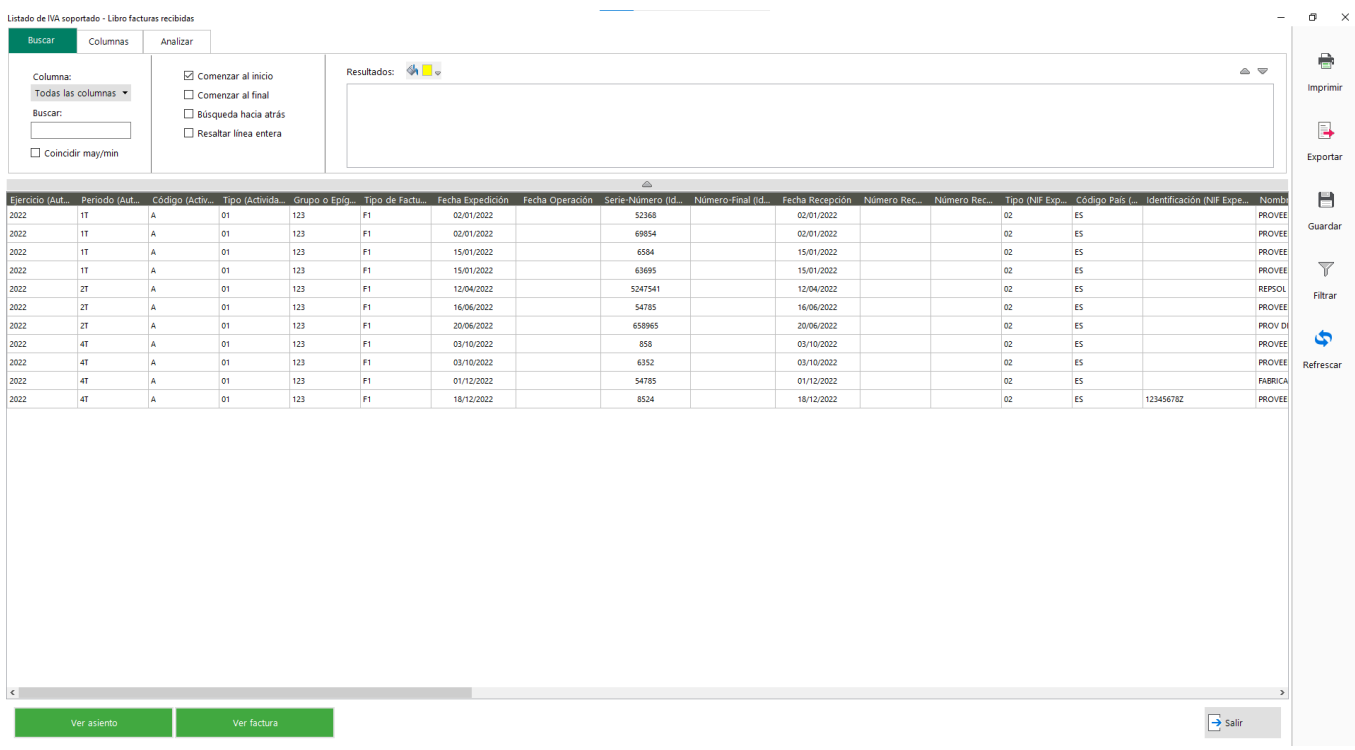

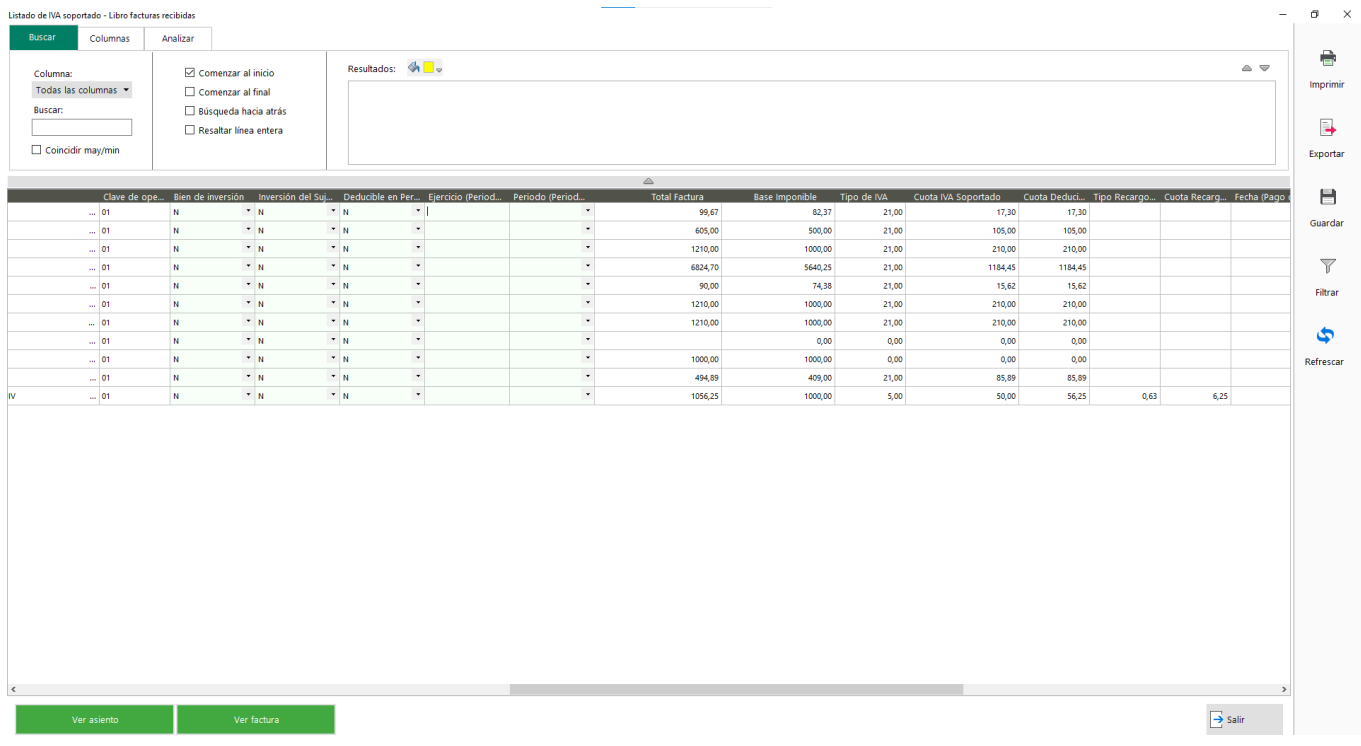

#### **4.2.5.3 Libro de facturas emitidas – IVA Repercutido (Oficial)**

Se modifica el formato del listado actual para incorporar las nuevas columnas de datos que no presentaba actualmente y se realizan las modificaciones necesarias para adaptar el formato Oficial con las modificaciones publicadas por la Agencia Tributaria.

Se añaden las siguientes columnas en el libro de facturas emitidas en formato oficial:

- **Código (actividad)**: En este campo se distingue la actividad, definida en el mantenimiento de empresa, modelos fiscales (390), con su correspondiente equivalente. Se consigna una única posición alfanumérica de la actividad. Los valores posibles son:
	- o A: para actividades incluidas en el IAE
	- o B: para actividades no incluidas en el IAE
	- o C: para actividades no iniciadas
- **Tipo (actividad)**: En este campo se distingue el tipo de actividad, relacionado con el código de actividad (el dato relaciona grupo o epígrafe del IAE con el código de actividad que viene determinado por una tabla publicada por el INE.
- **Grupo o epígrafe del IAE (actividad):** En este campo se muestra el valor indicado como epígrafe del IAE en el mantenimiento de empresa, modelos fiscales (390).
- **Calificación de la operación**: En este campo se informa de la calificación de la operación y es para registros de IVA. Los valores posibles son:
	- o **S1**: Operación Sujeta y No exenta Sin inversión del sujeto pasivo
	- o **S2**: Operación Sujeta y No exenta Con inversión del sujeto pasivo
	- o **N1**: Operación No Sujeta artículo 7, 14, otros
	- o **N2**: Operación No Sujeta por Reglas de localización

La asignación de dichos valores va en función de la información del propio registro y de la configuración del tipo de IVA.

- o **S1**: Si se trata de una factura sujeta y no existe en la configuración de modelos el tipo de IVA como ISP
- o **S2**: Si se trata de una factura sujeta y el tipo de IVA configurado como ISP
- o **N1**: Si se trata de una factura no sujeta
- o **N2**: Si se trata de una factura no sujeta por reglas de localización
- **Operación exenta**: En el caso de tratarse de un registro de una factura exenta, se muestra el motivo de exención (con los mismos criterios que para el SII):
	- o E1 (Exenta por el artículo 20)
	- o E2 (Exenta por el artículo 21)
	- o E3 (Exenta por el artículo 22)
	- o E4 (Exenta por los artículos 23 y 24)
	- o E5 (Exenta por el artículo 25)
	- o E6 (Exenta por otros)
- Registro acuerdo facturación: Se trata de una columna editable por parte del usuario para registros de IVA. El usuario dispone de un desplegable con la relación de valores que se hayan informado en el mantenimiento de registro de facturación (tanto si está acogido al SII como si no). El valor por defecto será el código que conste como predeterminado en la configuración. El usuario podrá modificarlo si lo precisa. Si se modifica el dato no queda guardado, de forma que, al volver a consultar el listado, el programa muestra su valor original (el predeterminado). Únicamente conserva el dato con el nuevo valor si a continuación de realizar el cambio se exporta el listado a cualquier formato disponible, pero no se guarda el dato para próximas consultas.
- **Situación del inmueble**: Solo se informa cuando la clave de operación es 12 (arrendamiento de local de negocio no sujeto a retención). Recoge la información del mantenimiento de referencias catastrales donde se indica la situación del inmueble con sus correspondientes valores.
- **Referencia catastral**: Solo se informa cuando la clave de operación es 12 (arrendamiento de local de negocio no sujeto a retención). Recoge la información del mantenimiento de referencias catastrales donde se indica la referencia catastral del inmueble.

Referencia externa: Se trata de una columna editable por parte del usuario y por defecto aparece en blanco. El usuario puede modificar y añadir el dato que corresponda a referencia externa para el registro en cuestión. Si se modifica el dato no queda guardado, de forma que, al volver a consultar el listado, el programa muestra su valor original (en blanco). Únicamente conserva el dato con el nuevo valor si a continuación de realizar el cambio se exporta el listado a cualquier formato disponible, pero no se guarda el dato para próximas consultas.

Las columnas que son editables se muestran en color verde claro, para que el usuario las pueda identificar rápidamente y cambiar su valor si se precisa.

Además, para la columna actual de clave de operación, se modifica para que se informe de todas las claves de operación posibles. Hasta ahora solo se estaba informando la clave 07 de criterio de caja.

A continuación, se detallan los valores a informar teniendo en cuenta cada uno de los registros de factura que se agrupan en función de la siguiente lógica por cada uno de los valores clave:

- 01: Si no se puede informar alguno del resto de valores de claves se informa ésta
- 02: Si se trata de compensación agrícola
- 03: Si se trata de REBU o justificante REBU
- 07:
	- o Si se trata de criterio de caja
	- o Si se trata de criterio de caja y REBU o justificante REBU se añade clave 03
	- o Si se trata de criterio de caja y arrendamiento local de negocio se añade clave 12
- 08: Si se trata de IPSI/IGIC
- 09: Si se trata de adquisiciones intracomunitarias
- 12: Si se trata de arrendamiento local de negocio
- 13: Si se trata de una factura de importación sin DUA

También cambian algunas validaciones de la columna actual Ejercicio donde se muestra el año de la fecha de operación con 4 dígitos.

En la columna actual Periodo se muestra el trimestre de autoliquidación que tiene estos valores, (aunque las presentaciones sean mensuales):

- $1T$
- 2T
- 3T
- 4T

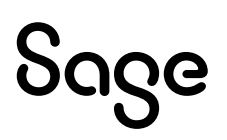

#### El periodo consignado debe coincidir con el trimestre de "Fecha Operación" o en su defecto el de "Fecha de expedición".

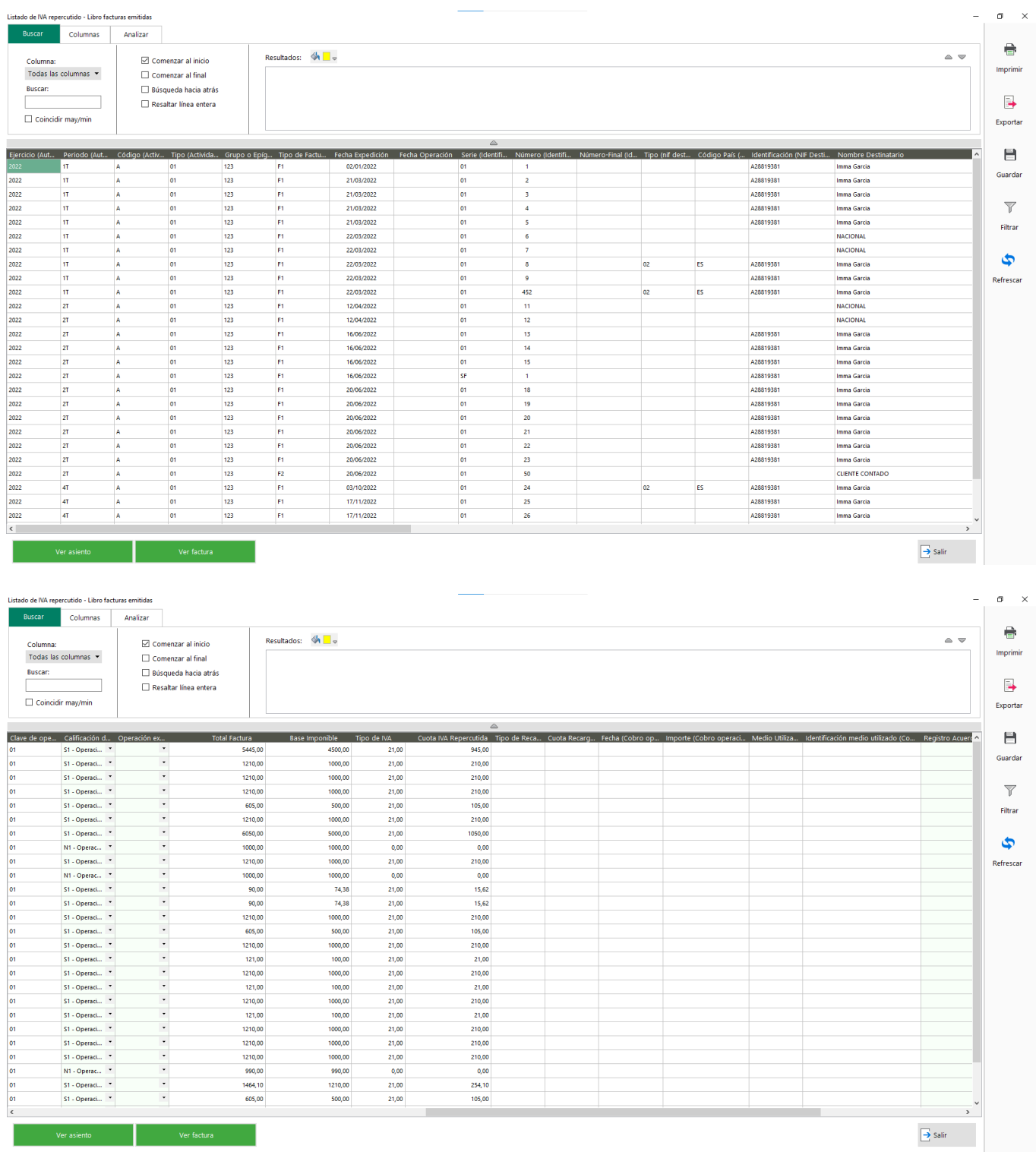

#### **4.2.5.4 Libro registro de facturas recibidas, compras y gastos (Oficial)**

Se modifica el formato del listado actual para incorporar las nuevas columnas de datos que no presentaba actualmente y se realizan las modificaciones necesarias para adaptar el formato Oficial con las modificaciones publicadas por la Agencia Tributaria.

Se añaden las siguientes columnas en el libro de facturas recibidas, compras y gastos en formato oficial:

- **Código (actividad)**: En este campo se distingue la actividad, definida en el mantenimiento de empresa, modelos fiscales (390), con su correspondiente equivalente. Se consigna una única posición alfanumérica de la actividad. Los valores posibles son:
	- o A: para actividades incluidas en el IAE
	- o B: para actividades no incluidas en el IAE
	- o C: para actividades no iniciadas
- **Fecha de recepción**: Se corresponde con la fecha del asiento de la operación.
- **Bien de inversión**: Se trata de una columna editable por parte del usuario. Por defecto, el programa muestra una N (no). Si se modifica el dato, a S (si) no queda guardado, de forma que, al volver a consultar el listado, el programa muestra su valor original (N). Únicamente conserva el dato con el nuevo valor si a continuación de realizar el cambio se exporta el listado a cualquier formato disponible, pero no se guarda el dato para próximas consultas.
- **Inversión del sujeto pasivo**: Se informa si el registro es una inversión del sujeto pasivo o no, según configuración aplica. Si se trata de un registro de ISP, el programa muestra una S (si) y en caso contrario una N (no).
- **Deducible en periodo posterior**: Se trata de una columna editable por parte del usuario y es exclusiva para registros de IVA. Por defecto el programa muestra N (no). Si se modifica el dato no queda guardado, de forma que, al volver a consultar el listado, el programa muestra su valor original (N). Únicamente conserva el dato con el nuevo valor si a continuación de realizar el cambio se exporta el listado a cualquier formato disponible, pero no se guarda el dato para próximas consultas.
- **Ejercicio del apartado "Periodo deducción"**: Se trata de una columna editable por parte del usuario para registros de IVA. Por defecto el programa la muestra en blanco. Se trata de un campo con máscara de 4 dígitos para que si el usuario lo precisa pueda informar del ejercicio que corresponda. Si se modifica el dato no queda guardado, de forma que, al volver a consultar el listado, el programa muestra su valor original (en blanco). Únicamente conserva el dato con el nuevo valor si a continuación de realizar el cambio se exporta el listado a cualquier formato disponible, pero no se guarda el dato para próximas consultas.
- Periodo del apartado "Periodo deducción": Se trata de una columna editable por parte del usuario para registros de IVA. Por defecto el programa la muestra en blanco. El usuario puede modificarlo y seleccionar cualquiera de los valores válidos del campo (tipo desplegable):
	- o Vacío
	- o 1T
	- $\circ$  2T
	- o 3T
	- $\circ$  4T
- **Registro acuerdo facturación**: Se trata de una columna editable por parte del usuario para registros de IVA. El usuario dispone de un desplegable con la relación de valores que se hayan informado en el mantenimiento de registro de facturación (tanto si está acogido al SII como si no). El valor por defecto será el código que conste como predeterminado en la configuración. El usuario podrá modificarlo si lo precisa. Si se modifica el dato no queda guardado, de forma que, al volver a consultar el listado, el programa muestra su valor original (el predeterminado). Únicamente conserva el dato con el nuevo valor si a continuación de realizar el cambio se exporta el listado a cualquier formato disponible, pero no se guarda el dato para próximas consultas.
- **Situación del inmueble**: Solo se informa cuando la clave de operación es 12 (arrendamiento de local de negocio no sujeto a retención). Recoge la información del mantenimiento de referencias catastrales donde se indica la situación del inmueble con sus correspondientes valores.
- **Referencia catastral**: Solo se informa cuando la clave de operación es 12 (arrendamiento de local de negocio no sujeto a retención). Recoge la información del mantenimiento de referencias catastrales donde se indica la referencia catastral del inmueble.
- **Referencia externa:** Se trata de una columna editable por parte del usuario y por defecto aparece en blanco. El usuario puede modificar y añadir el dato que corresponda a referencia externa para el registro en cuestión. Si se modifica el dato no queda guardado, de forma que, al volver a consultar el listado, el programa muestra su valor original (en blanco). Únicamente conserva el dato con el nuevo valor si a continuación de realizar el cambio se exporta el listado a cualquier formato disponible, pero no se guarda el dato para próximas consultas.

Las columnas que son editables se muestran en color verde claro, para que el usuario las pueda identificar rápidamente y cambiar su valor si se precisa.

Además, para la columna actual Tipo Epígrafe IAE, se renombra la columna por "Tipo Actividad" y la columna pasa de numérico de 1 posición a alfanumérico de 2 posiciones.

También se modifica los valores de la columna "Clave de operación". Hasta ahora solo se estaba informando la clave 07 correspondiente al criterio de caja. Los nuevos valores que se muestran se detallan a continuación:

- 01: Si no se puede informar alguno del resto de valores de claves se informa ésta
- 02: Si se trata de compensación agrícola
- 03: Si se trata de REBU o justificante REBU
- 07:
	- o Si se trata de criterio de caja
	- o Si se trata de criterio de caja y REBU o justificante REBU se añade clave 03
	- o Si se trata de criterio de caja y arrendamiento local de negocio se añade clave 12
- 08: Si se trata de IPSI/IGIC
- 09: Si se trata de adquisiciones intracomunitarias
- 12: Si se trata de arrendamiento local de negocio
- 13: Si se trata de una factura de importación sin DUA

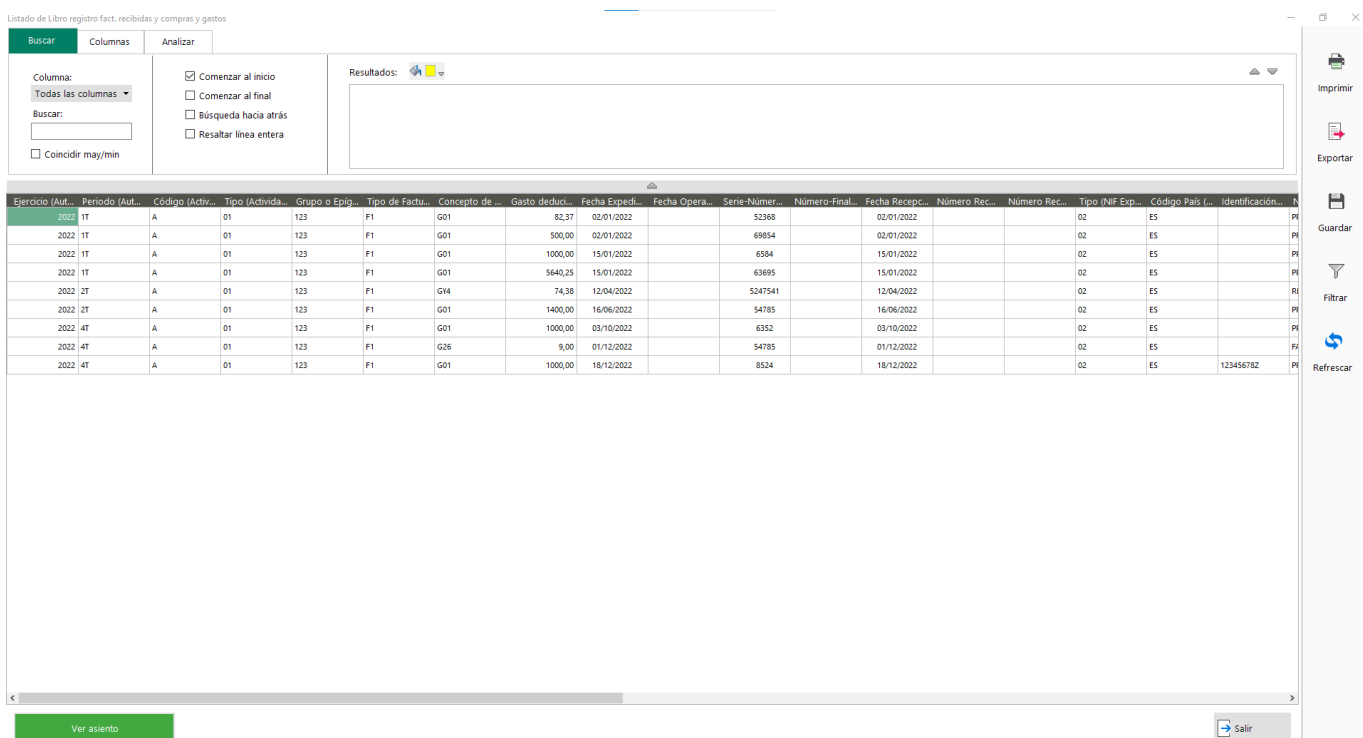

#### **4.2.5.5 Libro registro de facturas emitidas, ventas e ingresos (Oficial)**

Se modifica el formato del listado actual para incorporar las nuevas columnas de datos que no presentaba actualmente y se realizan las modificaciones necesarias para adaptar el formato Oficial con las modificaciones o publicado por la Agencia Tributaria.

Se añaden las siguientes columnas en el libro de facturas emitidas, ventas e ingresos en formato oficial:

- **Código (actividad)**: En este campo se distingue la actividad, definida en el mantenimiento de empresa, modelos fiscales (390), con su correspondiente equivalente. Se consigna una única posición alfanumérica de la actividad. Los valores posibles son:
	- o A: para actividades incluidas en el IAE
	- o B: para actividades no incluidas en el IAE
	- o C: para actividades no iniciadas
- **Calificación de la operación**: En este campo se informa de la calificación de la operación y es para registros de IVA. Los valores posibles son:
	- o **S1**: Operación Sujeta y No exenta Sin inversión del sujeto pasivo
	- o **S2**: Operación Sujeta y No exenta Con inversión del sujeto pasivo
	- o **N1**: Operación No Sujeta artículo 7, 14, otros
	- o **N2**: Operación No Sujeta por Reglas de localización

La asignación de dichos valores va en función de la información del propio registro y de la configuración del tipo de IVA.

- o **S1**: Si se trata de una factura sujeta y no existe en la configuración de modelos el tipo de IVA como ISP
- o **S2**: Si se trata de una factura sujeta y el tipo de IVA configurado como ISP
- o **N1**: Si se trata de una factura no sujeta
- o **N2**: Si se trata de una factura no sujeta por reglas de localización
- **Operación exenta**: En el caso de tratarse de un registro de una factura exenta, se muestra el motivo de exención (con los mismos criterios que para el SII):
	- o E1 (Exenta por el artículo 20)
	- o E2 (Exenta por el artículo 21)
	- o E3 (Exenta por el artículo 22)
	- o E4 (Exenta por los artículos 23 y 24)
	- o E5 (Exenta por el artículo 25)
	- o E6 (Exenta por otros)

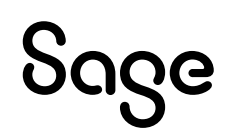

- Registro acuerdo facturación: Se trata de una columna editable por parte del usuario para registros de IVA. El usuario dispone de un desplegable con la relación de valores que se hayan informado en el mantenimiento de registro de facturación (tanto si está acogido al SII como si no). El valor por defecto será el código que conste como predeterminado en la configuración. El usuario podrá modificarlo si lo precisa. Si se modifica el dato no queda guardado, de forma que, al volver a consultar el listado, el programa muestra su valor original (el predeterminado). Únicamente conserva el dato con el nuevo valor si a continuación de realizar el cambio se exporta el listado a cualquier formato disponible, pero no se guarda el dato para próximas consultas.
- **Situación del inmueble**: Solo se informa cuando la clave de operación es 12 (arrendamiento de local de negocio no sujeto a retención). Recoge la información del mantenimiento de referencias catastrales donde se indica la situación del inmueble con sus correspondientes valores.
- **Referencia catastral**: Solo se informa cuando la clave de operación es 12 (arrendamiento de local de negocio no sujeto a retención). Recoge la información del mantenimiento de referencias catastrales donde se indica la referencia catastral del inmueble.
- **Referencia externa:** Se trata de una columna editable por parte del usuario y por defecto aparece en blanco. El usuario puede modificar y añadir el dato que corresponda a referencia externa para el registro en cuestión. Si se modifica el dato no queda guardado, de forma que, al volver a consultar el listado, el programa muestra su valor original (en blanco). Únicamente conserva el dato con el nuevo valor si a continuación de realizar el cambio se exporta el listado a cualquier formato disponible, pero no se guarda el dato para próximas consultas.

Las columnas que son editables se muestran en color verde claro, para que el usuario las pueda identificar rápidamente y cambiar su valor si se precisa.

Además, para la columna actual Tipo Epígrafe IAE, se renombra la columna por "Tipo Actividad" y la columna pasa de numérico de 1 posición a alfanumérico de 2 posiciones.

También se modifica los valores de la columna "Clave de operación". Hasta ahora solo se estaba informando la clave 07 correspondiente al criterio de caja. Los nuevos valores que se muestran se detallan a continuación:

- 01: Si no se puede informar alguno del resto de valores de claves se informa ésta.
- 02: Si se trata de compensación agrícola
- 03: Si se trata de REBU o justificante REBU
- $07:$ 
	- o Si se trata de criterio de caja
	- o Si se trata de criterio de caja y REBU o justificante REBU se añade clave 03
	- o Si se trata de criterio de caja y arrendamiento local de negocio se añade clave 12
- 08: Si se trata de IPSI/IGIC
- 09: Si se trata de adquisiciones intracomunitarias
- 12: Si se trata de arrendamiento local de negocio
- 13: Si se trata de una factura de importación sin DUA

Se eliminan las columnas número recepción y número recepción final del formato oficial.

Además, también se incorporan nuevas validaciones en algunas de las columnas ya existentes en el libro oficial:

- Ejercicio y periodo: Se consigna el año de la fecha de operación con 4 dígitos. En periodo se consigna el año del trimestre de autoliquidación, que tiene los siguientes valores según corresponda:
	- $\circ$  1T
	- $\circ$  2T
	- o 3T
	- $\circ$  4T

El periodo consignado debe coincidir con el trimestre de fecha operación o en su defecto el de fecha de expedición.

- **Ingreso computable**: Se informa el importe total de las bases imponibles de la factura o del ingreso correspondiente a operaciones sin facturas. El ingreso computable para cada línea del asiento será igual a la base imponible salvo cuando el Concepto de Ingreso sea I05 o la "Clave de Operación" sea 03, 05, 07 o 09.
- **Criterio de caja:** Si se consigna la clave 07 correspondiente a criterio de caja se valida:
	- o Calificación de la operación no tenga informado N1, N2 ni S2
	- o Operación exenta no tenga informado E2, E3, E4 ni E5
- **Medio utilizado de cobro**: Se informa con la nueva nomenclatura:
	- o 01: Transferencia
	- o 02: Cheque
	- o 03: No se cobra/paga
	- o 04: Otros medios de cobro/pago
	- o 05: Domiciliación bancaria
- **Tipo de IVA:** En las operaciones con "Calificación Operación" en la que se informe S1 se valida que se consigne además de los porcentajes 21, 10 y 4% también el 5% si la 'Fecha Operación' es mayor o igual a 01/07/2022

En caso de que la "Clave Operación" sea 19 admite los tipos 12 y 10,5% de compensaciones agrícolas.

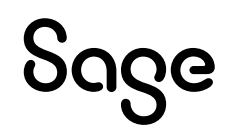

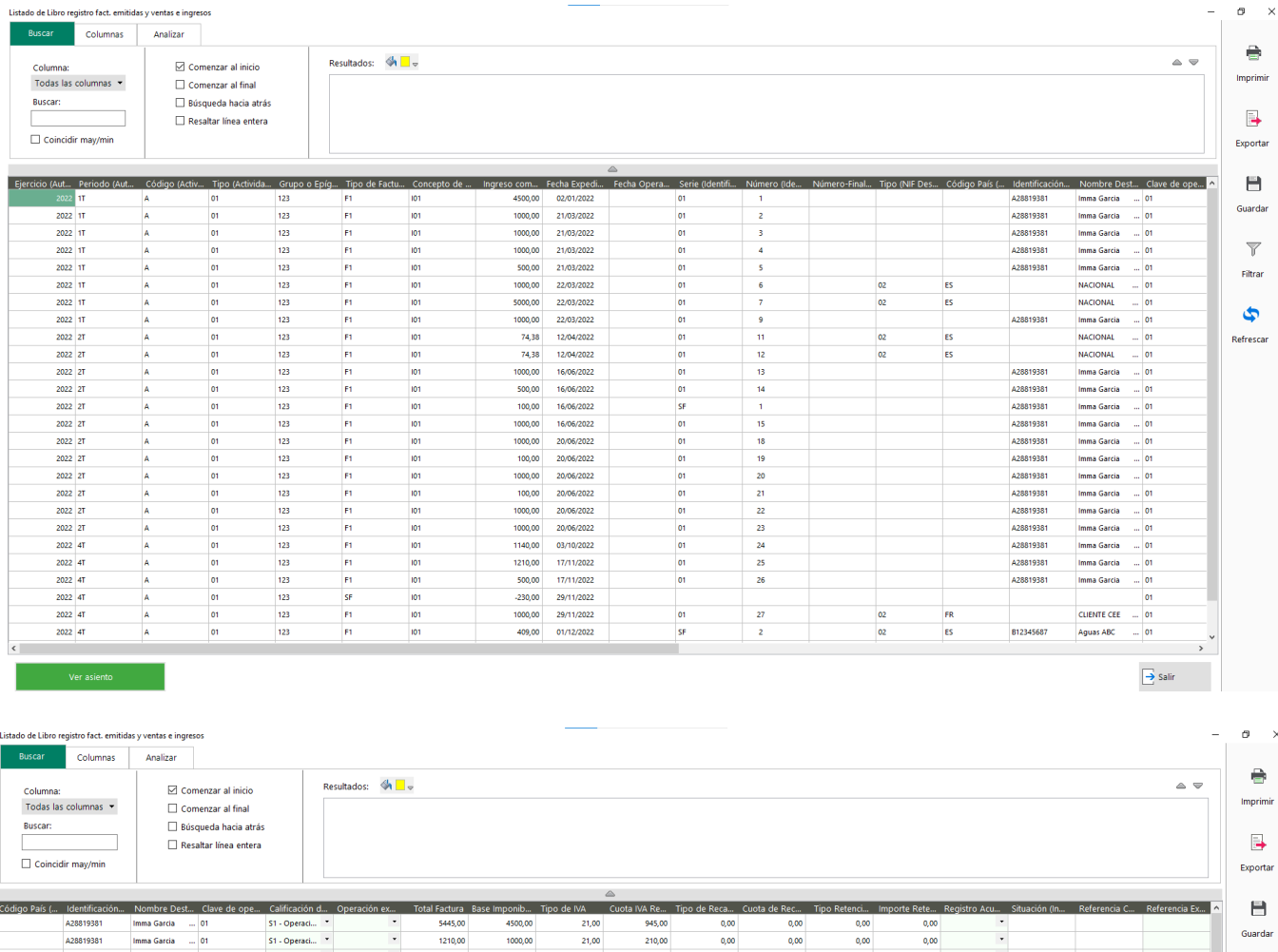

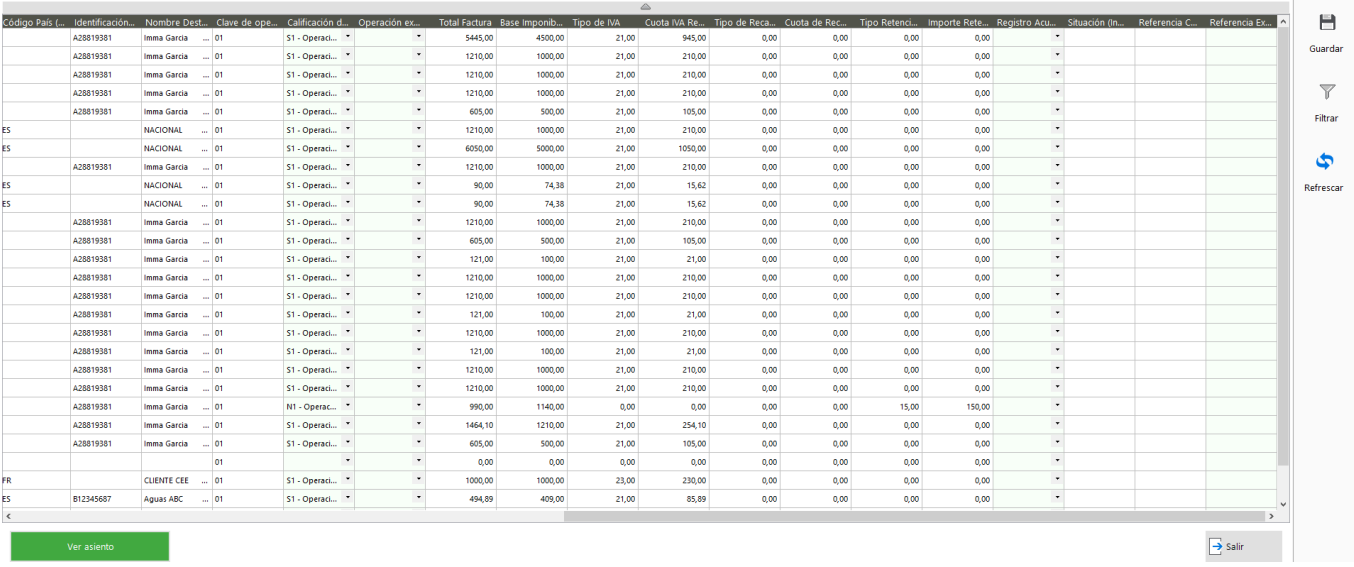

#### **4.2.5.6 Libro registro de bienes de inversión (Oficial)**

Se modifica el formato del listado actual para incorporar las nuevas columnas de datos que no presentaba actualmente y se realizan las modificaciones necesarias para adaptar el formato Oficial con las modificaciones publicadas por la Agencia Tributaria.

Se añaden las siguientes columnas en el libro de bienes de inversión en formato oficial:

- **Código (actividad)**: En este campo se distingue la actividad, definida en el mantenimiento de empresa, modelos fiscales (390), con su correspondiente equivalente. Se consigna una única posición alfanumérica de la actividad. Los valores posibles son:
	- o A: para actividades incluidas en el IAE
	- o B: para actividades no incluidas en el IAE
	- o C: para actividades no iniciadas
- Registro acuerdo facturación: Se trata de una columna editable por parte del usuario para registros de IVA. El usuario dispone de un desplegable con la relación de valores que se hayan informado en el mantenimiento de registro de facturación (tanto si está acogido al SII como si no). El valor por defecto será el código que conste como predeterminado en la configuración. El usuario podrá modificarlo si lo precisa. Si se modifica el dato no queda guardado, de forma que, al volver a consultar el listado, el programa muestra su valor original (el predeterminado). Únicamente conserva el dato con el nuevo valor si a continuación de realizar el cambio se exporta el listado a cualquier formato disponible, pero no se guarda el dato para próximas consultas.
- **Referencia externa:** Se trata de una columna editable por parte del usuario y por defecto aparece en blanco. El usuario puede modificar y añadir el dato que corresponda a referencia externa para el registro en cuestión. Si se modifica el dato no queda guardado, de forma que, al volver a consultar el listado, el programa muestra su valor original (en blanco). Únicamente conserva el dato con el nuevo valor si a continuación de realizar el cambio se exporta el listado a cualquier formato disponible, pero no se guarda el dato para próximas consultas.

Las columnas que son editables se muestran en color verde claro, para que el usuario las pueda identificar rápidamente y cambiar su valor si se precisa.

Además, para la columna actual Tipo Epígrafe IAE, se renombra la columna por "Tipo Actividad" y la columna pasa de numérico de 1 posición a alfanumérico de 2 posiciones.

Para la columna actual "Actividad Epígrafe IAE", se renombra por "Grupo o Epígrafe del IAE".

Finalmente, para la columna "Prorrata definitiva" (año inicio utilización y regularización anual), se mantiene el tipo de dato decimal pero pasa a tener 5 enteros y 2 decimales.

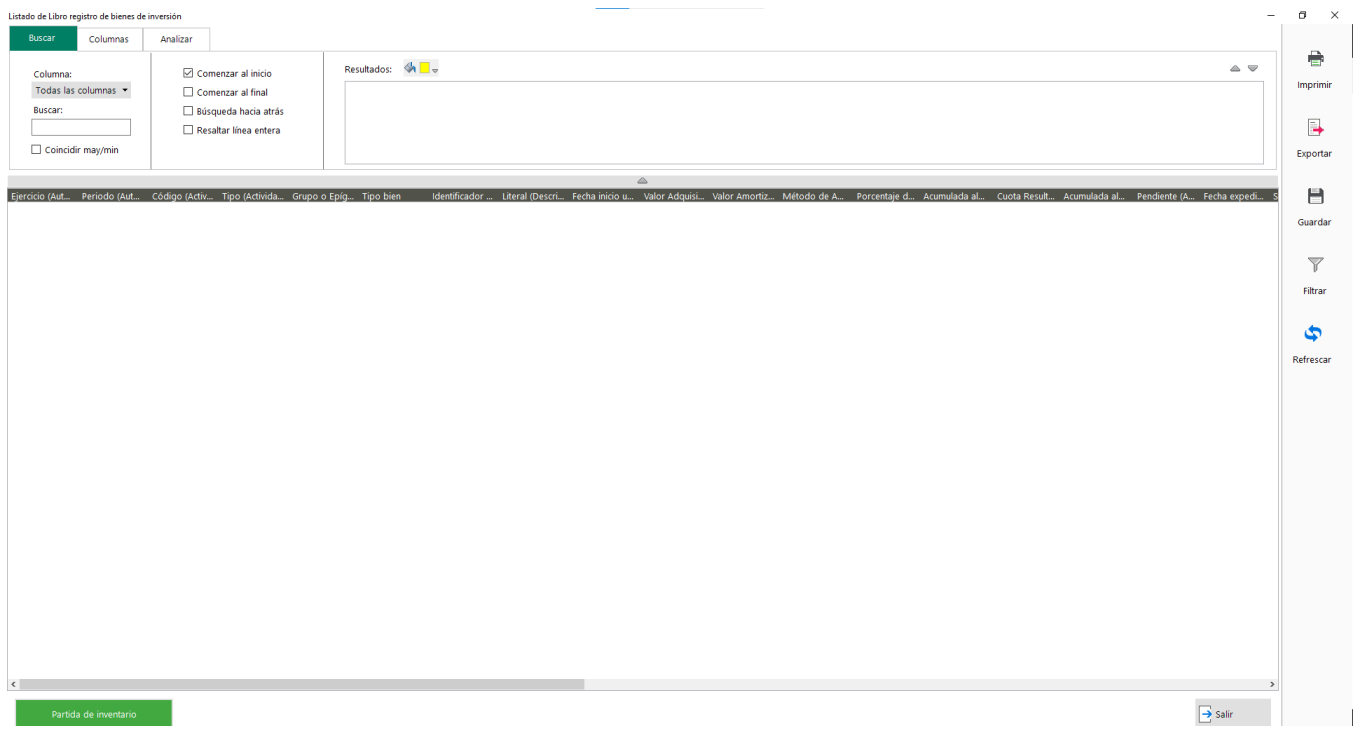

#### **4.2.6 Proceso masivo para guardar datos EOS en entrada de asientos**

*Disponible para Essential, Standard, Premium y Asesor Contable*

Si en el mantenimiento de empresa está activa la opción" Trabajar con libro de registro de ingresos y gastos", en la creación de asientos, se crea de forma automática los registros en la tabla EOS como actualmente ya hace en la generación de asientos desde los generadores de asientos de facturas de compras y ventas o desde gestión.

Si existen asientos creados si la información en dicha tabla y se accede a alguno de ellos, al salir del mismo, el programa mostrará un aviso por si se desea informar/guardar la información EOS relacionada. Si el usuario acepta, se mostrará la nueva opción del proceso de "Actualización de registros EOS en asientos".

Además, se crea una nueva opción de menú "Actualización de registros EOS en asientos", accesible desde el menú "Herramientas/Procesos" del add-on de Contabilidad, que calcula los datos EOS en aquellos asientos que no tengan la información informada. Este proceso solo es visible si está activa la opción de configuración de empresa "Trabajar con libro de registro de ingresos y gastos".

# Sage

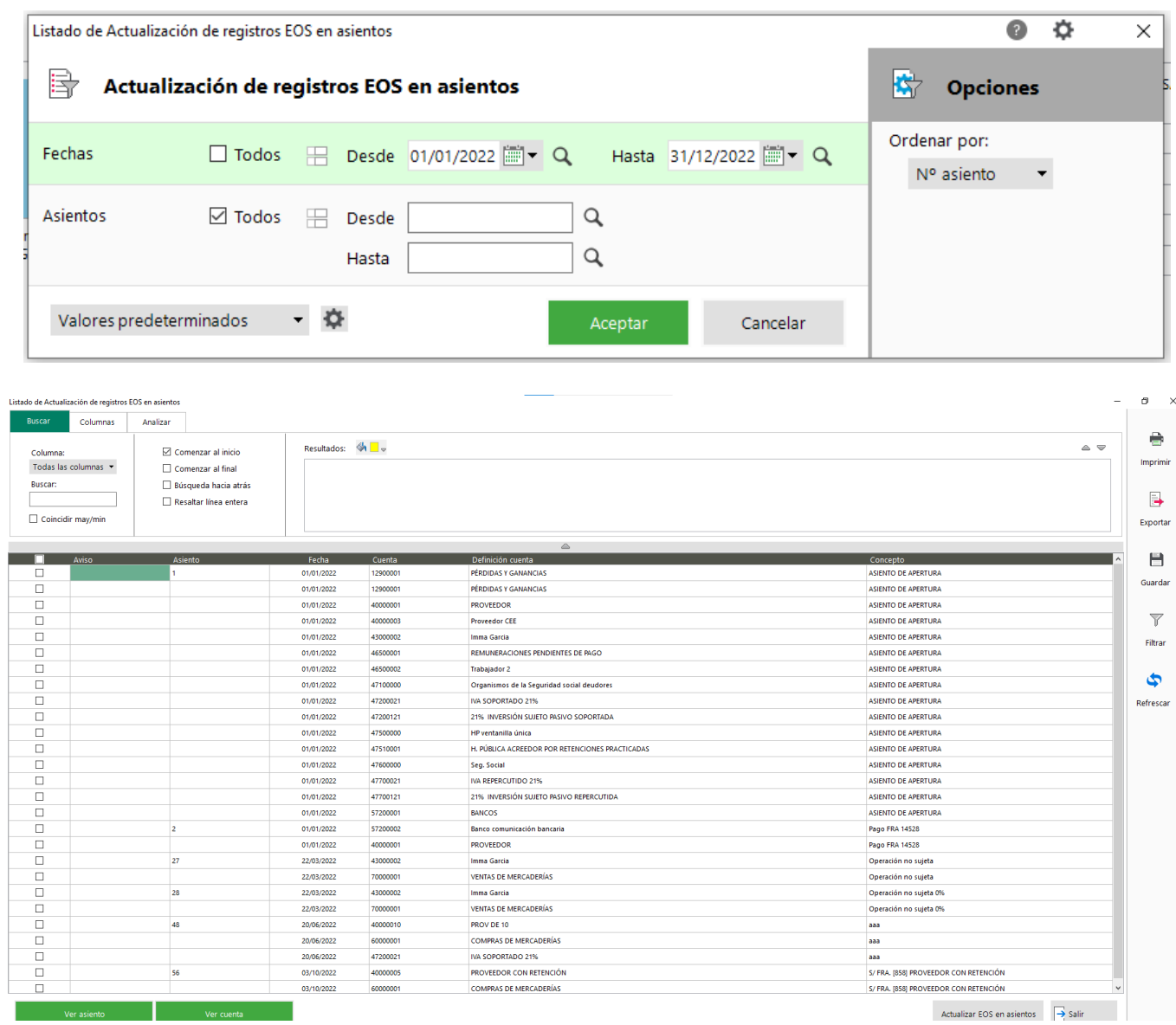

**NOTA**: Para los asientos importados mediante el add-on de "Importación / Exportación de asientos" se crean automáticamente los registros en tabla EOS.

#### **4.2.7 Concepto asientos. Si modifica el concepto de un apunte y es igual en el resto de los apuntes, cambiarlo en todos**

*Disponible para Essential, Standard, Premium y Asesor Contable*

Nuevo automatismo en la Entrada de Asientos que facilita la modificación del Concepto de los asientos.

Actualmente si se indica un Concepto en un apunte y añadimos nuevos apuntes, si validamos el campo Concepto con INTRO se copia el valor del concepto del apunte anterior (si validamos con Tabulador, no se copia el valor anterior).

La nueva funcionalidad, permite que si se modifica el Concepto en algún apunte, cuando existe el mismo concepto en otros apuntes, se muestra un mensaje que permite que automáticamente se actualice con el nuevo valor en los apuntes que tenían el concepto anterior. Es decir, funciona cuando todos los apuntes tienen el mismo concepto o solo algunos apuntes tienen el mismo concepto.

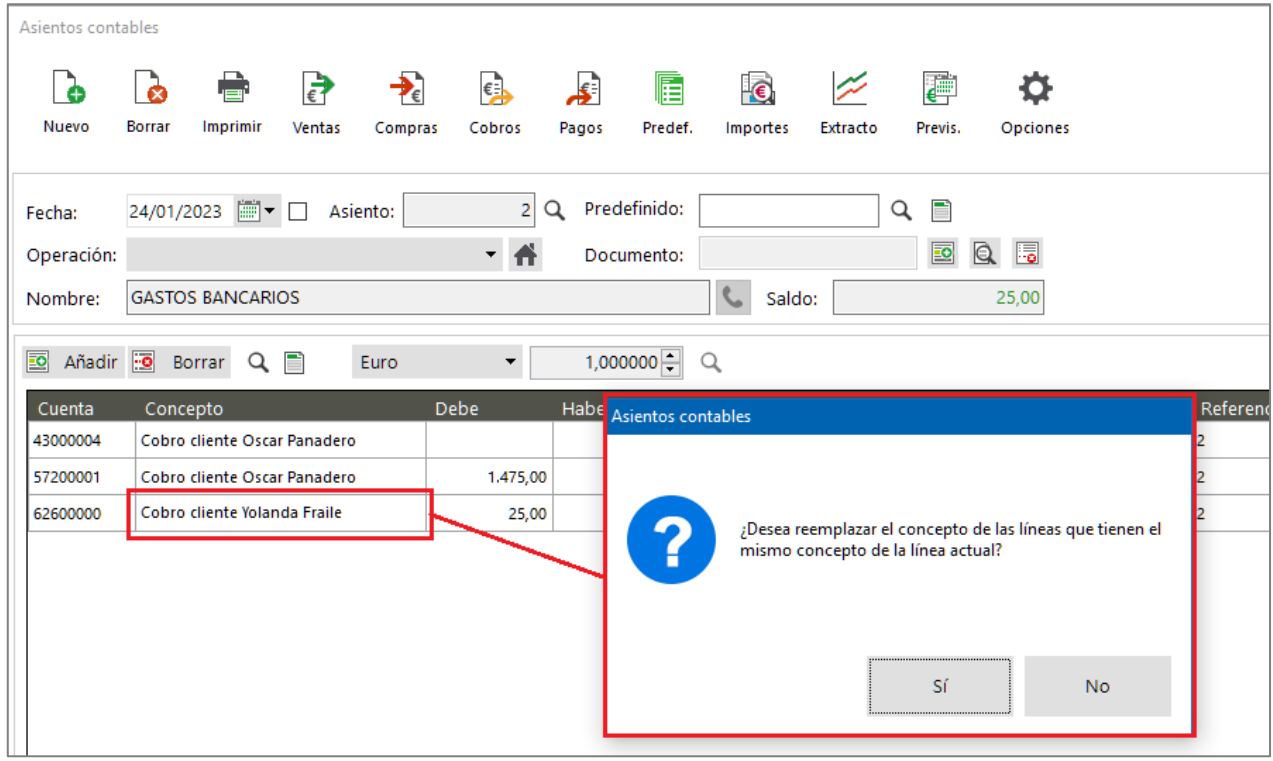

**NOTA**: Para editar el valor de un campo de un apunte la tecla rápida para pasar a modo edición es F2.

#### **4.2.8 Actualizar referencia de todos los apuntes con una pregunta si al cambiar un apunte, el resto tenía ese número de referencia igual**

*Disponible para Essential, Standard, Premium y Asesor Contable*

De forma equivalente a la nueva funcionalidad que permite actualizar el Concepto de todos los apuntes si modificamos uno de los apuntes, se ha realizado igual para el campo Referencia.

Nuevo automatismo en la Entrada de Asientos que facilita la modificación de la Referencia de los asientos.

Actualmente la Referencia se puede rellenar automáticamente con el N.º de asiento (con una configuración en la Empresa) o dando un valor manualmente, copiándose automáticamente el valor de la Referencia en los siguientes apuntes que se van añadiendo al asiento.

La nueva funcionalidad, permite que si se modifica la Referencia en algún apunte, cuando existe la misma referencia en otros apuntes, se muestra un mensaje que permite que automáticamente se actualice con el nuevo valor en los apuntes que tenían la referencia anterior. Es decir, funciona cuando todos los apuntes tienen la misma referencia o solo algunos apuntes tienen la misma referencia.

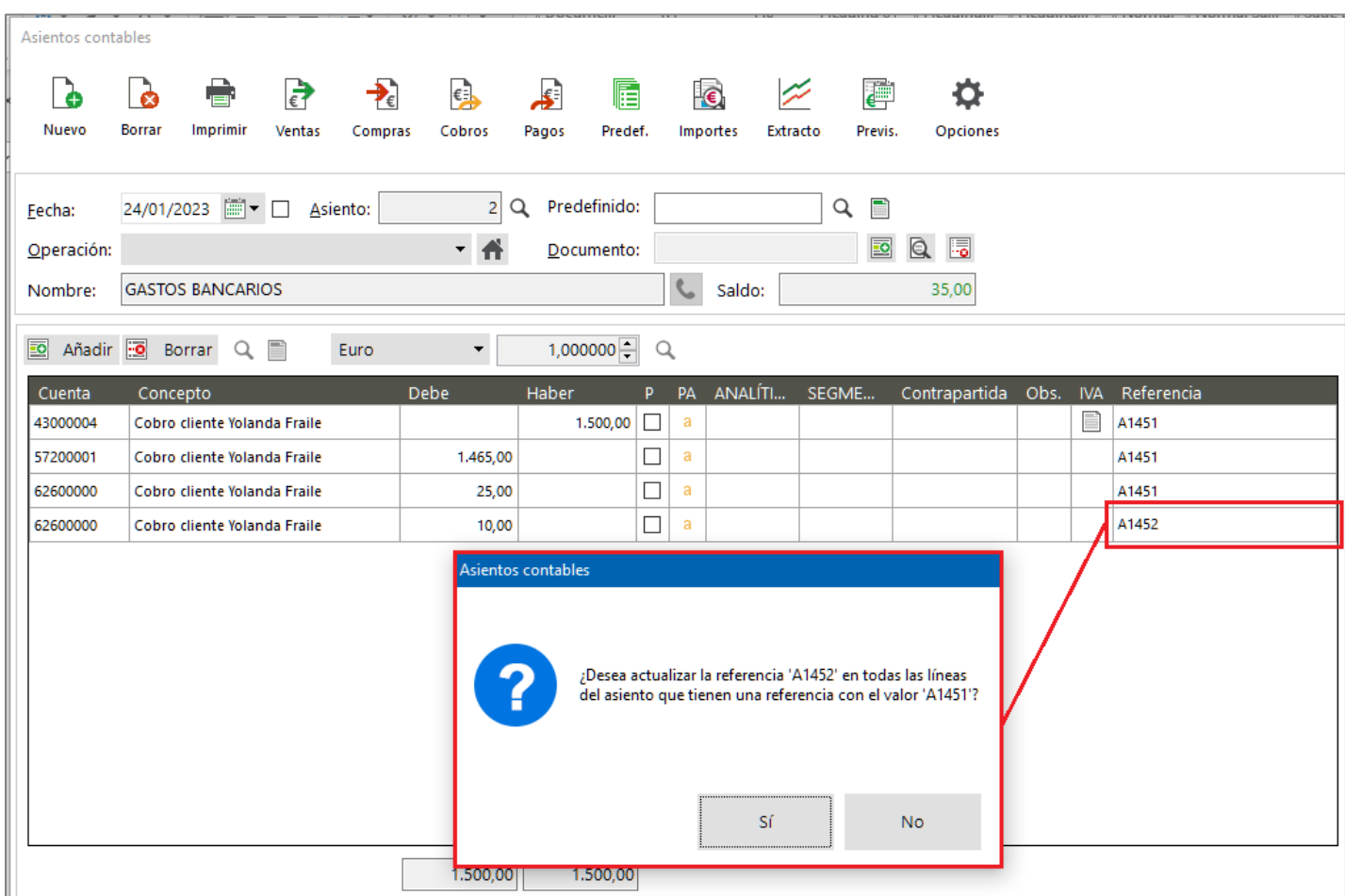

### **5 Gestión comercial**

### **5.1 Novedades**

#### **5.1.1 Descuentos generales en proveedores**

*Disponible para Essential, Standard y Premium.*

Se han añadido al mantenimiento de "Proveedores", dos nuevos campos para poder indicar dos porcentajes de descuento, que serán aplicados en los descuentos de las líneas de los documentos de ese proveedor.

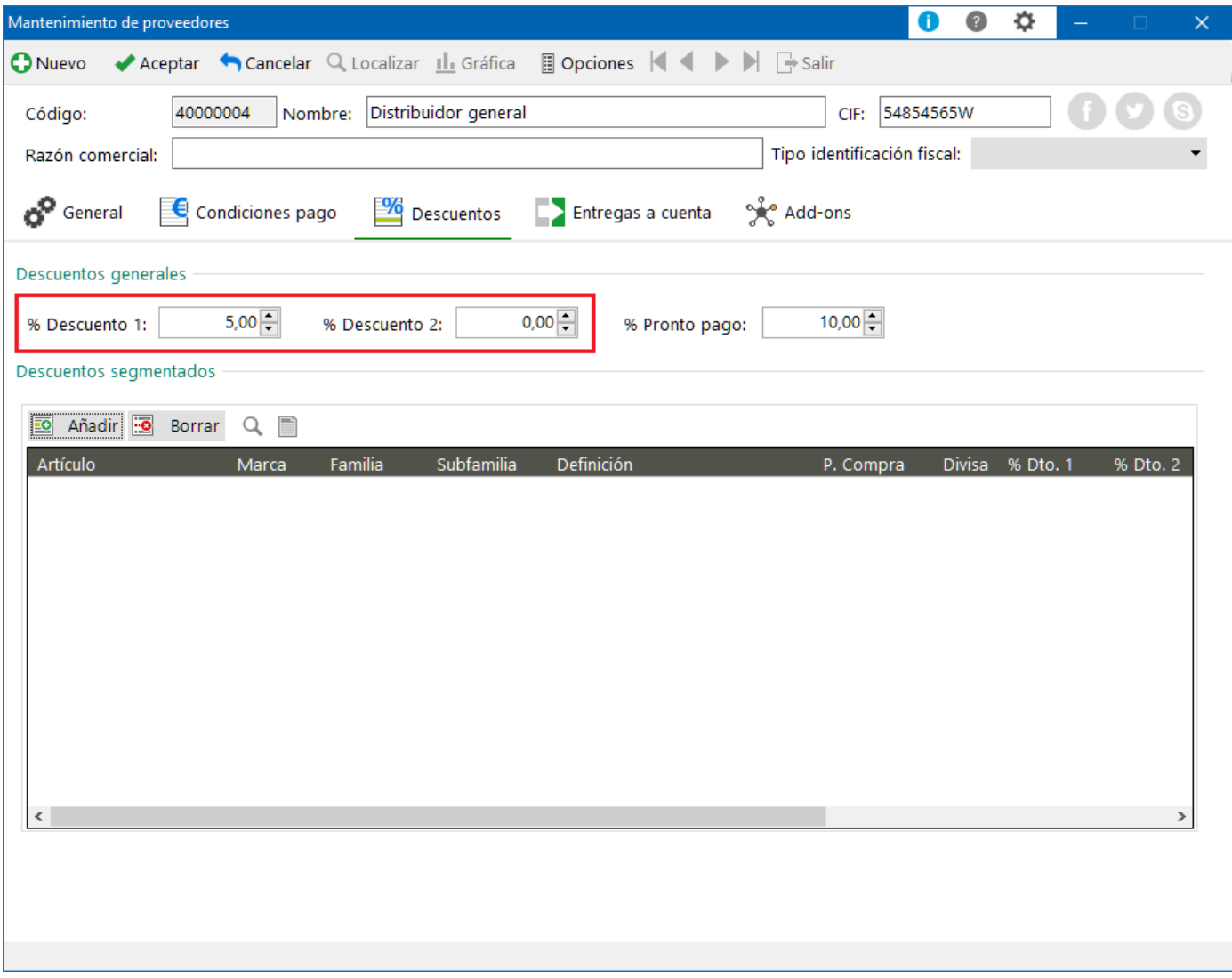

**NOTA**: Para que estos descuentos se apliquen en los documentos de compra del proveedor, deben estar configurados como 1 o 2, según se usen uno o dos descuentos, en el mantenimiento de "Empresa" dentro del apartado "Documentos" y pestaña "Compras".

## Soge

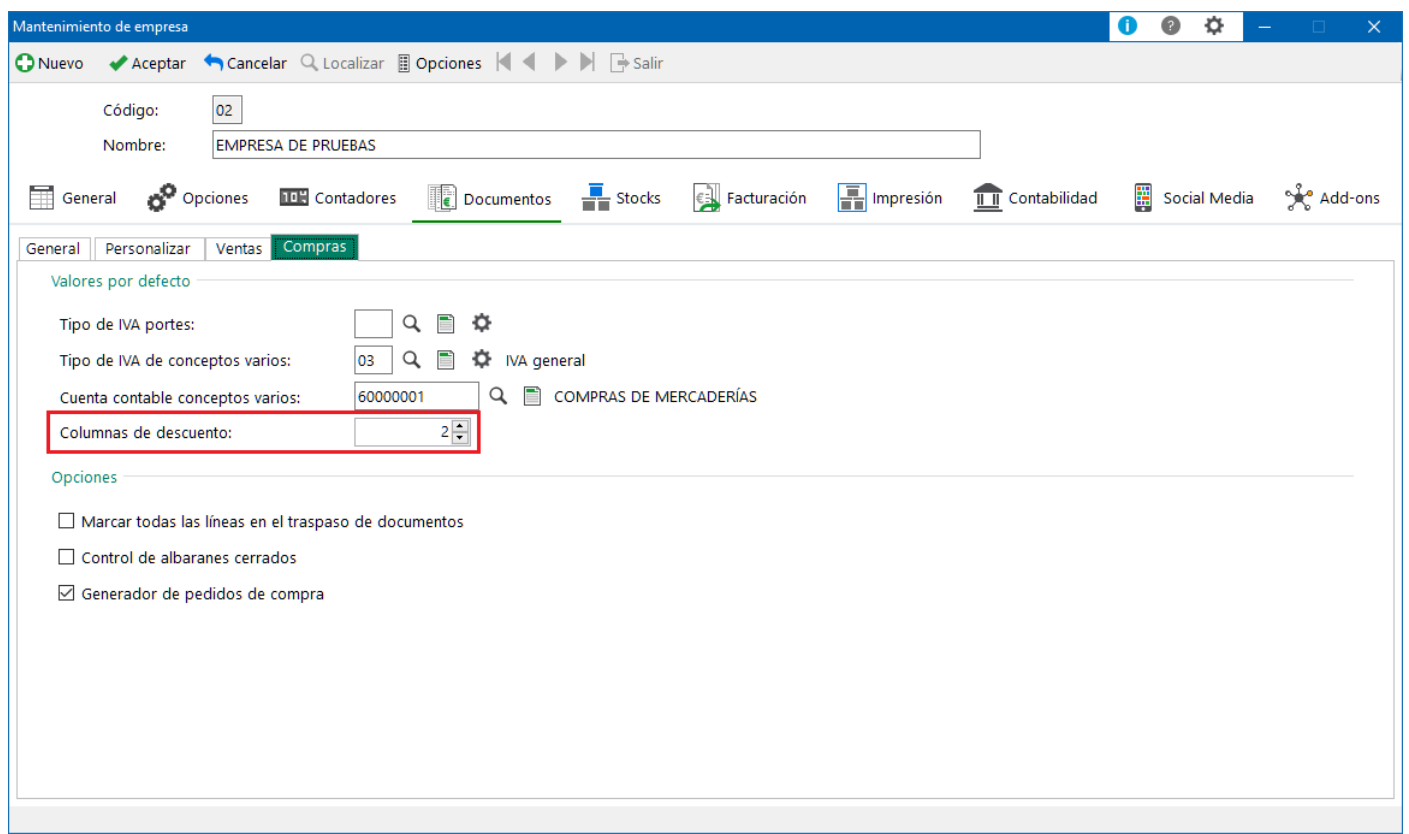

#### Prioridad

Los descuentos configurados a nivel de Artículos Costes / Referencias de proveedores tienen prioridad sobre los configurados a nivel de proveedor.

### **5.2Mejoras**

#### **5.2.1 Permitir modificar unidades por caja**

*Disponible para Essential, Standard y Premium.*

#### **5.2.1.1 Configuración en la empresa. Permitir modificar unidades en cajas**

Se añade una nueva opción de configuración en el mantenimiento de "Empresa" dentro del apartado "Documentos" y pestaña "General" para "Modificar unidades en cajas", desmarcada por defecto y condicionada a la opción de "Trabajar con cajas". Es decir, si no se activa esta opción, el comportamiento no cambia.

**NOTA**: Esta configuración no se podrá activar si el usuario trabaja con:

- El Add-on de "Gestión avanzada de pedidos"

Si el usuario necesita generar líneas sin caja, es posible indicar cajas 0 y en unidades el valor correspondiente.

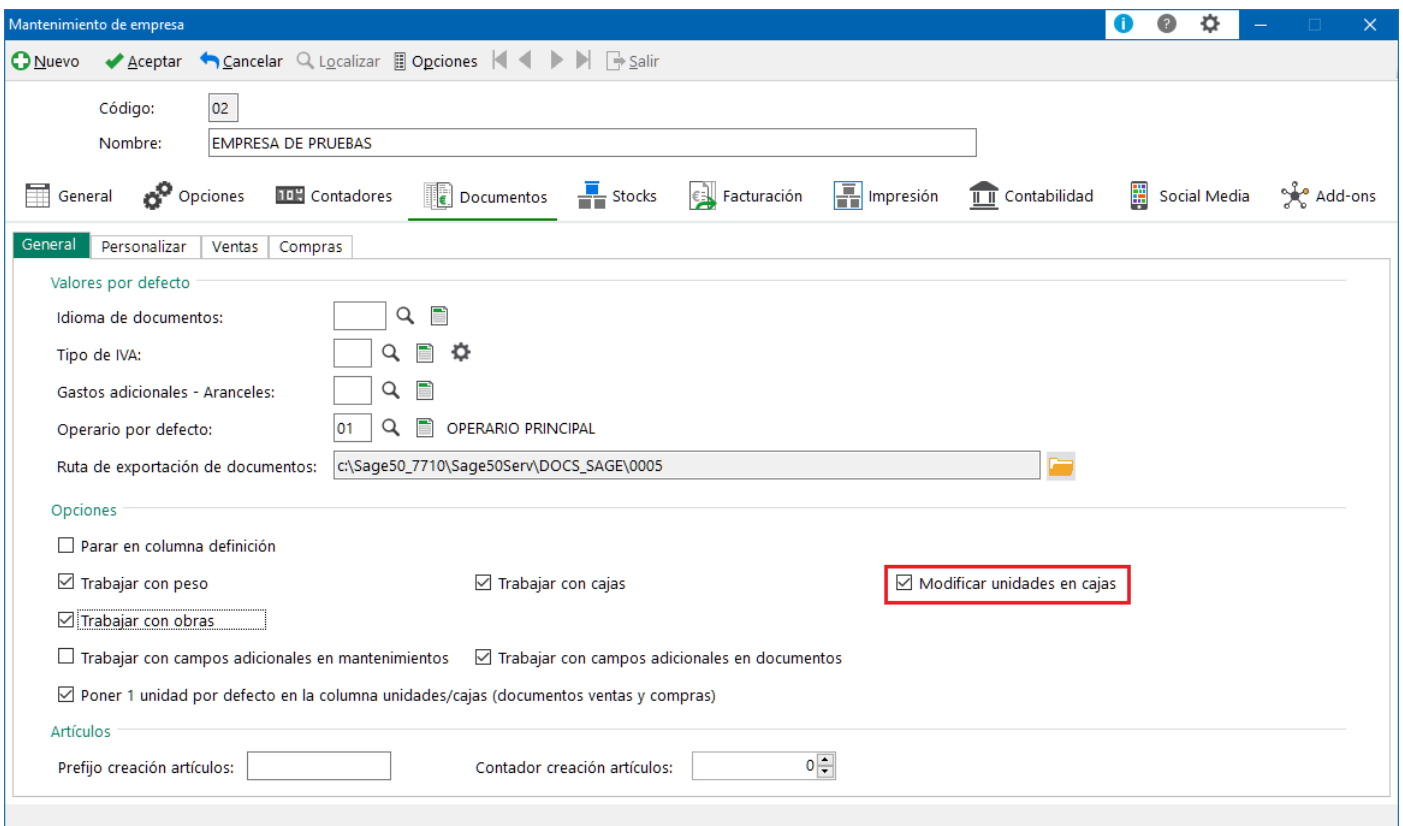

Cuando se marque esta nueva opción será posible en los documentos de compra y venta editar el valor del campo unidades e indicar una proporción diferente al valor de las cajas y a la configuración del artículo correspondiente.

Ejemplo:

Si para un artículo "Bolígrafos" que se venden en cajas de 50 unidades y se quieren vender 60 unidades:

- Opción desmarcada, es necesario añadir dos líneas diferentes:
	- o Primera línea con 1 cajas y 50 unidades
	- o Segunda línea con 0 cajas y 10 unidades
- Opción marcada, que ya es posible "romper" la proporción:
	- o Única línea con 1 caja y 60 unidades

#### **5.2.1.2 Modificar unidades por caja. Líneas de documentos**

En todos los documentos de compra y venta con la opción marcada "Modificar unidades por caja" es posible indicar un número de unidades que no sea la proporción exacta indicada en el artículo.

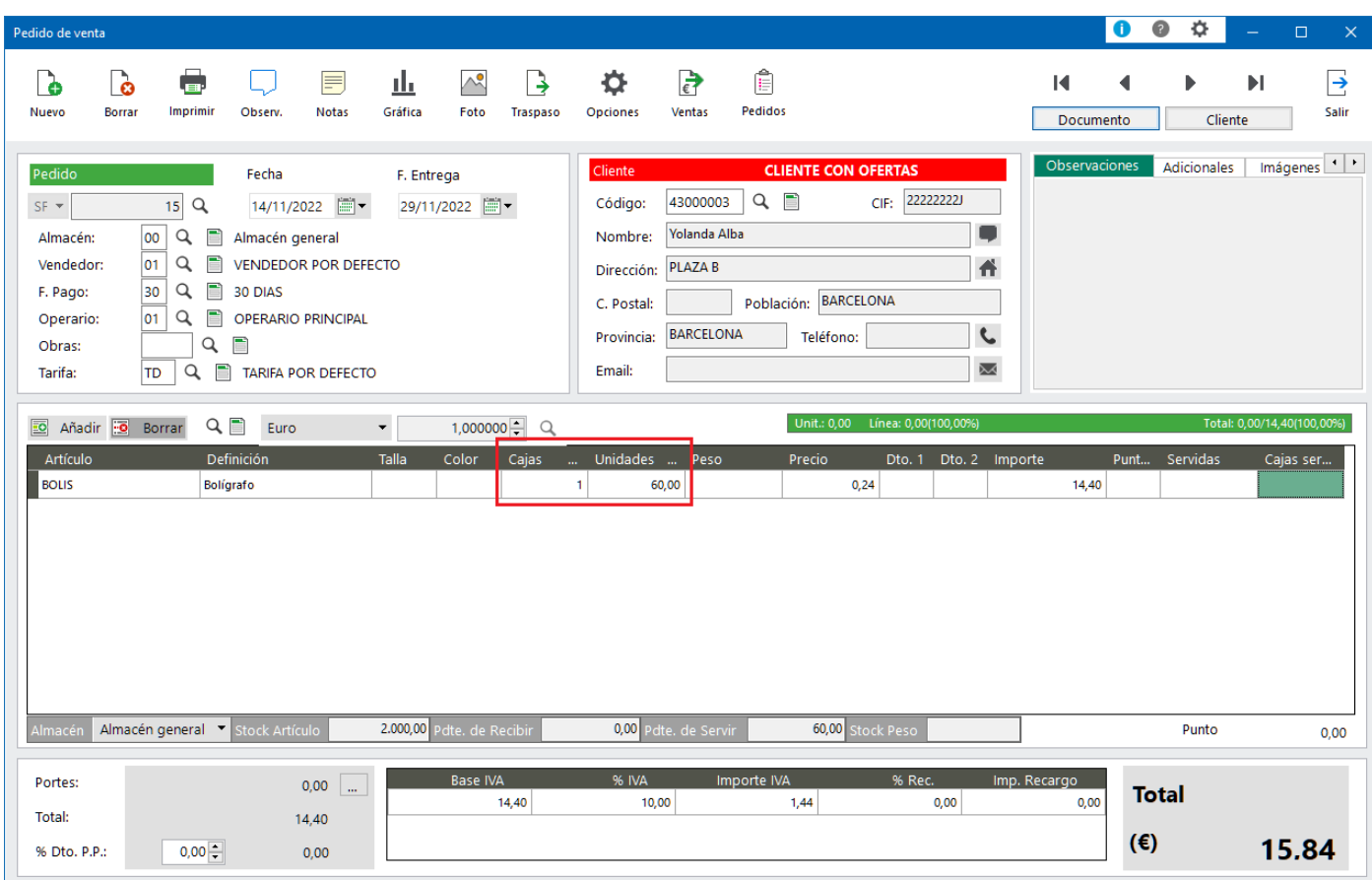

#### Artículo con Cajas y Talla/Color

De igual forma, si el artículo trabaja en combinación con Talla/Color el comportamiento será el equivalente.

#### Ejemplo:

Para el artículo "CAMISETA" con cajas de 12 unidades, si se necesita indicar una línea de 3 cajas y 30 camisetas (en vez de la proporción de 36). En la captura por Talla y Color se indican el número de cajas

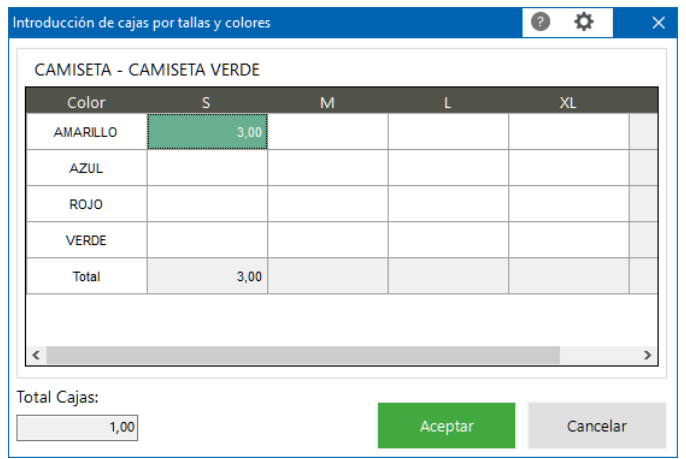

Y después se edita el campo unidades de cada línea para ajustar las unidades:

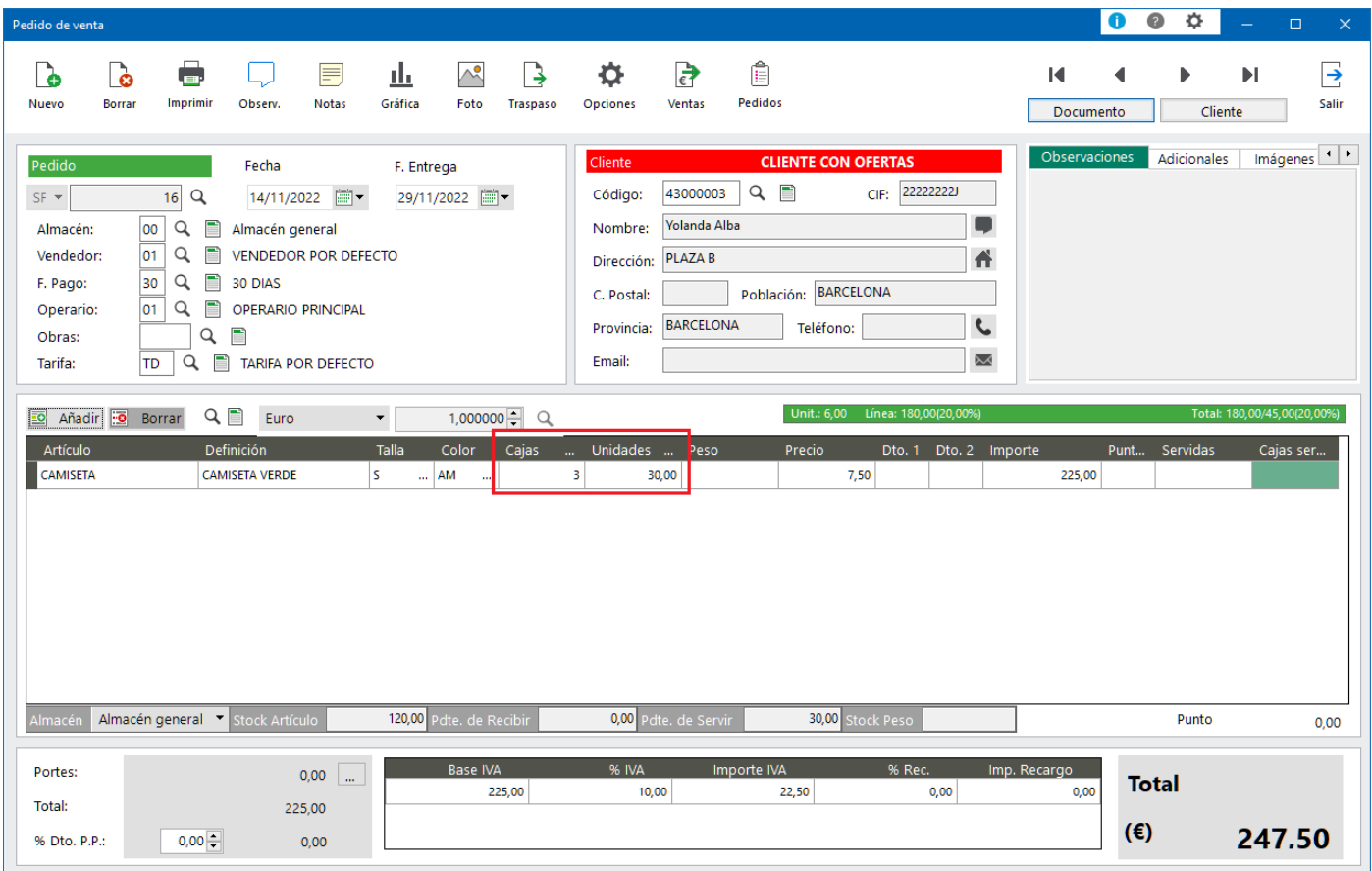

#### Artículo con **Lotes**

Si el artículo trabaja con Lotes el comportamiento será equivalente. Se indica el número de cajas y se calculan las unidades, mostrando la pantalla de captura de Lotes. Y con la configuración activada, se permiten indicar un número de unidades diferente de las equivalente según la cajas.

#### Ejemplo:

Para el artículo "PAN" con Lote y 12 unidades por caja, si se necesitan 10 cajas más 1 unidad suelta, podemos indicar en la pantalla de la captura de unidades 121.

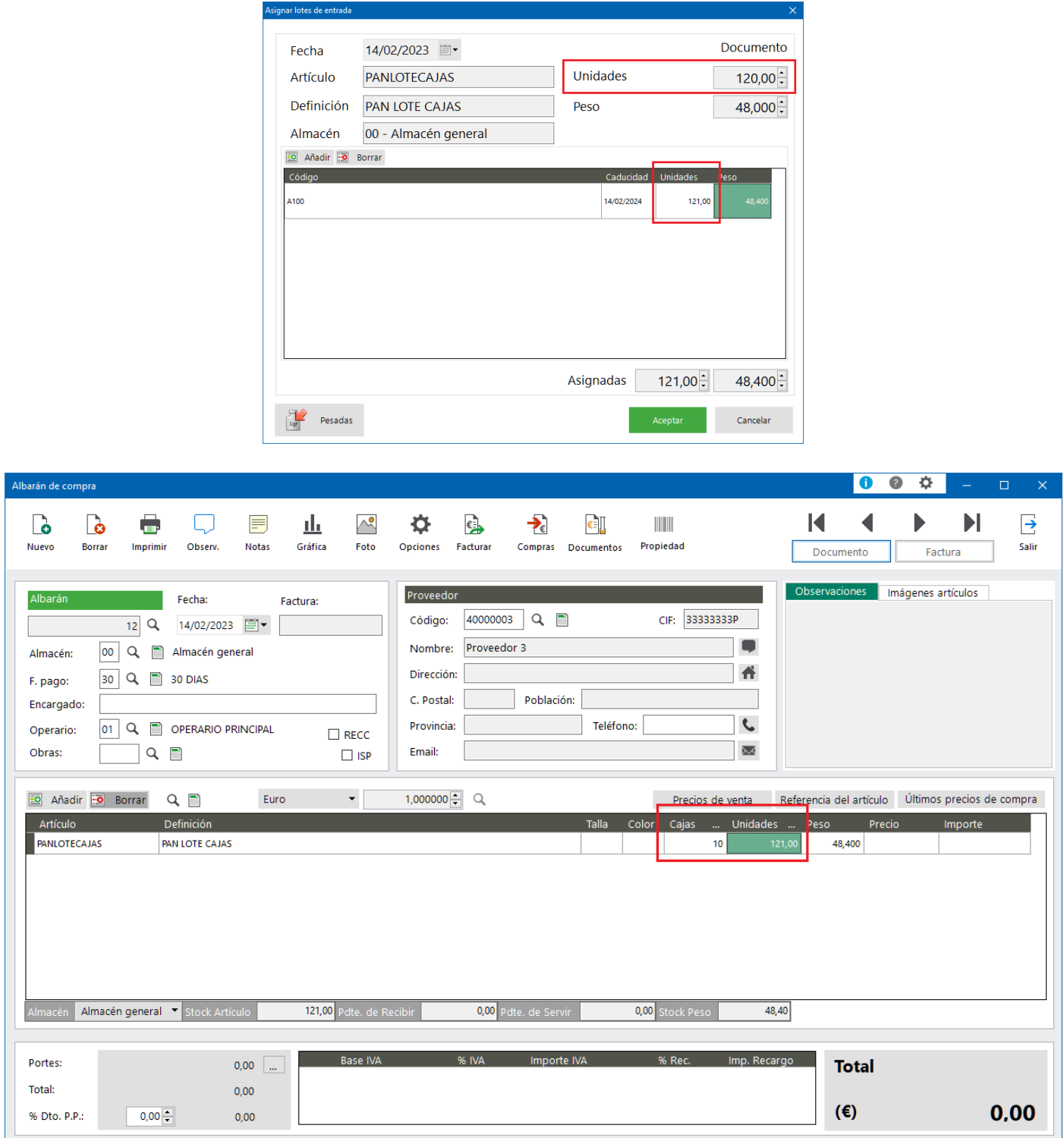

## Sage

#### Artículo con **Series**

Si el artículo trabaja con Series el comportamiento será equivalente. Se indica el número de cajas y se calculan las unidades, mostrando la pantalla de captura de Series. Y con la configuración activada, se permite quitar unidades, es decir, filas de captura de series.

Ejemplo:

Para el artículo con 5 unidades por caja, si indicamos 1 caja y quitamos una línea, para servir 4 unidades.

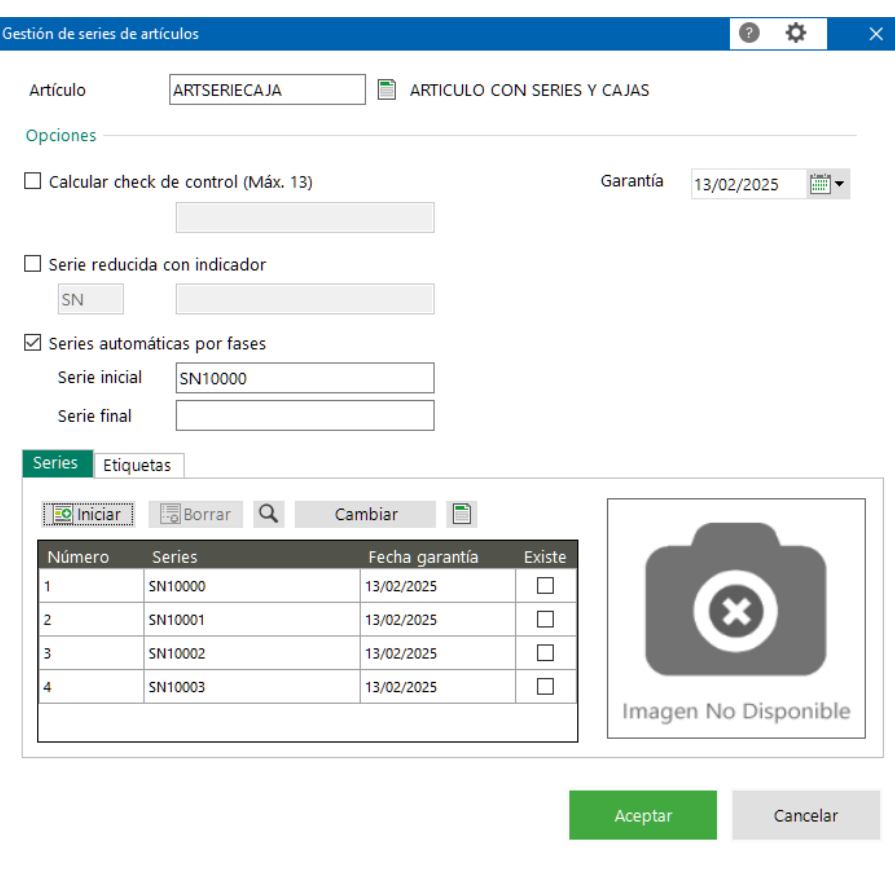

Al mostrar este mensaje, se debe confirmar utilizando la opción "Corregir".

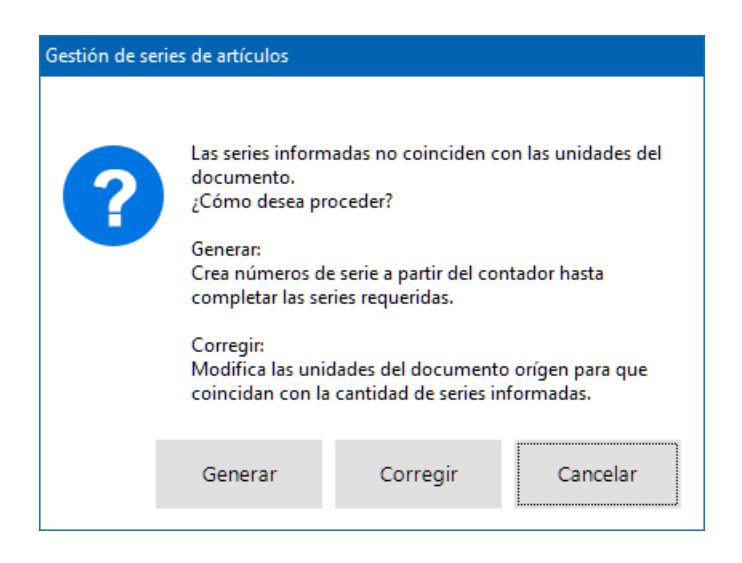

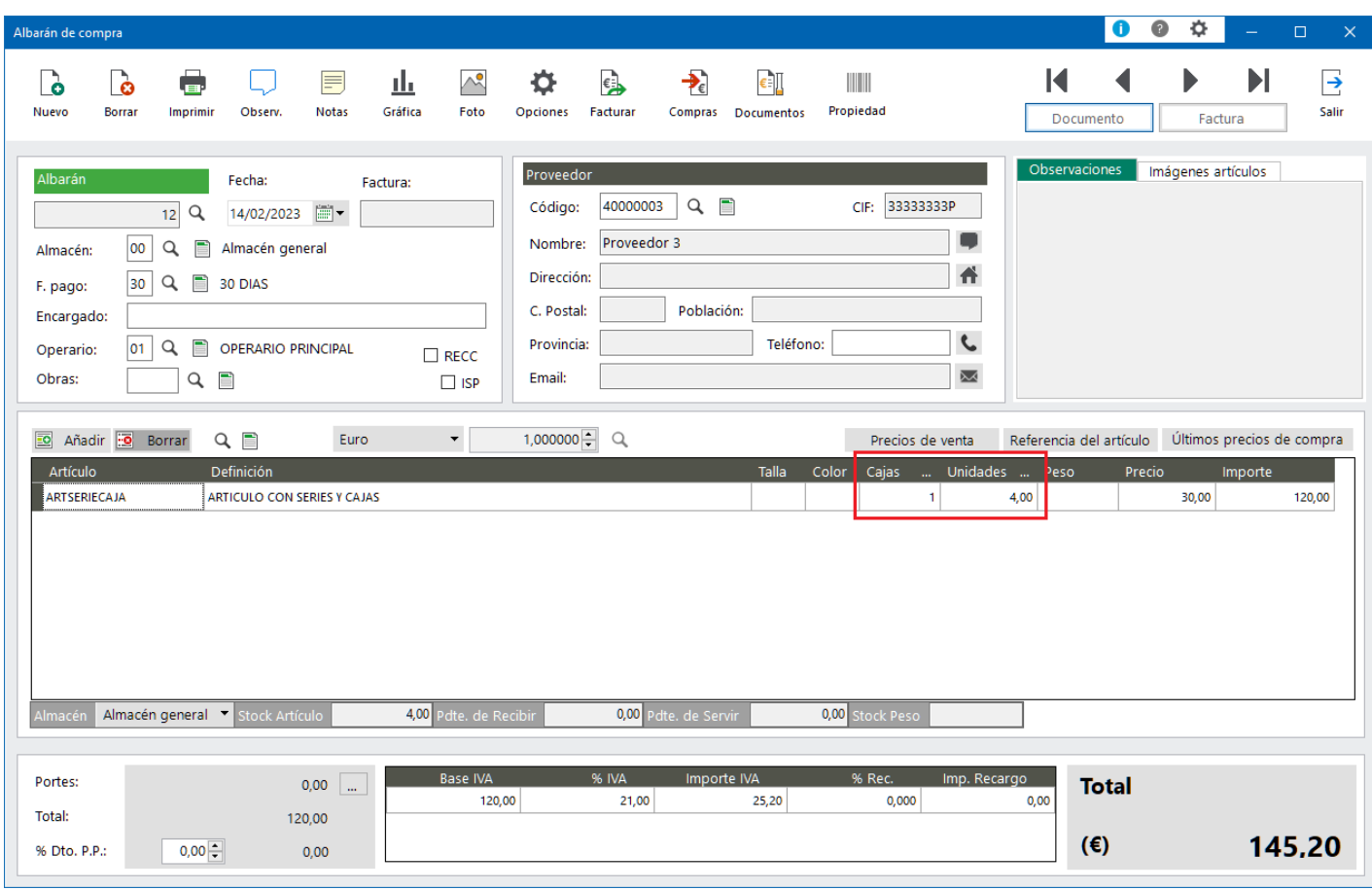

#### **5.2.1.3 Modificar unidades por caja. Generador de pedidos de compra**

En el proceso de generación de pedidos de compra se contempla la posibilidad de generar pedidos de compra en el que la proporción de unidades y cajas también sea diferente a la indicada en el artículo.

Si por ejemplo existe un pedido de venta pendiente de servir de un artículo "BOLIS" definido de 40 unidades por caja. Y el pedido tiene 2 cajas con 90 unidades (cuando la proporción serían 80). Al ejecutar el proceso de Generación automática de pedidos de compra propone las cajas y unidades necesarias para servir el pedido:

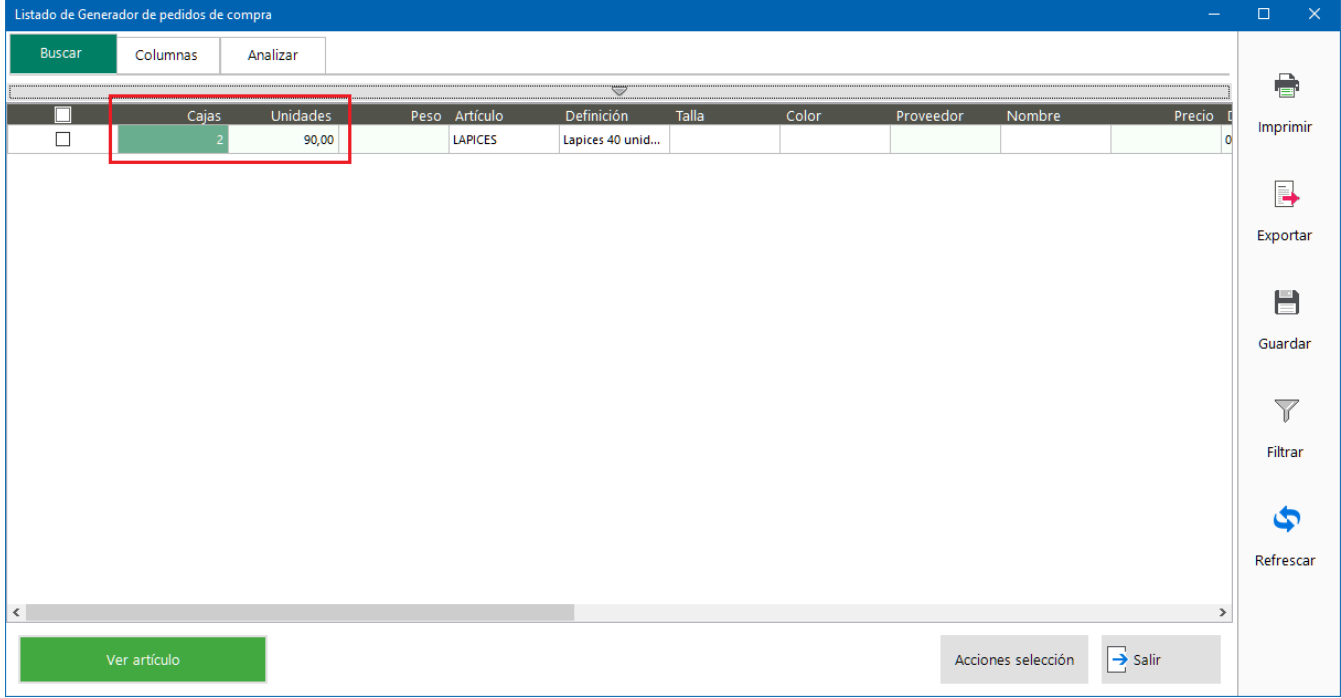

Incluso es posible editar la columna unidades e indicar otro valor también diferente a la proporción de unidades por caja del artículo.

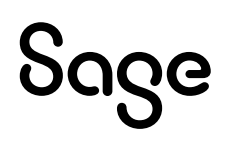

#### **5.2.1.4 Modificar unidades por caja. Traspaso entre documentos**

Además de la posibilidad de ajustar las unidades respecto a las cajas en las líneas de todos los documentos de compra y venta, con la nueva configuración de empresa, también se habilita la posibilidad de realizar el mismo ajuste en el traspaso de líneas entre documentos:

- Documentos de venta:
	- o Presupuesto a Pedido
	- o Presupuesto a Albarán
	- o Pedido a Albarán
	- o Pedido a Ticket
	- o Pedido a Depósito
- Documentos de compra:
	- o Propuesta a Pedido
	- o Propuesta a Albarán
	- o Pedido a Albarán
	- o Pedido a Depósito

No es posible realizar el ajuste de unidades por caja en los traspasos desde documentos que ya hayan realizado el movimiento de stock.

Se ha modificado la pantalla de Traspaso de documento cuando se tiene activa esta opción:

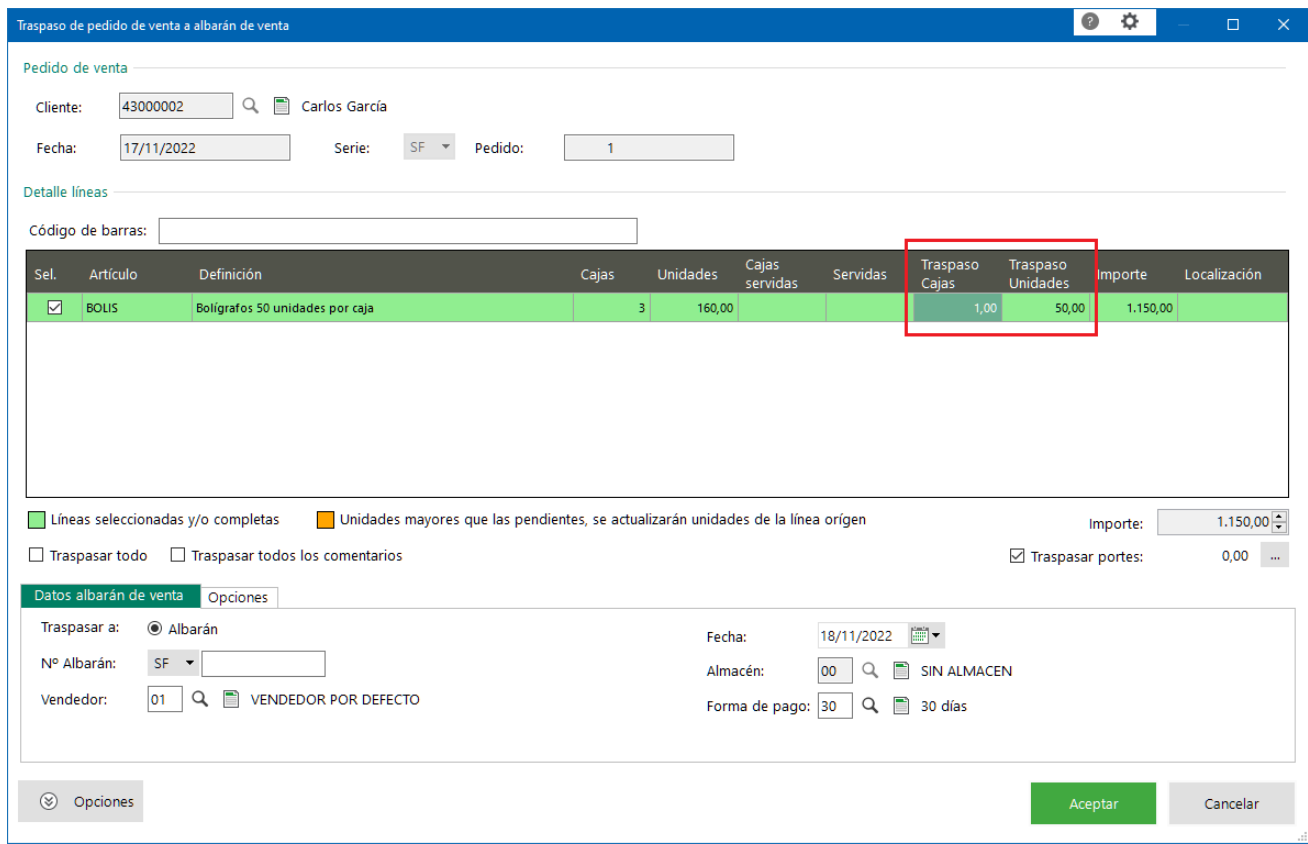

#### Nuevas columnas

Con la nueva configuración activada en la pantalla de traspaso se muestra las columnas:

- Traspaso se renombra a "Traspaso Cajas", cuando la línea tiene cajas, se muestran el número de cajas a traspasar.
- Nueva columna "Traspaso Unidades", muestra las unidades para un artículo normal y también las unidades totales a traspasar para los artículos con cajas. Esta columna es editable y pueden realizarse ajustes de las unidades también en el momento del traspaso.

#### Propuesta de unidades según cajas traspasadas

En el traspaso se proponen como unidades de traspaso:

- Si se sirven toda las cajas, las unidades propuestas son el total pendiente.
- Si no se sirven todas las cajas, las unidades propuestas son las equivalentes a la configuración del artículo, es decir, cajas completas, siempre que las unidades no sean mayores que las pendientes de servir.
- Si se sirven más cajas, las unidades propuestas son las equivalentes a la configuración del artículo, superándose en este caso las pendientes de servir y desencadenándose la funcionalidad de actualizar la información del documento origen.

#### Actualización de unidades servidas

El control de que una línea está totalmente traspasada se realiza con las unidades de las líneas, no con las cajas.

Cuando se indiquen más cajas o más unidades en el traspaso que las pendientes de servir en el documento destino:

- Si se indican más cajas sin variar unidades, se actualizan las cajas del documento origen, sin recalcular unidades.
- Si se indican más unidades sin variar cajas, se actualizan las unidades del documento origen, sin recalcular cajas.
- Si se indican más cajas y más unidades, se actualizan ambos valores en el documento origen.

#### Ejemplos:

Para un artículo con 50 unidades por caja y un pedido de venta de 3 cajas y 160 unidades.

#### Traspasamos más **unidades que cajas. En el último traspaso que sirve todas las cajas**

- Primer traspaso: Se traspasa 1 caja, Unidades propuestas = 50 (1 caja \* 50 unidades por caja según artículo)
	- $\circ$  Pedido de venta origen: Cajas servidas = 1, Unidades servidas = 50 (línea pendiente servir)
	- $\circ$  Albarán de venta destino: Cajas = 1, Unidades = 50
- Segundo traspaso: Se traspasan 2 cajas, se traspasan 110 unidades (como las cajas van a quedar servidas, en las unidades se indican las pendientes de servir del pedido)
	- $\circ$  Pedido de venta origen: Cajas servidas = 3, Unidades servidas = 160 (línea servida)
	- o Albarán de venta destino: Cajas = 2, Unidades = 110

#### Traspasamos más cajas que unidades quedando unidades sueltas a traspasar sin **cajas**

- Primer traspaso: Se traspasa 1 caja, Unidades propuestas = 50 (1 caja \* 50 unidades por caja según artículo)
	- $\circ$  Pedido de venta origen: Cajas servidas = 1, Unidades servidas = 50 (línea pendiente servir)
	- $\circ$  Albarán de venta destino: Cajas = 1, Unidades = 50
- Segundo traspaso: Se traspasan 2 cajas, se traspasan 100 unidades (deja 10 unidades pendientes de servir)
	- $\circ$  Pedido de venta origen: Cajas servidas = 3, Unidades servidas = 150 (línea pendiente servir)
	- $\circ$  Albarán de venta destino: Cajas = 2, Unidades = 100
- Tercer traspaso: Se traspasan 0cajas, se traspasan 10 unidades
	- $\circ$  Pedido de venta origen: Cajas servidas = 3, Unidades servidas = 160 (línea servida)
	- $\circ$  Albarán de venta destino: Cajas = 0, Unidades = 10

#### Traspasar más cajas que las existentes en el pedido sin modificar las unidades propue**stas**

- Primer traspaso: Se traspasa 1 caja, Unidades propuestas = 50 (1 caja \* 50 unidades por caja según artículo)
	- $\circ$  Pedido de venta origen: Cajas servidas = 1, Unidades servidas = 50 (línea pendiente servir)
	- $\circ$  Albarán de venta destino: Cajas = 1, Unidades = 50
- Segundo traspaso: Se traspasan 3 cajas, más cajas que las pendientes de servir y las Unidades propuestas = 160 (las pendientes más las unidades de una caja (110 unidades pendientes + 50 unidades de una caja más)
	- o Pedido de venta origen: Se modifican las cajas y unidades del pedido y cajas y unidades servidas
	- $\circ$  Cajas línea = 4, Unidades línea = 210, Cajas servidas = 4, Unidades servidas = 210 (línea servida)
	- $\circ$  Albarán de venta destino: Caias = 3, Unidades = 160

#### Traspasar más unidades que las existentes en el pedido sin modificar **las cajas propuestas**

- Primer traspaso: Se traspasan 3 cajas y se modifican las unidades a traspasar a 200
	- o Pedido de venta origen: Cajas línea = 3, Unidades línea = 200, Cajas servidas = 3, Unidades servidas = 200 (línea servida)
	- o Albarán de venta destino: Cajas = 3, Unidades = 200

#### Traspasar más cajas y un**idades que las existentes en el pedido**

- Primer traspaso: Cantidades propuestas al marcar la línea para traspasar, como no se ha servido nada se propone el total de la línea:
	- $\circ$  Traspasar Cajas = 3, Traspasar Unidades = 160
- Cajas a traspasar a 4 y las unidades a traspasar a 200 (se añaden las 160 unidades del pedido y se completan las unidades según la configuración del artículo hasta las 4 cajas)
	- $\circ$  Pedido de venta origen: Cajas línea = 4, Unidades línea = 200, Cajas servidas = 4, Unidades servidas = 200 (línea servida)
	- $\circ$  Albarán de venta destino: Cajas = 4, Unidades = 200

#### Traspasar todas las unidades y no todas las cajas

- Primer traspaso: Cajas a traspasar a 1 y las unidades a traspasar a 160 (la línea del pedido queda totalmente servida, aunque no se han servido todas las cajas, porque el control se hace con las unidades)
	- $\circ$  Pedido de venta origen: Cajas servidas = 1, Unidades servidas = 160 (línea servida)
	- o Albarán de venta destino: Cajas = 1, Unidades = 160

#### **5.2.2 Tabla forma de pago de albaranes de venta. Modificar clave de la tabla para permitir añadir previsiones con los mismo días de vencimiento**

Se ha modificado la clave de la tabla de Previsiones asociada a los albaranes/facturas, según la forma de pago, para hacer posible que existan Previsiones con la misma fecha de vencimiento.

Por ejemplo para dar soporte a una forma de pago con la siguiente configuración:

- 10% en efectivo a fecha factura, es decir, 0 días de vencimiento
- 30% por tarjeta a fecha factura, es decir, 0 días de vencimiento
- 60% por banco a 30 días después de la fecha factura, 30 días de vencimiento

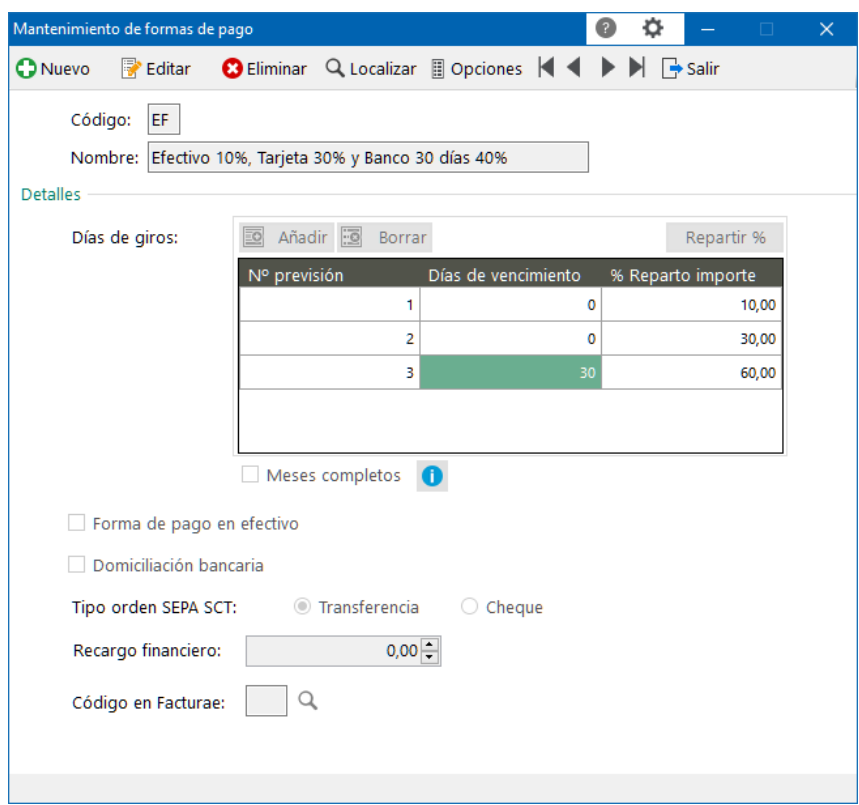

Con esta forma de pago en versiones anteriores, al tener misma fecha de vencimiento, se agrupaban las previsiones, dando el siguiente resultado:

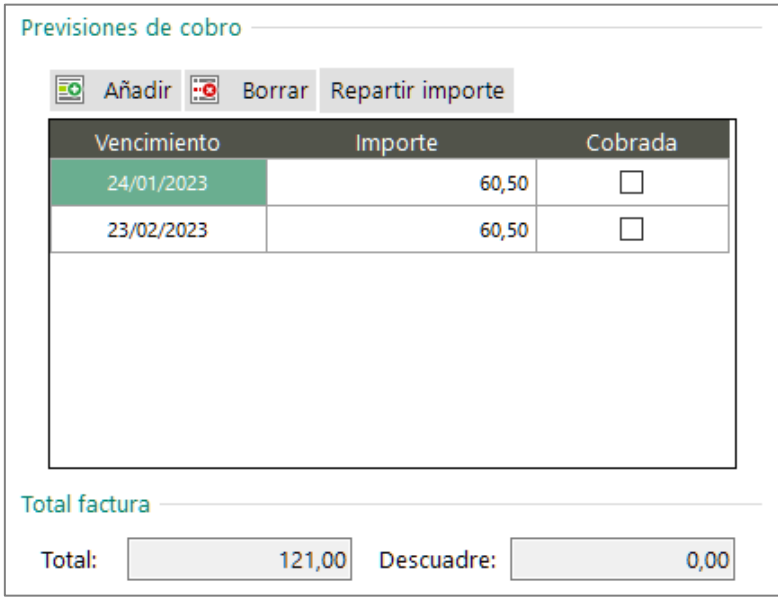

Y con esta modificación, si se permiten generar varias previsiones con misma fecha de vencimiento, dando como resultado las siguientes previsiones:

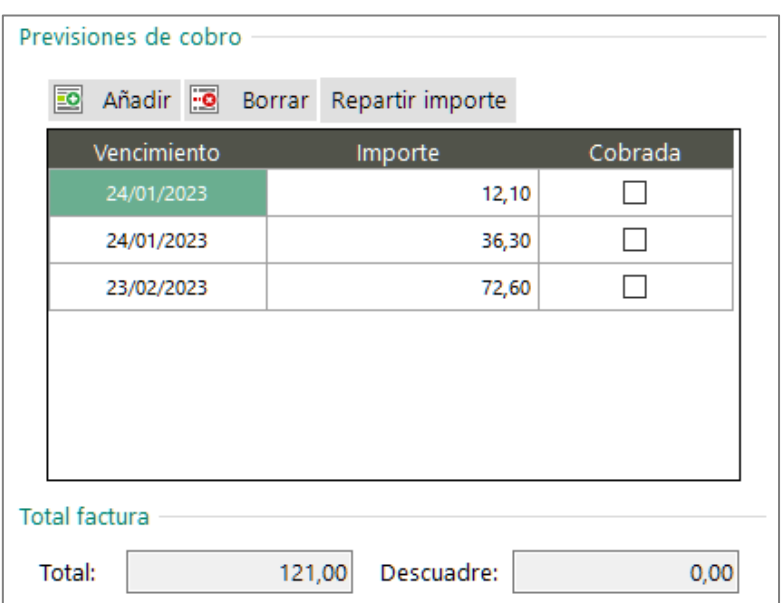

#### **5.2.3 Mejoras gestión depósitos. Devolución de depósitos desde traspaso de pedidos**

Se ha corregido el proceso de generación de devolución de depósitos desde pedidos con líneas negativo para que se traspasen todas las líneas.

#### **5.2.4 Factura electrónica. Permitir cargar textos largos con una función en los campos texto**

En las plantillas de factura electrónica, se ha modificado el tamaño del valor admitido en el resultado de las funciones "SQLVALOR", para dar soporte a textos más largos de 100 caracteres que son necesarios en el tag "InvoiceAdditionalInformation".

#### **5.2.5 Control de accesos por usuarios en gestión de entregas a cuentas desde Ventas y/o TPV**

Se crea un nuevo acceso de usuario para denegar el acceso a la pantalla de "Entregas a cuenta pedidos" y otro para "Entrega a cuenta albaranes" para delimitar el acceso por usuario a la pantalla de cobros de tickets o múltiples formas de cobros (accesible desde la primera pantalla).

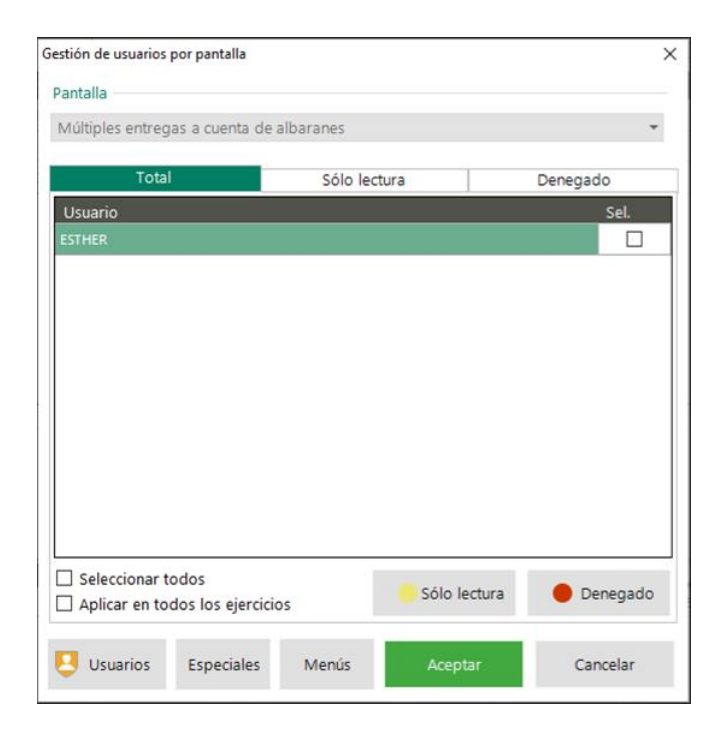

## Sage

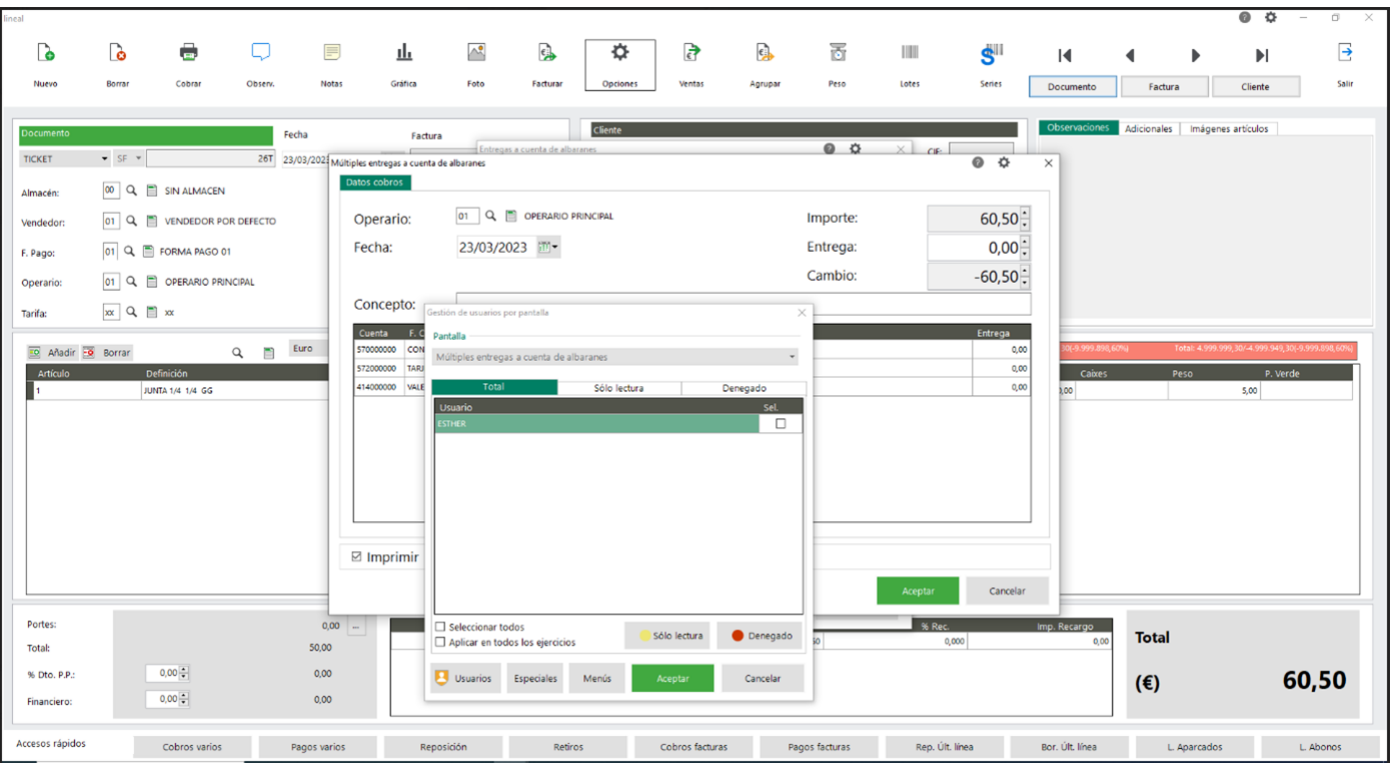

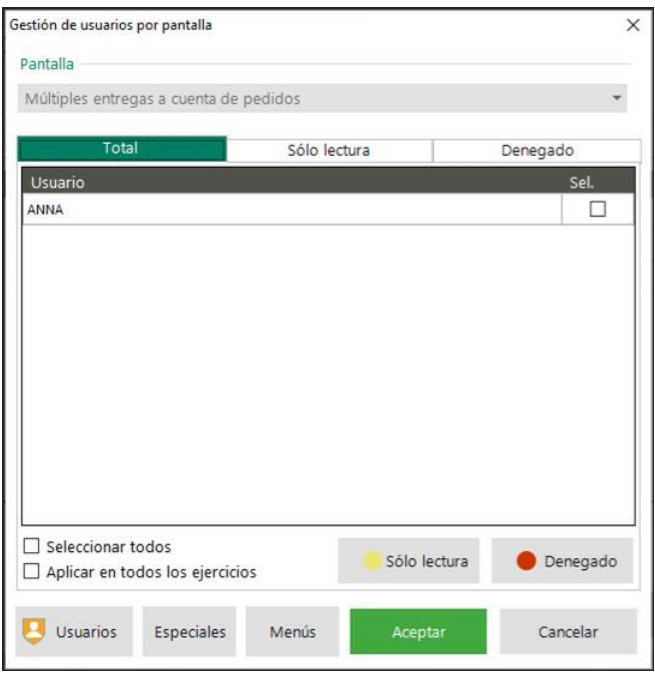

# Sage

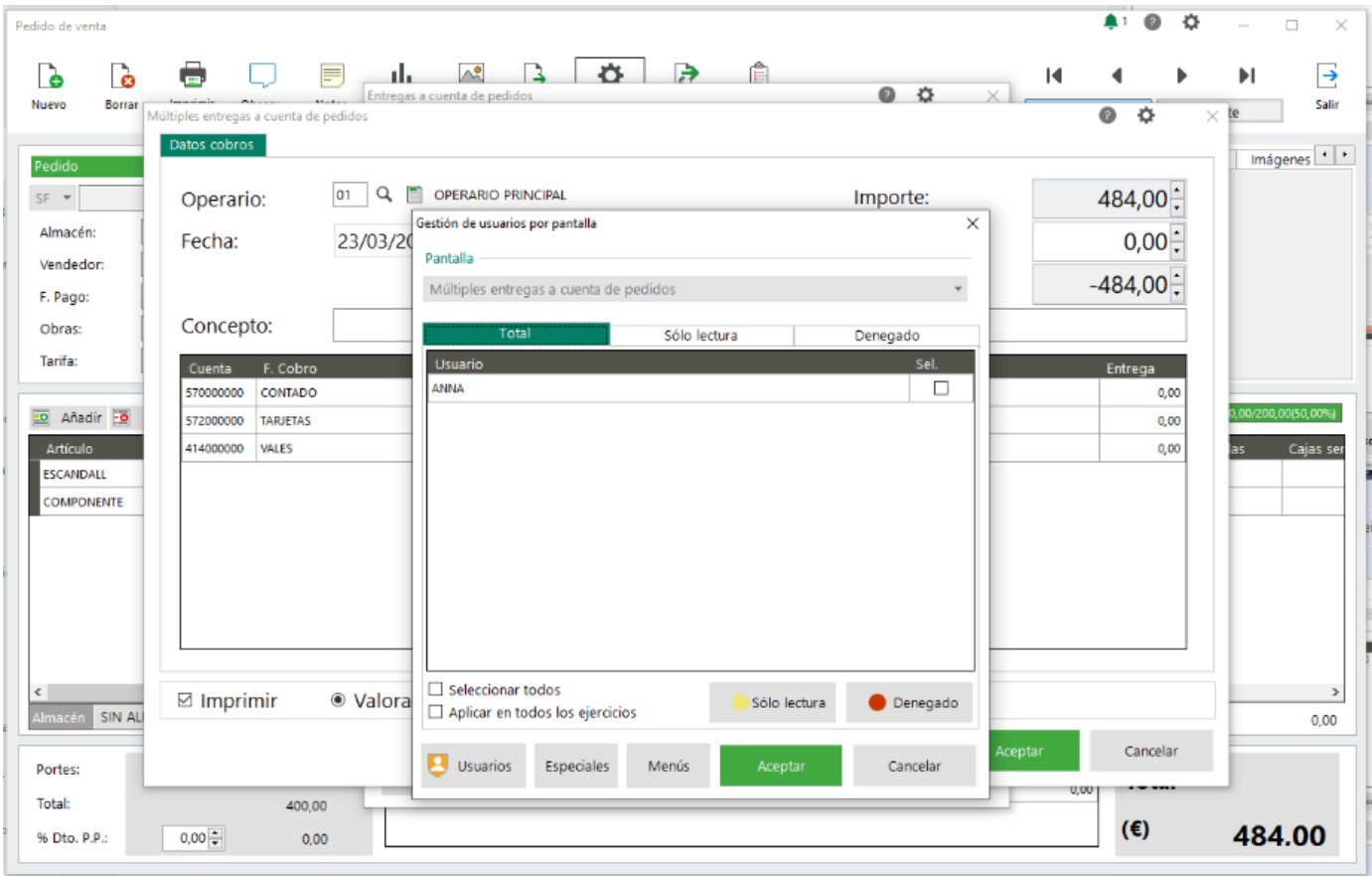

### **6Add-on. Portal del Cliente**

Sage 50 incorpora un nuevo add-on denominado "Portal del Cliente" que permite integrar Sage 50 con el despacho profesional con el que se trabaje, siempre que dicho despacho utilice la aplicación de Sage Despachos Connected. Con esta integración los usuarios de Sage 50 pueden:

- **Enviar la información contable y fiscal a sus despachos** de aquellas empresas que se hayan decidió integrar.
- **Acceder al Portal del Cliente del despacho profesional desde Sage 50**, un área online que les permitirá consultar toda la información de su despacho profesional e interactuar con él de forma más ágil y sencilla.

Con la llegada de este nuevo add-on del Portal del Cliente la funcionalidad de **Babel se discontinuará en las próximas versiones** de Sage 50, dado que pasa a ser reemplazada por este nuevo sistema más moderno y conectado.

Consultar novedades en la Guía del Add-on del Portal del cliente: **[Descargar](https://descargas.sage.es/sage50/documentacion/20230412_Sage50%20Guia%20%20Portal%20del%20cliente%20Sage%20Despachos.pdf)**

### **6.1Novedades**

*Disponible para Essential, Standard y Premium*

- Add-on **incluido por defecto con Sage 50** Essential, Standard, Premium. Puede activarse fácilmente desde el panel de add-ons.

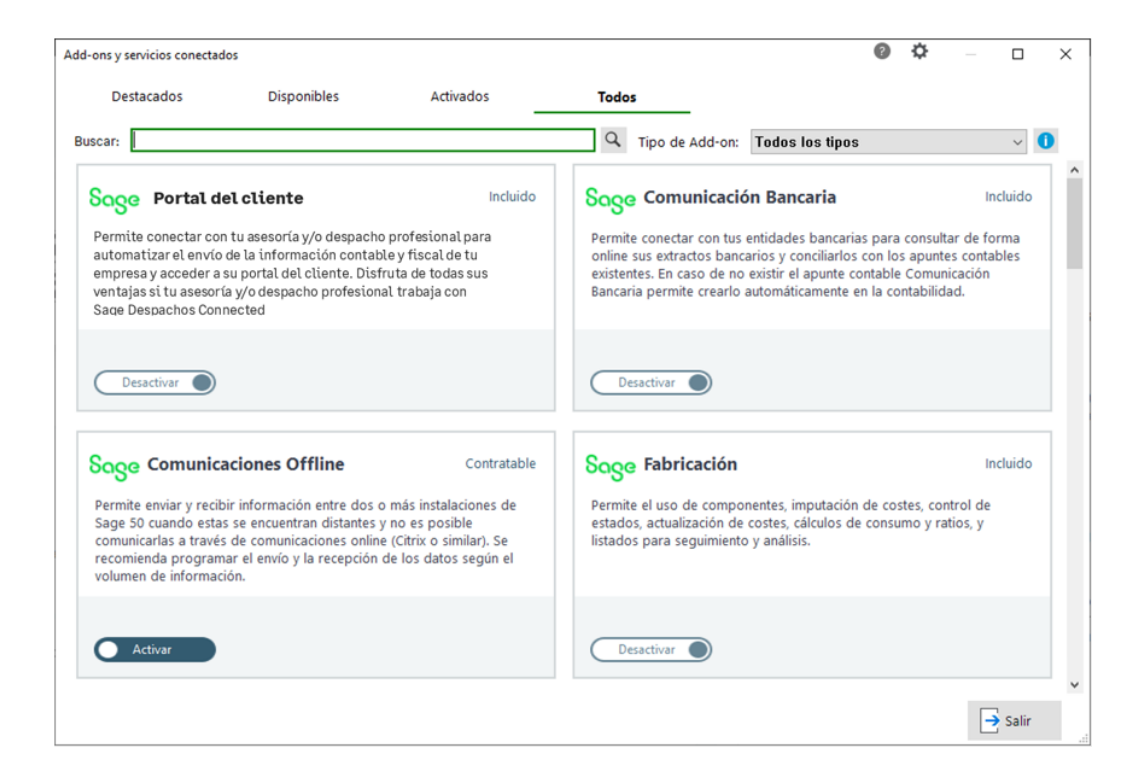

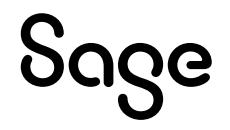

- Es el primer servicio de Sage 50 que requiere la **[Cuenta Sage](https://sage50c.sage.es/help50c/Content/CONFIGURACION/cuenta-sage.htm)**. Si el usuario no tiene una disponible puede crearla en el propio asistente de integración con el Portal del Cliente.

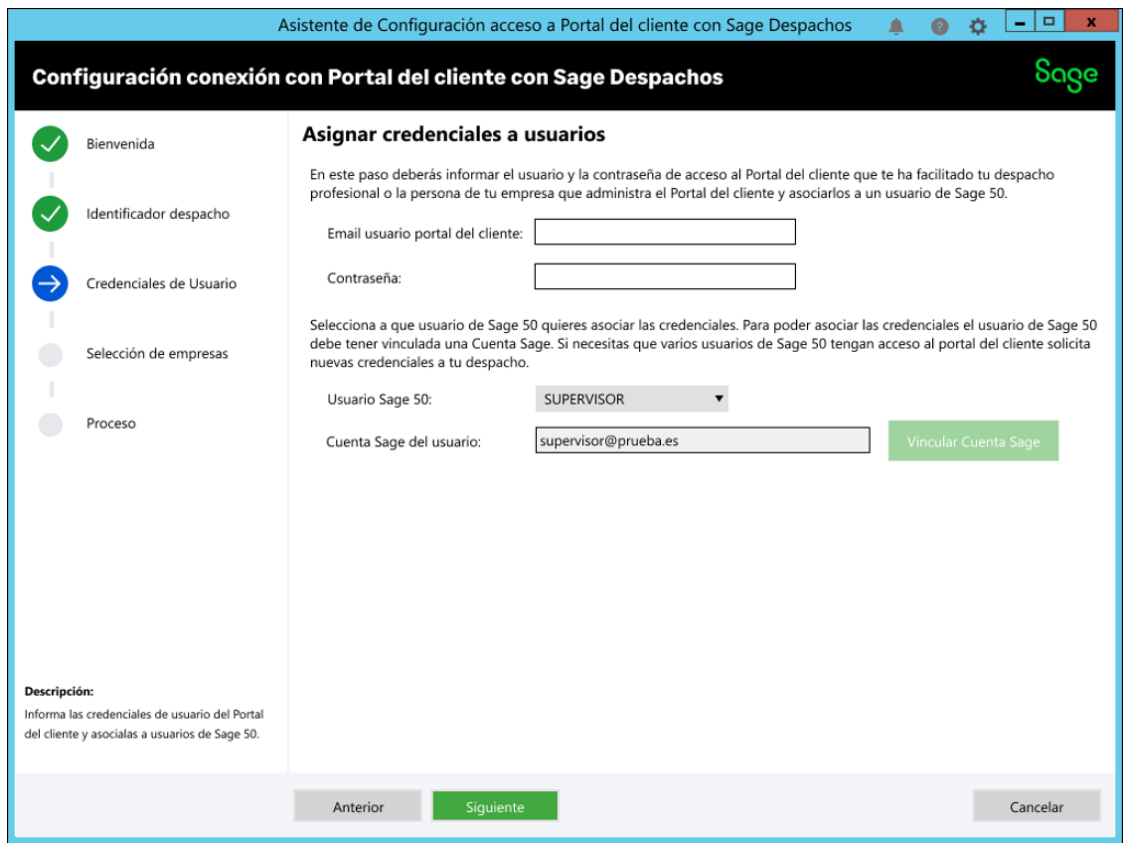

- **Integración de las empresas de Sage 50**con el Portal del cliente de Sage Despachos desde un sencillo asistente o desde el mantenimiento de grupos de empresa.

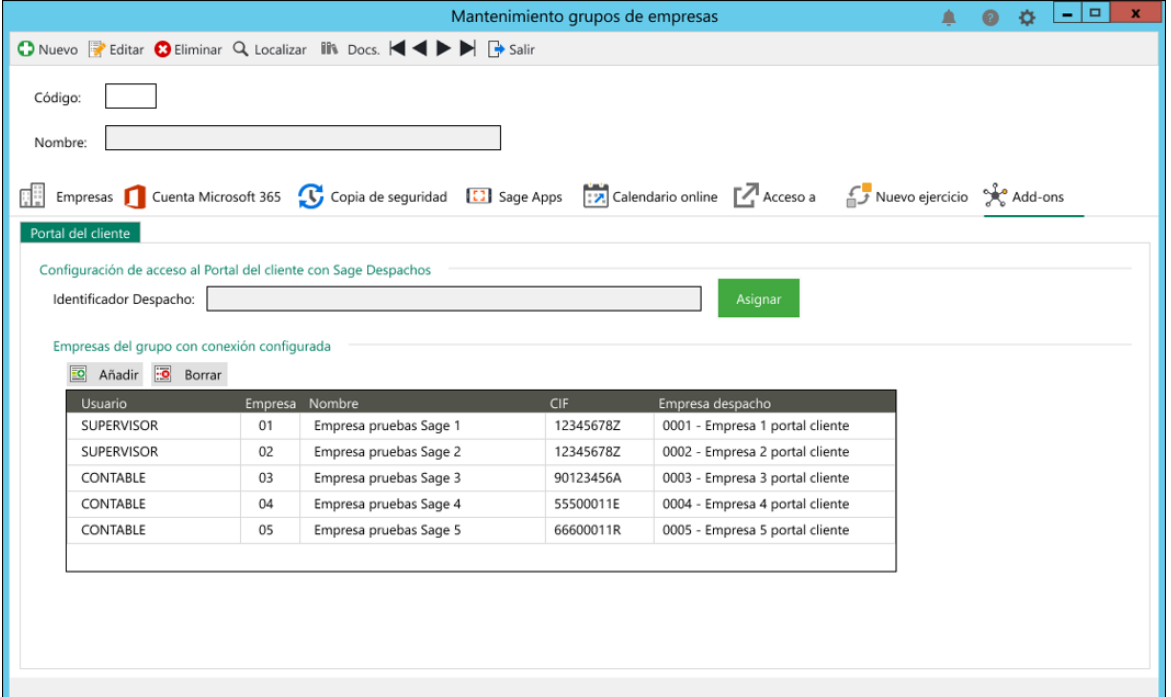

#### - **Envío de información contable/fiscal al despacho**:

- o Posibilidad de filtrar la información, previsualizarla y enviarla automáticamente a tu despacho profesional a partir del Portal del Cliente del despacho.
- o Envío del Diario de asientos y los libros de facturas emitidas y facturas recibidas.

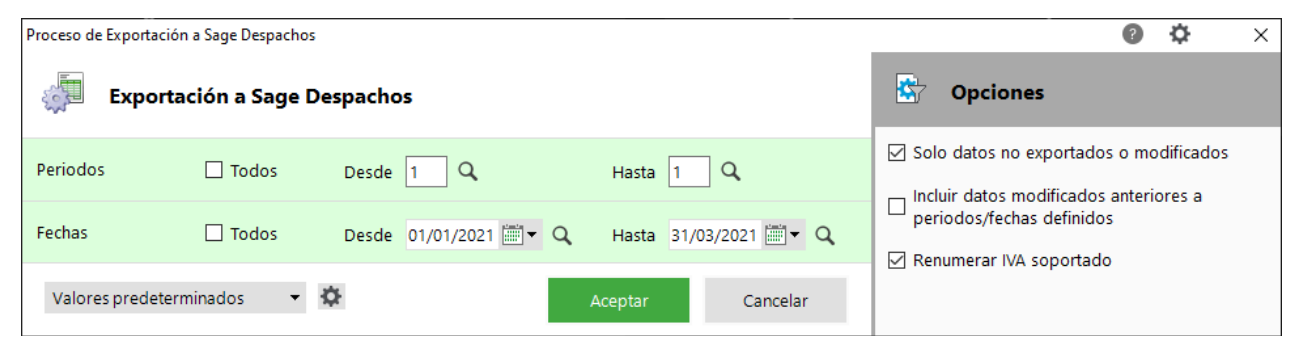

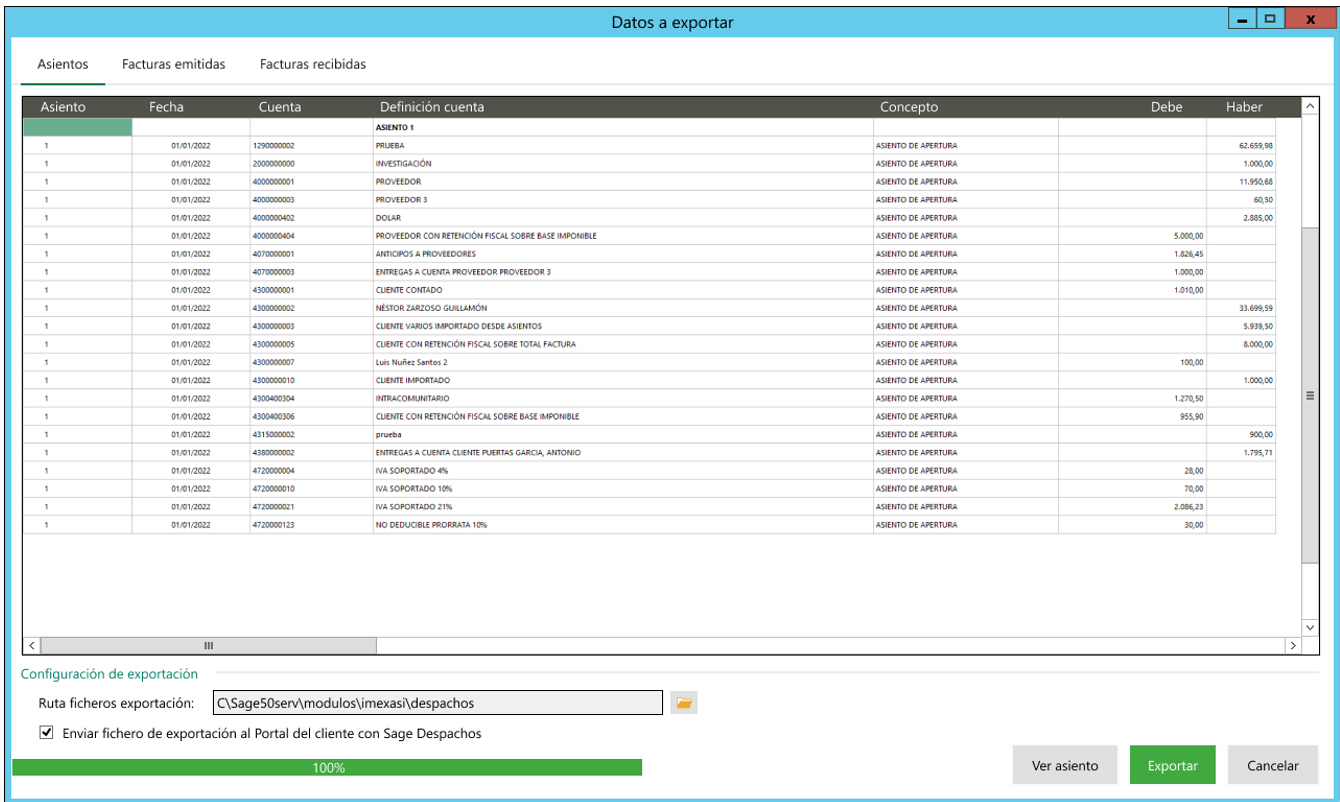

Sage
Listado de exportaciones al despacho profesional para ver las diferentes exportaciones realizadas con resumen de su estado y acceso al detalle de los datos enviados.

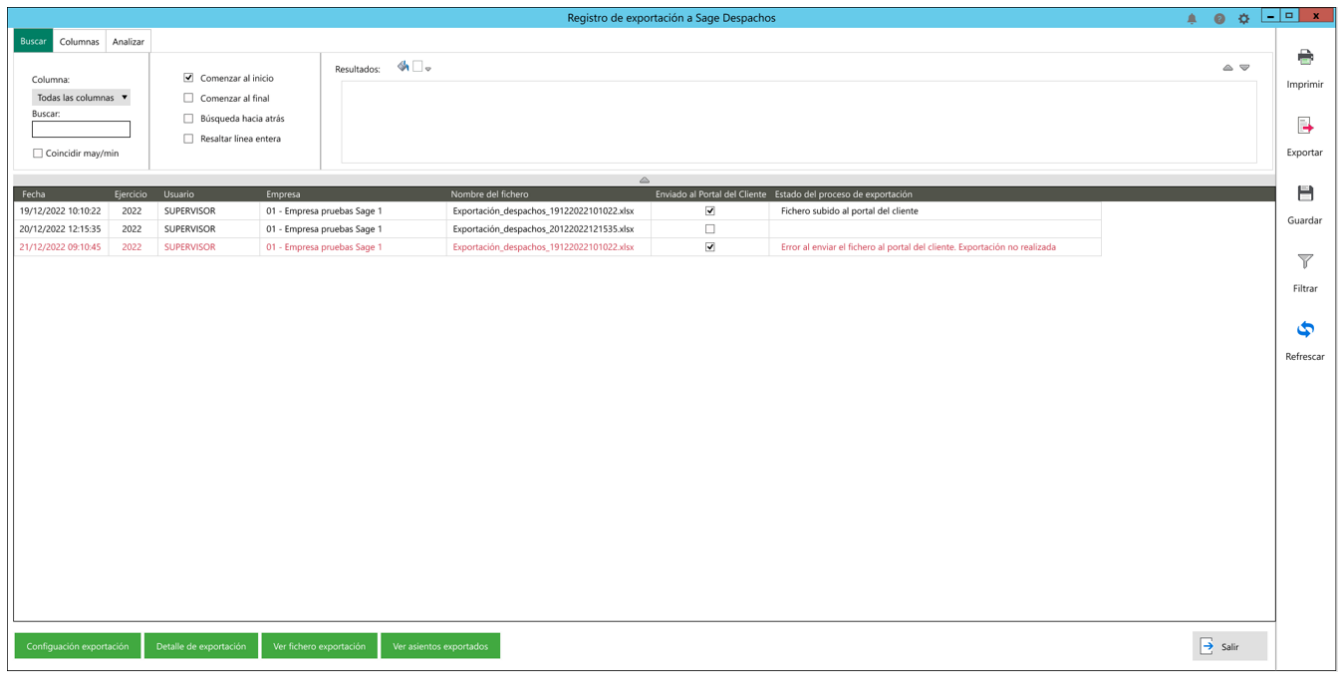

- Integración del **Portal del Cliente embebido en Sage 50**:
	- o Escritorio por defecto que muestra el Portal del cliente del despacho con el que se trabaja con posibilidad de navegar entre sus funcionalidades y revisar la información que el despacho profesional ha publicado.
	- o La empresa de Sage 50 está vinculada a la empresa visualizada en el Portal del Cliente porque lo que al cambiar en Sage 50, se refresca el Portal del cliente para mostrar su empresa relacionada.

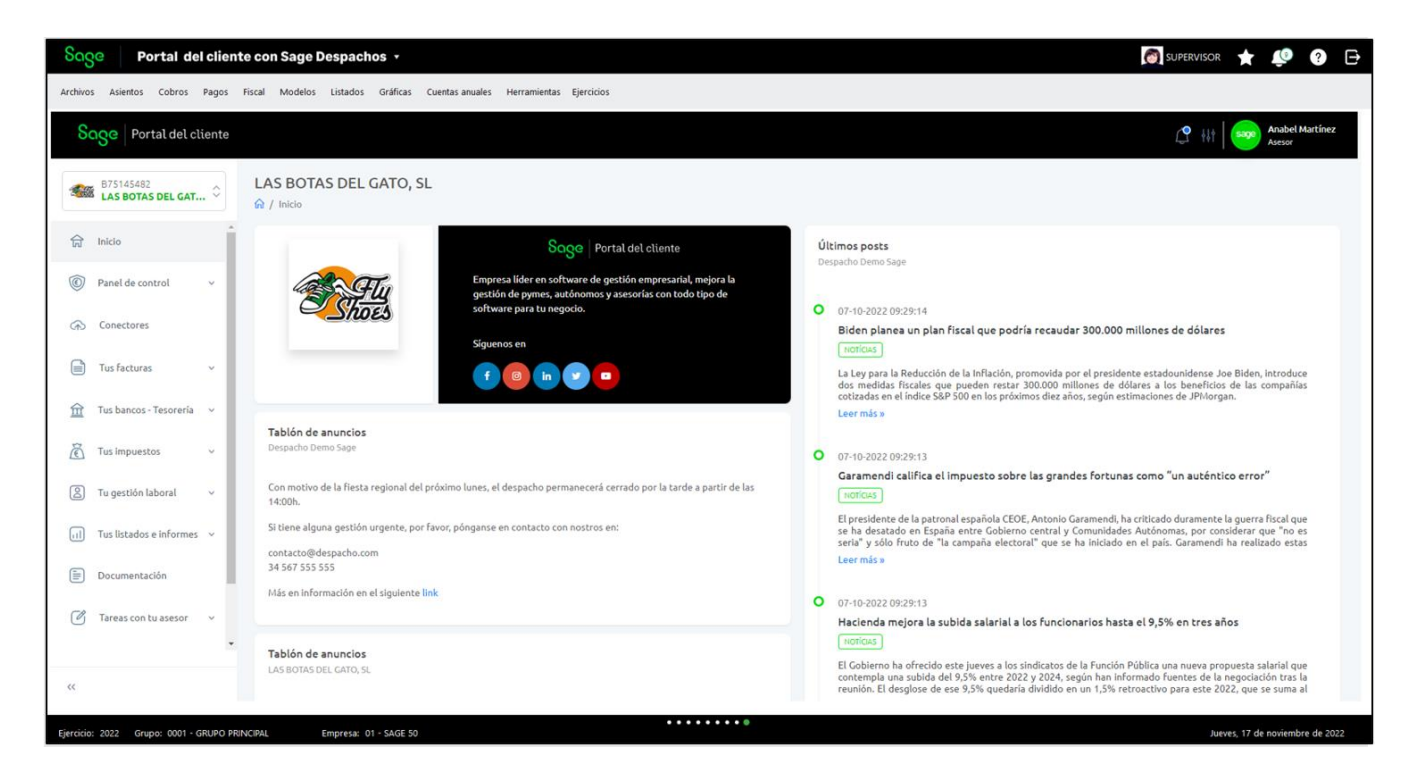

# Sage

o El usuario también puede activar el add-on del Portal de Cliente desde el tercer escritorio de Sage 50 (que se reserva para el Portal del Cliente) y desde el cual puedes activar el add-on pulsando sobre el botón "Instalar".

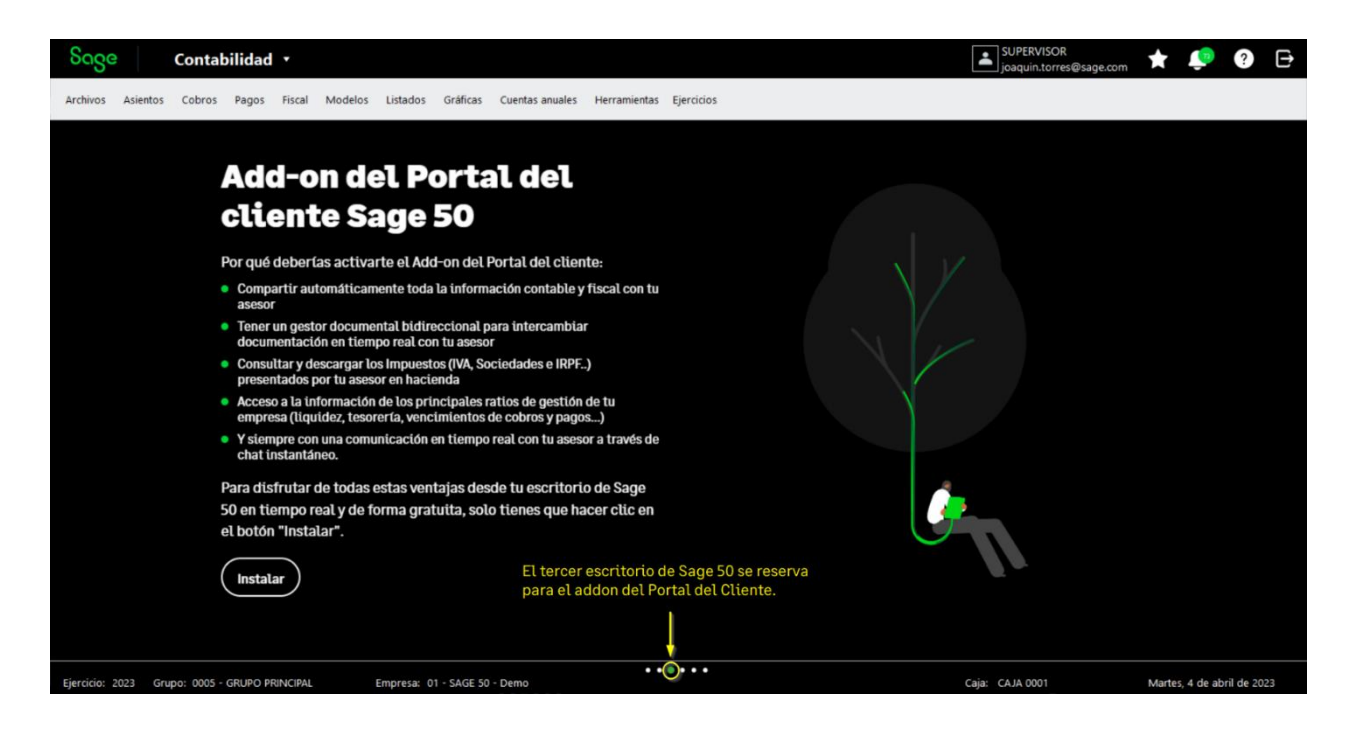

o Una vez activado, el usuario puede utilizar el mismo escritorio para configurar el Portal del Cliente con los datos que te haya facilitado tu despacho profesional (¡Conéctate ahora con un solo clic!) o resolver tus dudas accediendo a Sage Conecta (Entrar en Sage Conecta).

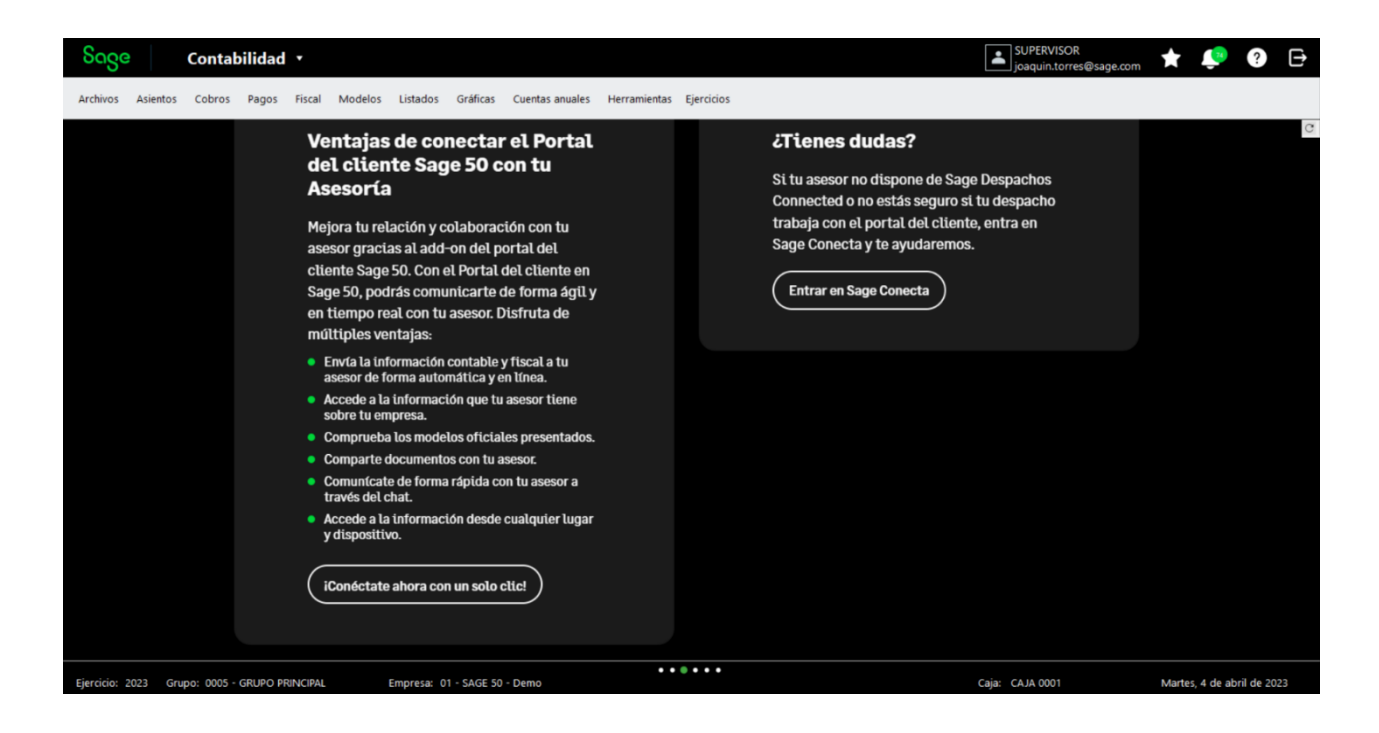

## **7 Add-on. Gestión de Comunicados**

*Disponible para Essential, Standard, Premium y Asesor Contable*

Consultar novedades en la Guía del add-on de "Gestión de Comunicados": **[Descargar](http://descargas.sage.es/sage50/documentacion/20230412_Sage50%20Guia%20Addon%20Gestión%20de%20Comunicados.pdf)**

### **7.1 Mejoras**

Se moderniza y amplía la funcionalidad de la Gestión de Comunicados, que se incorpora como un nuevo add-on de Sage 50:

- **En instalaciones ya existentes**, tras actualizar este add-on se facilita activado por defecto a los usuarios. Debe tenerse en cuenta que las opciones de acceso se mueven del menú "Herramientas" al nuevo add-on "Comunicados".

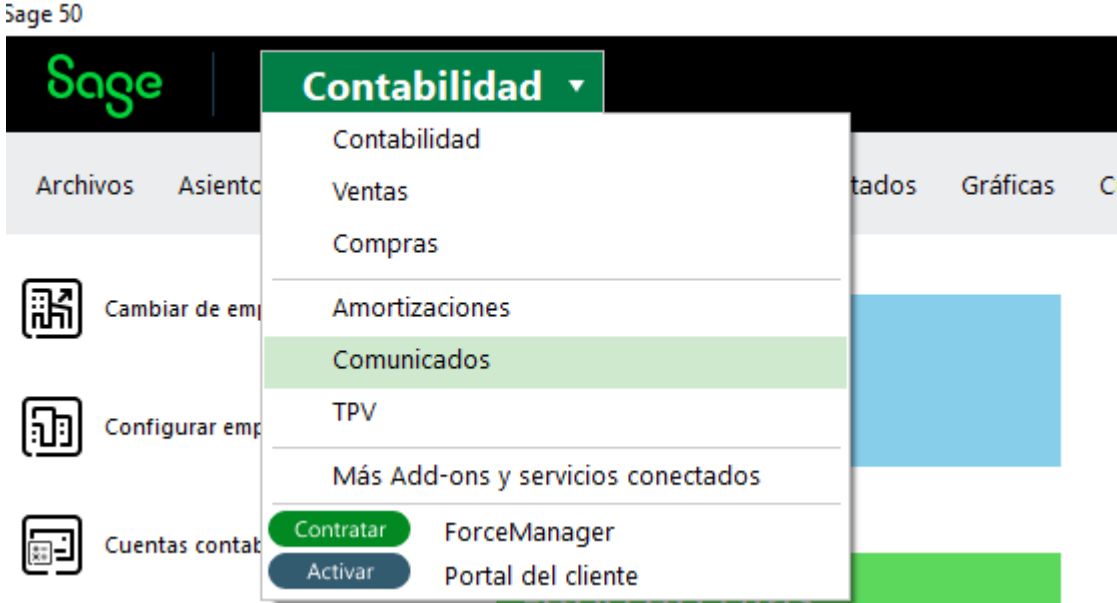

**En nuevas instalaciones** puede activarse desde el panel de add-ons.

- Posibilidad de crear y trabajar con **grupos de destinatarios**.

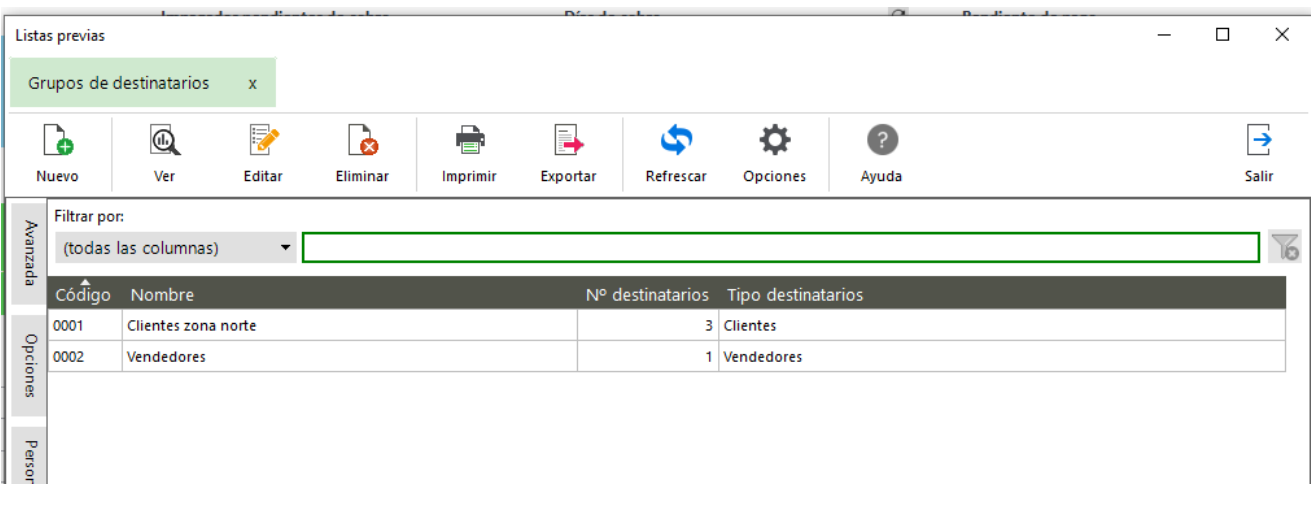

- Posibilidad de **crear un comunicado a partir de los datos de algunos listados** del programa, por ejemplo, para enviar a determinados clientes las previsiones próximas de vencimiento o ya vencidas o los nuevos precios de una tarifa.
	- o Listado de Autocartera
	- o Listado de Tarifas
	- o Listado de Tarifas por cliente
	- o Listado de Ofertas

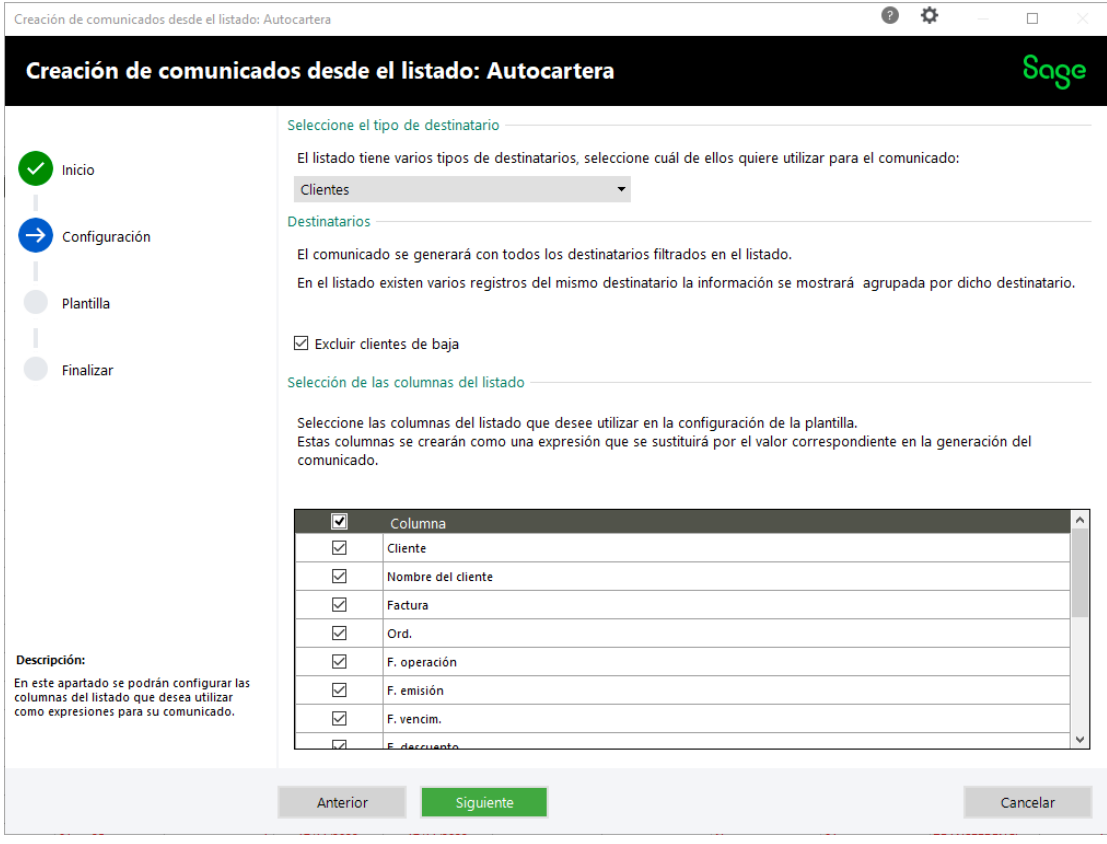

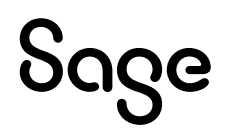

- Posibilidad de **visualizar las comunicaciones realizadas** a los clientes o proveedores desde su propio mantenimiento.

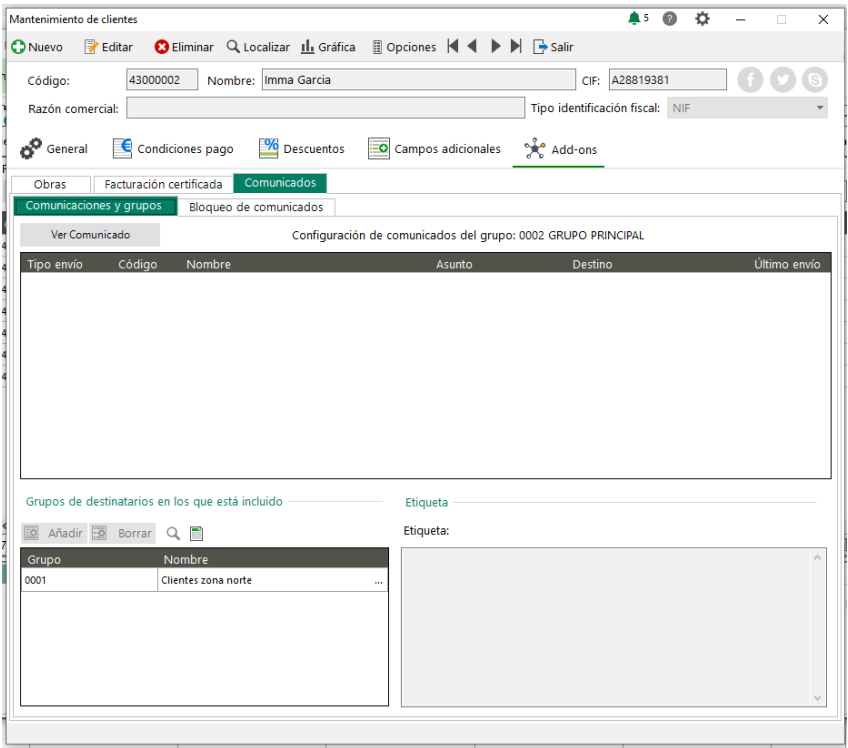

• Realización de **comunicados con una usabilidad mejorada** que permiten su confección de forma más rápida y sencilla.

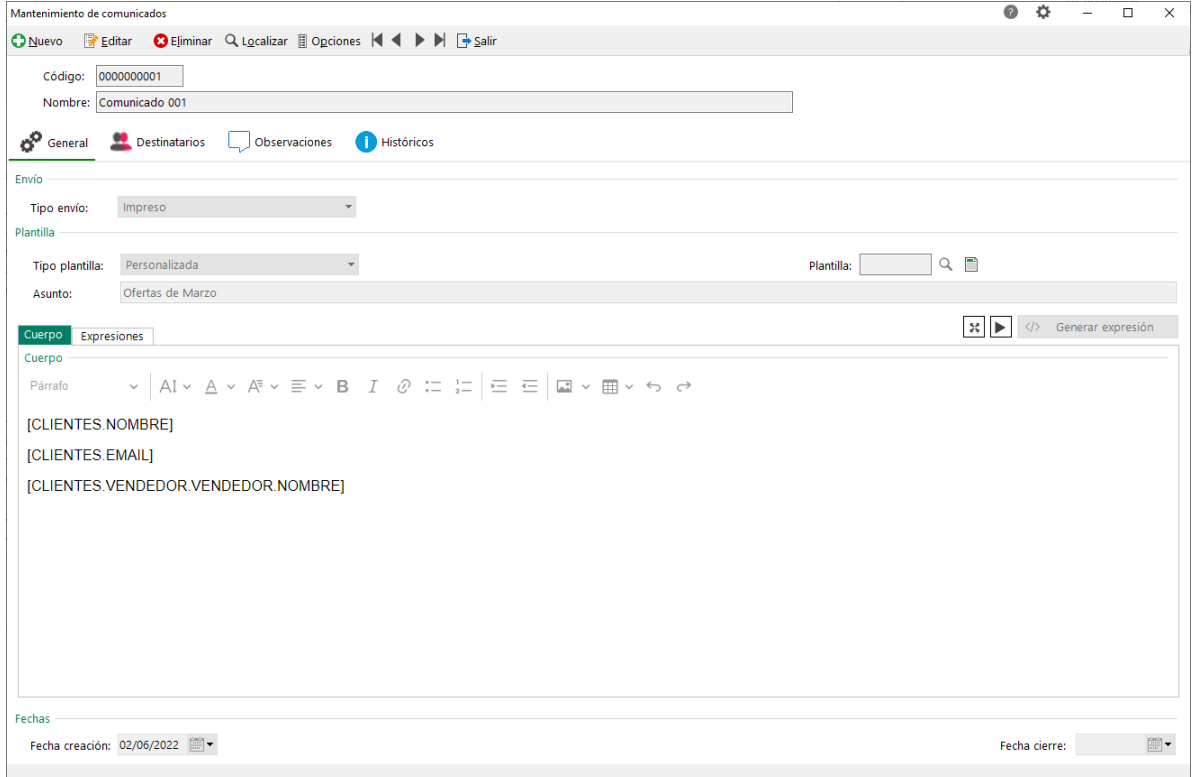

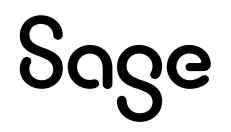

- Posibilidad de gestionar **plantillas de comunicados**.

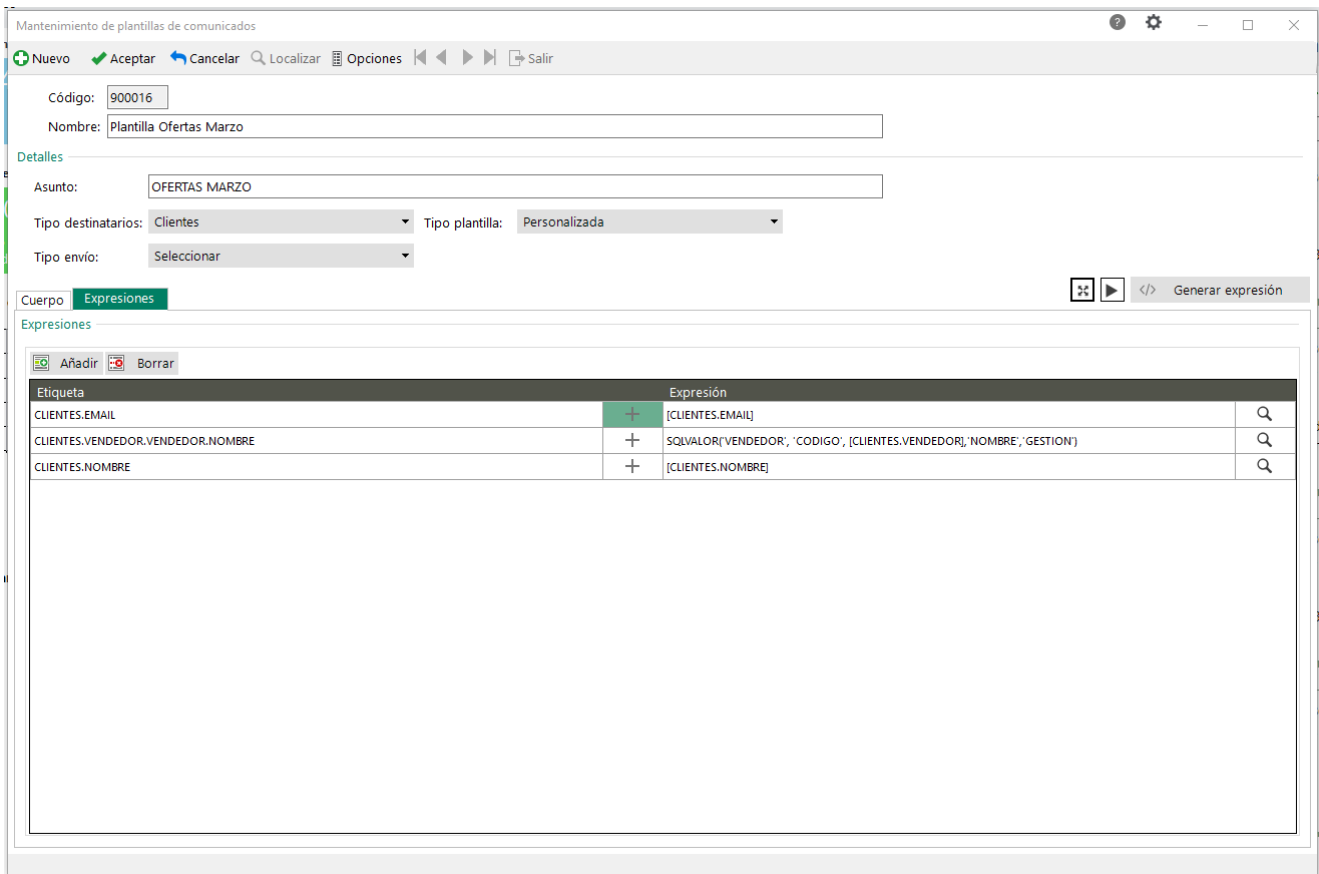

- Posibilidad de incluir **campos dinámicos según el destinatario** de forma más sencilla.

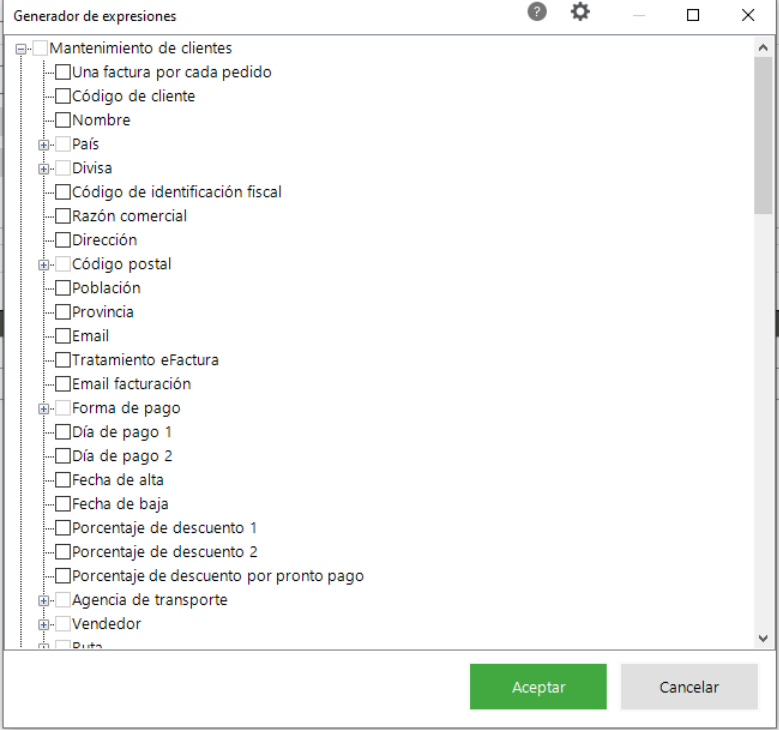

# Sage

#### - Consulta de los **históricos de envíos** por comunicado.

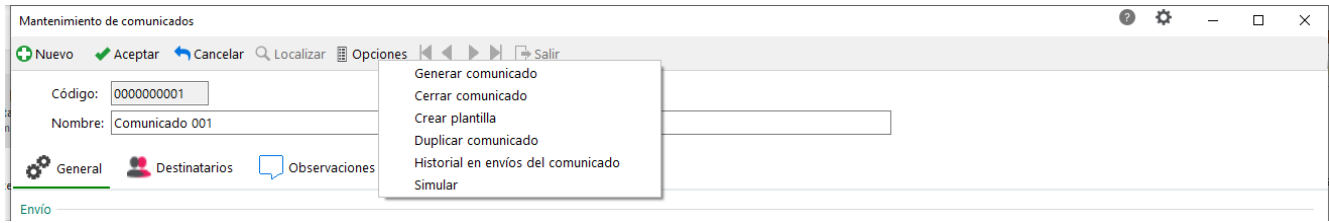

#### - Nuevo **listado general de comunicados** con multitud de filtros aplicables.

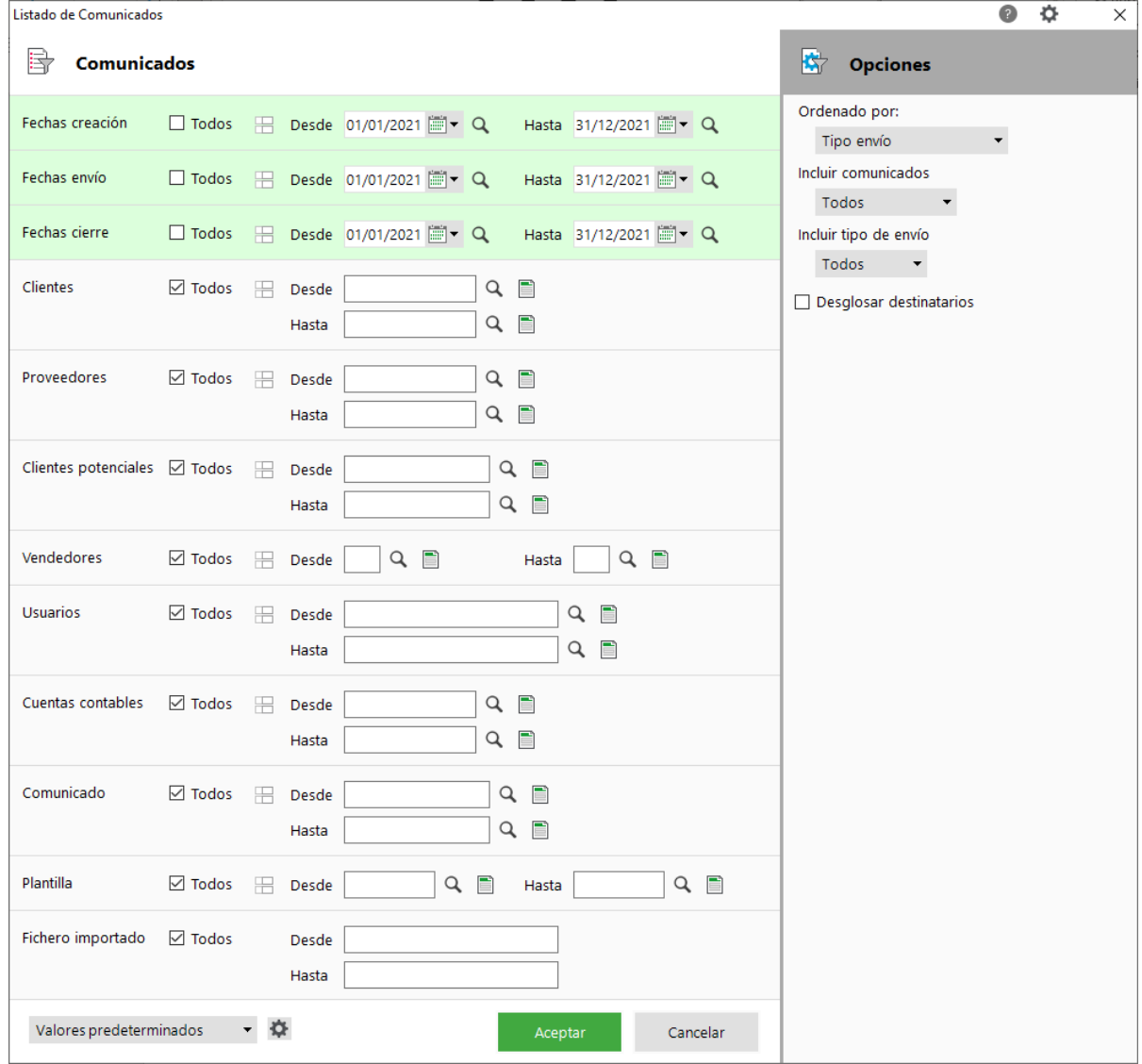

- Posibilidad de enviar comunicados a **clientes potenciales y vendedores**.

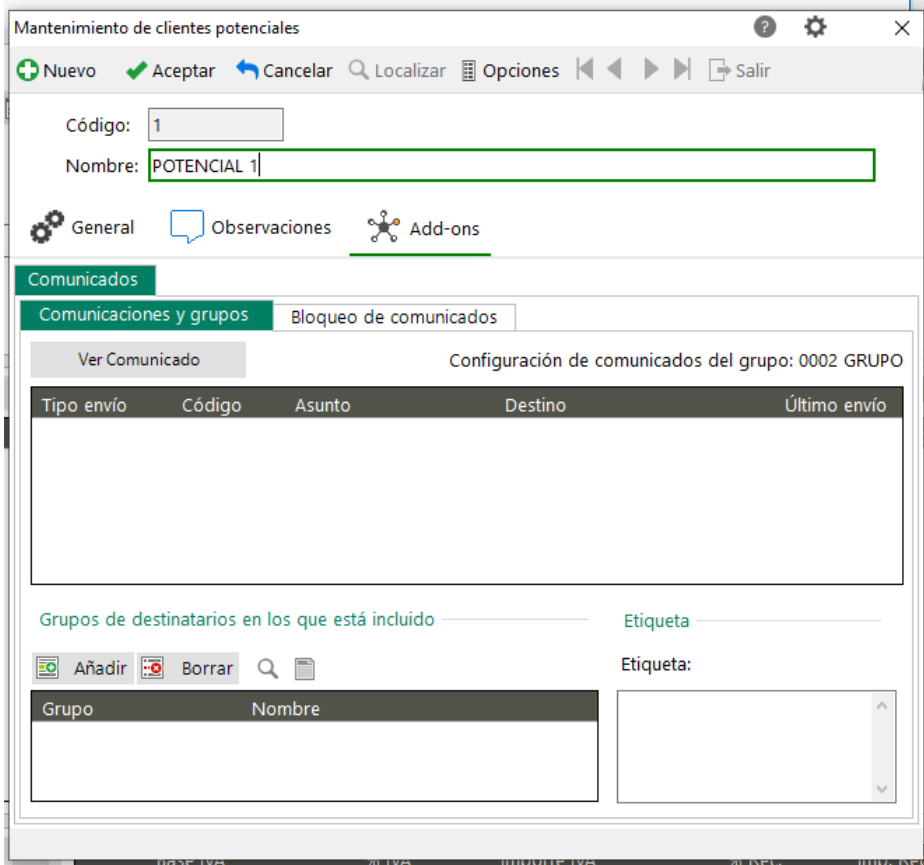

## **8 Add-on. Facturación certificada. VeriFactu**

Consultar novedades en la Guía del add-on de "Facturación certificada. VeriFactu": **[Descargar](http://descargas.sage.es/sage50/documentacion/20230412_Sage50%20Guia%20Addon%20Facturacion%20Certificada%20Verifactu.pdf)**

### **8.1Nuevo Add-on**

*Disponible para Essential, Standard, Premium y Asesor Contable*

Sage 50 incorpora un nuevo add-on denominado "Facturación Certificada. VeriFactu" con el objetivo de empezar a desplegar las funcionalidades de la nueva **[Ley Antifraude](https://www.sage.com/es-es/certificacion-software/antifraude/)** que entrará en vigor en 2024 y cuyo periodo voluntario actualmente está previsto en unos meses.

- Esta nueva normativa **afectará a la amplia mayoría de las pequeñas y medianas empresas** de territorio nacional e introducirá cambios importantes en la normativa de facturación.
- Dada la importancia de este cambio legal, desde Sage 50 se empieza ya su despliegue con el objetivo que aquellos usuarios que quieran conocer más o empezar a realizar pruebas puedan solicitarlo e instalarlo. Hasta la entrada del periodo voluntario **se recomienda instalarlo en una empresa de pruebas**.
- En esta **versión 50.7790.0se incorporan los aspectos base de esta normativa** centrada en los controles sobre la emisión de las facturas de venta.

**NOTA**: En futuras releases de Sage 50 se implementarán las opciones relativas a la generación del XML y las comunicaciones con los servicios de las administraciones públicas y VeriFactu, momento en el cual para trabajar con este add-on será necesario:

- Cumplir con los requisitos mínimos de Sistema Operativo, Framework 4.8 de .NET y WebView2. Se puede conocer más sobre los requisitos mínimos que serán necesarios para actualizar a la versión 50.7810.0 en el siguiente enlace de la **[ayuda de Sage 50](https://grupo.sage.es/comunicados/producto/S50/Recursos/Requisitos-minimos-para-actualizar-a-version-50.7810.pdf)** o consultando la nota técnica en el **[Partner Portal](https://partnerportal.sage.es/)**.
- Disponer de la Cuenta Sage asociada a los diferentes usuarios de la aplicación. Se dispone de más información sobre la Cuenta Sage en el siguiente **[enlace](https://sage50c.sage.es/help50c/Content/CONFIGURACION/cuenta-sage.htm)**.

## **9 Add-on. Facturación certificada TicketBAI**

Consultar novedades en la Guía del add-on de "Facturación Certificada. TicketBAI": **[Descargar](http://descargas.sage.es/sage50/documentacion/20230412_Sage50%20Guia%20Addon%20Facturacion%20Certificada%20TicketBAI.pdf)**

### **9.1Mejoras**

*Disponible para Essential, Standard, Premium y Asesor Contable*

#### **TicketBAI**

- Opción de menú directa para "Documentos certificados pendientes de envío"
- Gestión de cobros en tickets certificados
	- o Modificar forma de pago en tickets certificados
	- o Cobros parciales
	- o Realizar más cobros posteriores
	- o Anular un cobro o una entrega
- Permitir modificar datos de Tickets certificados: datos de series y lotes

#### **Batuz**

- Modificar los modelos 140 y 240 para no permitir enviar registros si ya está enviado y aceptado o aceptado con errores.

## **10 Add-on. Intercambio de Datos**

Consultar novedades en la Guía del add-on de "Intercambio de datos": **[Descargar](http://descargas.sage.es/sage50/documentacion/20230412_Sage50%20Guia%20Intercambio%20de%20Datos.pdf)**

### **10.1Mejoras**

*Disponible para Essential, Standard, Premium y Asesor Contable.*

Se mejora el add-on de Intercambio de datos con el objetivo de:

- Facilitar la carga inicial de datos en Sage 50 cuando se migra desde una aplicación de terceros (clientes, proveedores, artículos, precios, cuentas contables, etc.).
- Importar y/o actualizar periódicamente información desde otras soluciones o fuentes de datos como por ejemplo ficheros de Excel de catálogo de productos de un proveedor, etc.

A continuación se detallan las principales mejoras realizadas:

- Posibilidad de importar directamente en **formato Excel**, sin necesidad que sea CSV.
- Posibilidad de **relacionar visualmente el fichero** Excel con los campos de Sage 50:
	- $\circ$  Es posible generar un Excel vacío a modo de plantilla con los campos que se quieren rellenar como columnas. De esta forma el usuario puede generar la plantilla desde Sage 50 e ir copiando manualmente la información en el Excel para posteriormente importarla.
	- o Es posible utilizar un Excel con información ya existente y relacionar cada columna con un campo en Sage 50. Al realizar esta relación se resalta la columna del Excel que se va a relacionar con el campo de Sage 50 para facilitar que esta relación se pueda realizar de forma ágil, sencilla y sin equivocaciones.

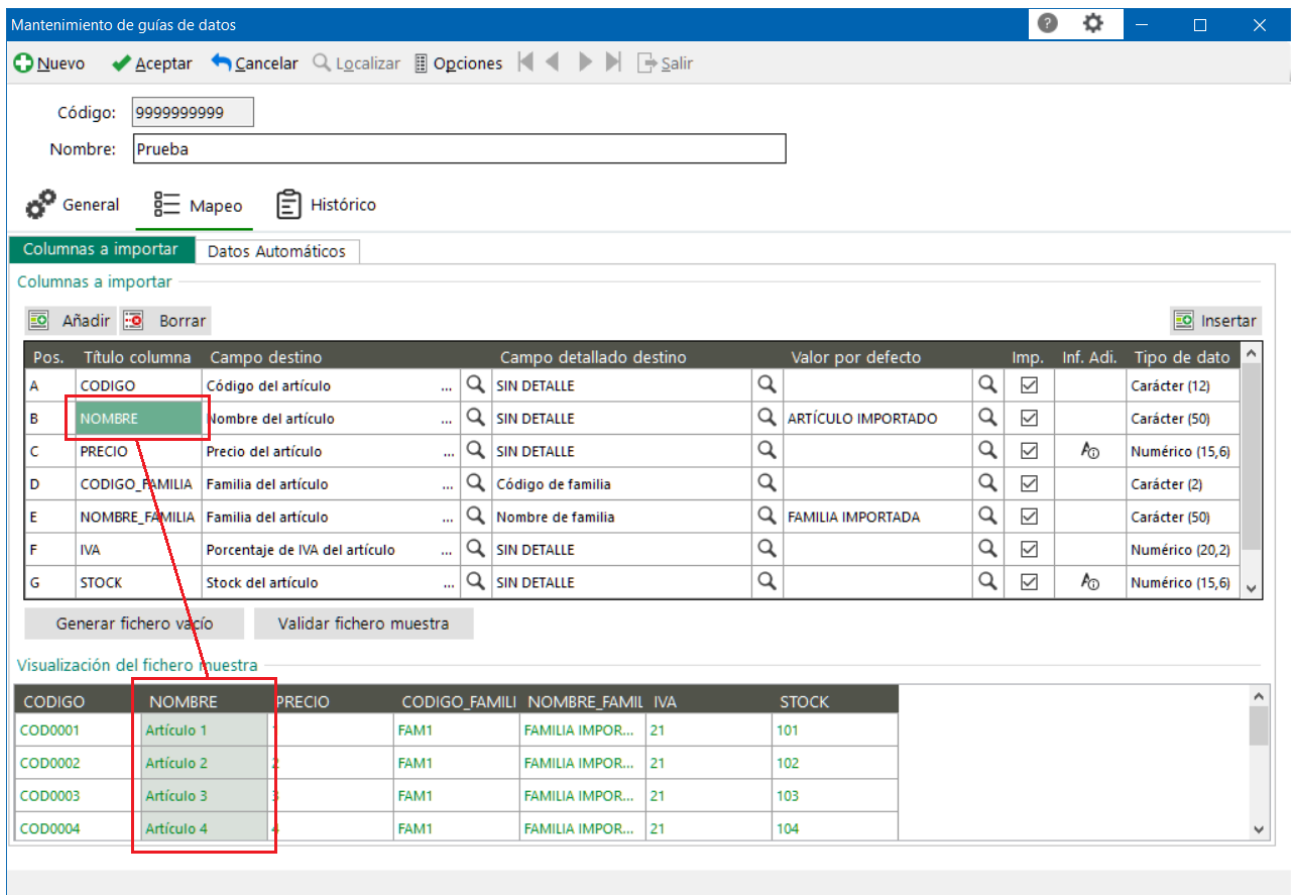

- Posibilidad de **indicar datos que deben rellenarse automáticamente** con unos valores por defecto: si hay datos que son obligatorio y no vienen en el Excel se crean automáticamente y/o se pueden modificar los valores por defecto.

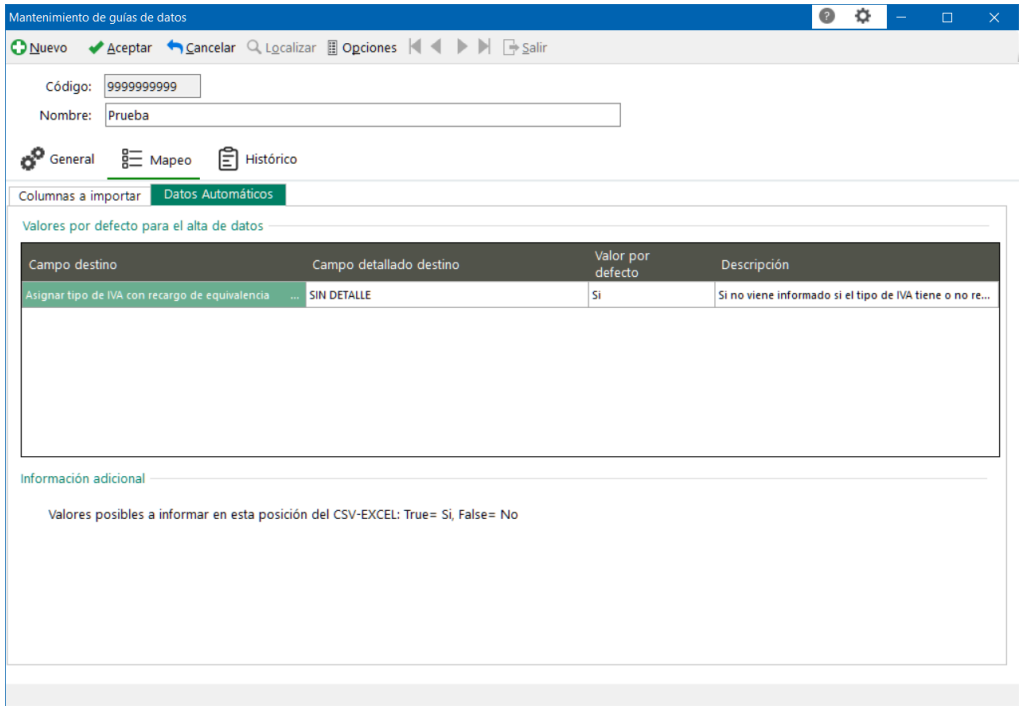

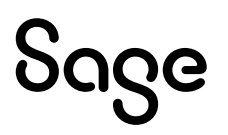

- Posibilidad de **validar los datos antes de hacer una importación**, visualizando si existe alguna incidencia y conociendo donde localizarla dentro del Excel.

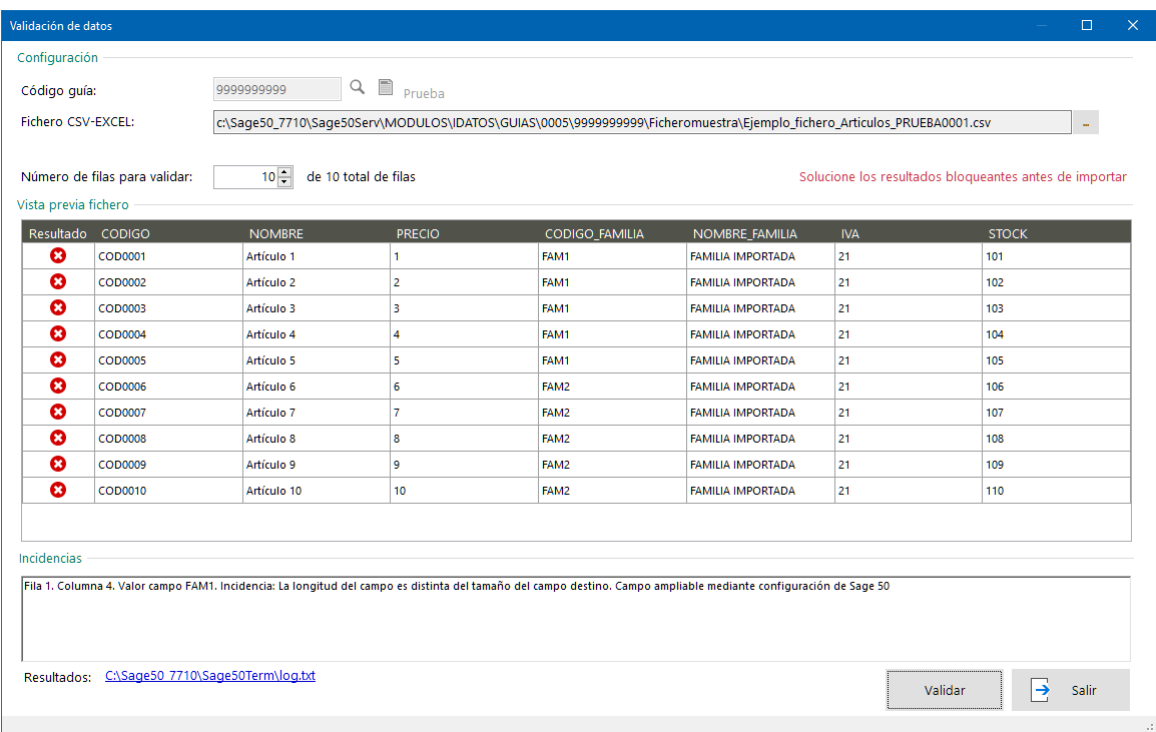

- Nueva opción para **actualizar solo los registro existentes**, permite actualizar solo los registros existentes sin crear nuevos registros (por ejemplo si un proveedor con el que se trabaja nos envía cada año su catálogo de productos, pero no queremos crear todos los productos de su catálogo sino tan solo actualizar la información de los que ya tenemos dados de alta.)

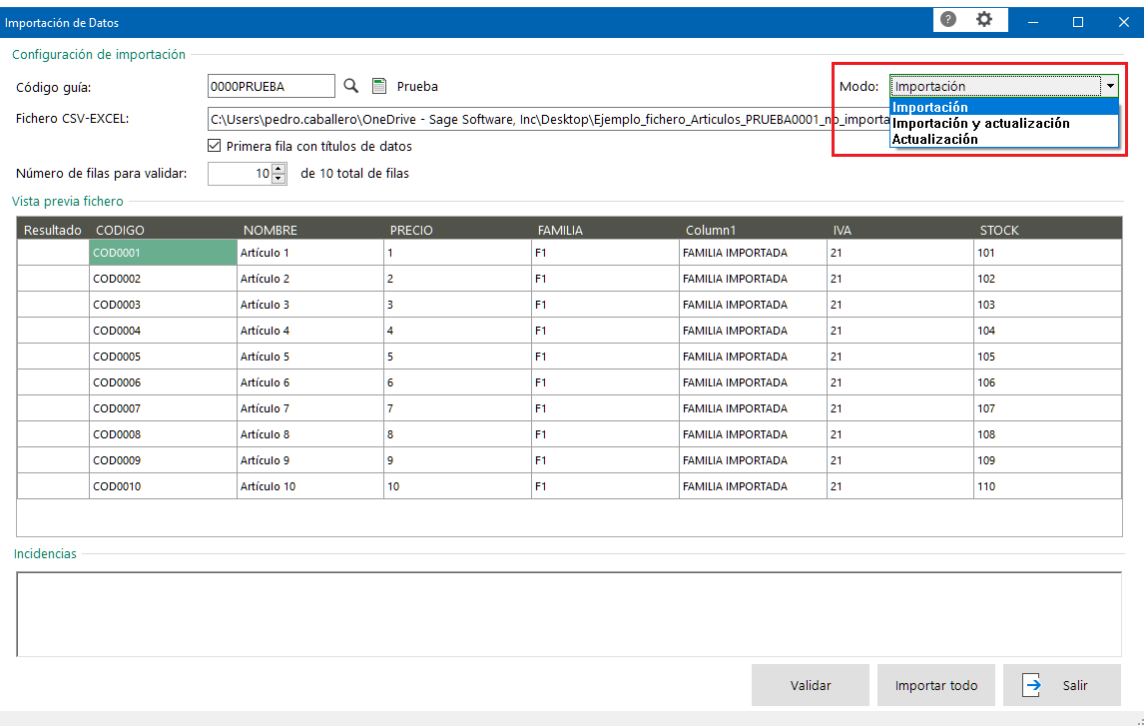

- Nuevo listado de **resultados de la importación** que permite ver los resultados de las importaciones realizadas con información de si el resultado fue correcto, con incidencias o dio error.

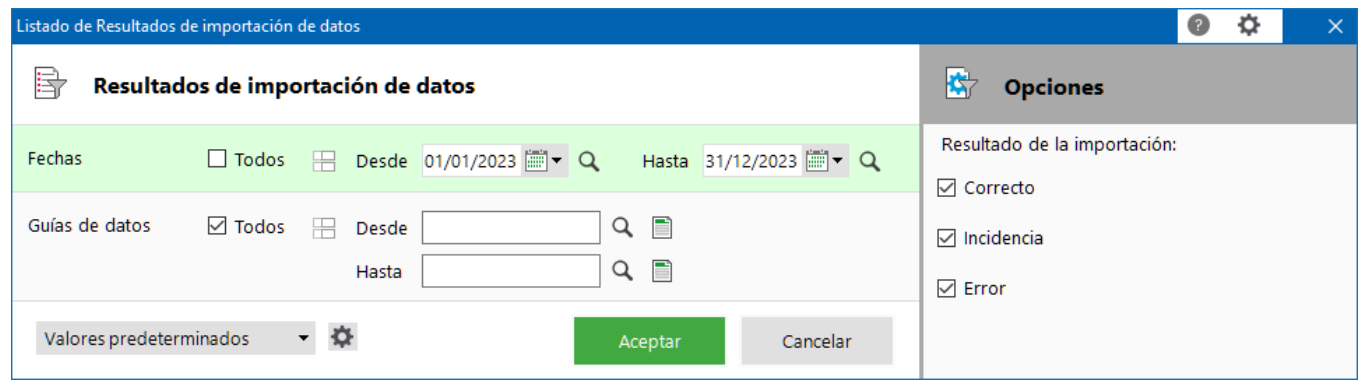

- **Nuevas guías base de mínimos** para artículos, clientes, proveedores, cuentas contables y saldos, partida de inventario: son plantillas muy reducidas listas para utilizar.
- Nuevo tratamiento del campo **Cuenta Contable**: Posibilidad de importar cuentas aunque haya por ejemplo puntos en medio (esto puede suceder si se ha realizado una exportación del plan de cuentas desde Software del Sol o A3).
- Nuevo tratamiento para marcar a nivel 3 las **cuentas de amortización**.
- Validación de **IBAN, NIF y EAN**. Aviso al usuario si se detecta algún dato que no es correcto.
- **Nuevos campos a importar**: peso, código de barras por talla y color en artículos, retención y referencia catastral en clientes, proveedores y cuentas, serie de documento por defecto, etc.

## **11 Add-on. Importación y exportación de asientos**

Consultar novedades en la Guía del add-on de "Importación y Exportación de asientos": **[Descargar](http://descargas.sage.es/sage50/documentacion/20230412_Sage50%20Guia%20Importacion%20y%20Exportacion%20de%20Asientos.pdf)**

### **11.1 Mejoras**

*Disponible para Essential, Standard, Premium y Asesor Contable*

- Se contempla el Tipo de IVA 0% sujeto

## **12 Add-on. Comunicaciones Offline**

Consultar novedades en la Guía del Add-on de Comunicaciones Offline: **[Descargar](https://descargas.sage.es/sage50/documentacion/20230412_Sage50%20Guia%20Addon%20Comunicaciones%20OffLine.pdf)**

### **12.1Mejoras**

*Disponible para Essential, Standard y Premium.*

- Cambios en envío de notificaciones de envío y recepción de datos
- Comunicación de riesgo de clientes
- Comunicación nuevos datos
- Comunicación de incremento de puntos del add-on de "Tu eFideliza"

## **13 Migraciones DTS Plus a Sage 50**

Es posible consultar la última versión de la guía de migración a partir del siguiente enlace:

• **[Guía de migración Plus a Sage 50](https://descargas.sage.es/sage50/documentacion/20230412_Conta.Factura.PlusToSage50.MigrationGuide.v7.6.pdf)**

Es posible consultar la última versión de la guía del diagnosticador a partir de los siguientes enlaces:

- **[Guía del diagnosticador Plus](https://descargas.sage.es/sage50/documentacion/20220406_Diagnosticador%20Plus%20Guia.pdf)**
- **[Guía del diagnosticador Plus para el Canal](https://descargas.sage.es/sage50/documentacion/20220406_Diagnosticador%20Plus%20Guia%20Canal.pdf)**

### **13.1Mejoras**

#### **13.1.1Crear clientes o proveedores de documentos que no existen en su tabla para poder traspasar esos documentos de ventas o compras**

En el traspaso de documentos de ventas y compras de FacturaPlus, se necesita que exista previamente el cliente o proveedor en la tabla, si no existe, antes de esta mejora no se traspasaba el documento correspondiente.

Se ha modificado el traspaso de documentos de venta y compra para crear previamente los clientes o proveedores si el código asignado al documento no existe en la tabla.

Se realiza el proceso para los siguientes documentos de factura:

- Facturas y F. Rectificativas de proveedores
- Facturas y F. Rectificativas de clientes

Cuando los códigos de clientes y proveedores se hayan creado por el proceso de traspaso de facturas, se conserva esa asignación y la relación con las cuentas para el traspaso del resto de documentos.

Se realiza el proceso para los siguientes documentos:

- Presupuestos de proveedores
- Pedidos de proveedores
- Albaranes de proveedores
- Prepuestos de clientes
- Pedidos de clientes
- Albaranes de clientes

La asignación del código de cliente o proveedor se basa en el código indicado en cada documento y la configuración de cuenta contable de nivel 3 de la empresa de FacturaPlus. Si la cuenta a asignar ya existe en Sage 50 y no se ha creado a partir del código de una factura, se asigna otro código al no tener información para relacionar, de tal manera que esos documentos se puedan traspasar asignados a un cliente o proveedor independiente.

Se registra en el LOG friendly cada cliente o proveedor creado en estos casos de la siguiente forma:

*No se ha podido encontrar el cliente <código de cliente en el documento> del <presupuesto, pedido, albarán o factura según documento> número: < Serie/Nº documento>. Se crea la subcuenta <Subcuenta asignada> para asociarla al documento.*

#### **13.1.2Traspaso de previsiones con fecha de vencimiento igual**

Se ha modificado Sage 50 para poder traspasar desde FacturaPlus albaranes con previsiones que generan más de una previsión con fecha de vencimiento igual. También se podrán generar albaranes con estas casuísticas desde Sage 50.

#### **13.1.3Traspaso de configuración de series de documentos de clientes**

Se traspasa la configuración de series de documentos normales y rectificativa por cliente.

#### **13.1.4 Nueva configuración modo personalizado para el tratamiento del IVA no Sujeto**

Se añade una nueva configuración en el modo personalizado para el tratamiento del IVA no Sujeto.

Esta parametrización afecta a los asientos de ContaPlus y también a las facturas de FacturaPlus si existe asiento de contabilización en ContaPlus.

La configuración permite traspasar una subcuenta de IVA no Sujeto como Exenta o como No sujeta:

- Exentas: La subcuenta de IVA no Sujeto, se asociará a un tipo de IVA deducible al 0% y generará apunte de IVA en el asiento. Éste es el valor por defecto.
- No Sujetas: La subcuenta de IVA no Sujeto, se asociará a un tipo de IVA de operaciones no sujetas y no generará apunte de IVA en el asiento.

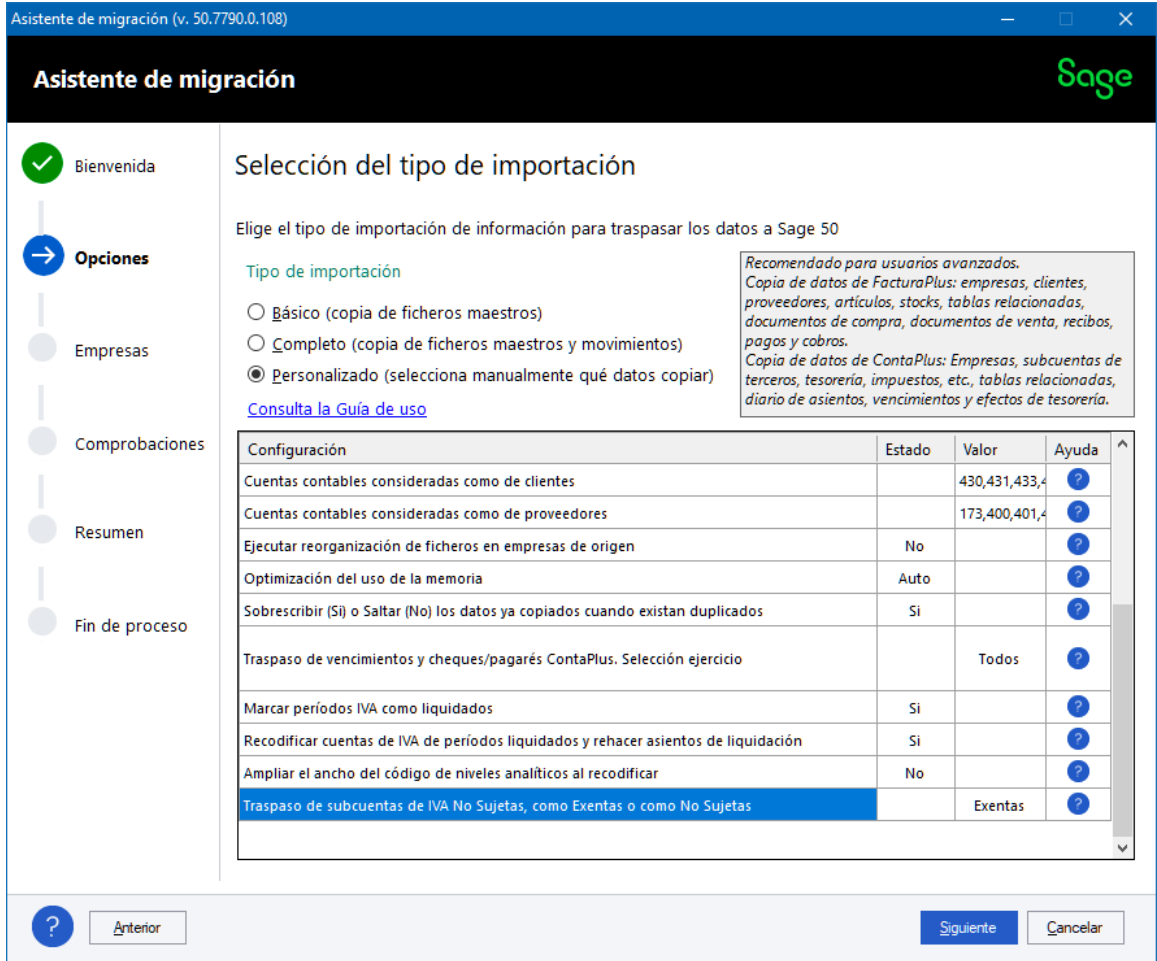

#### Información mostrada:

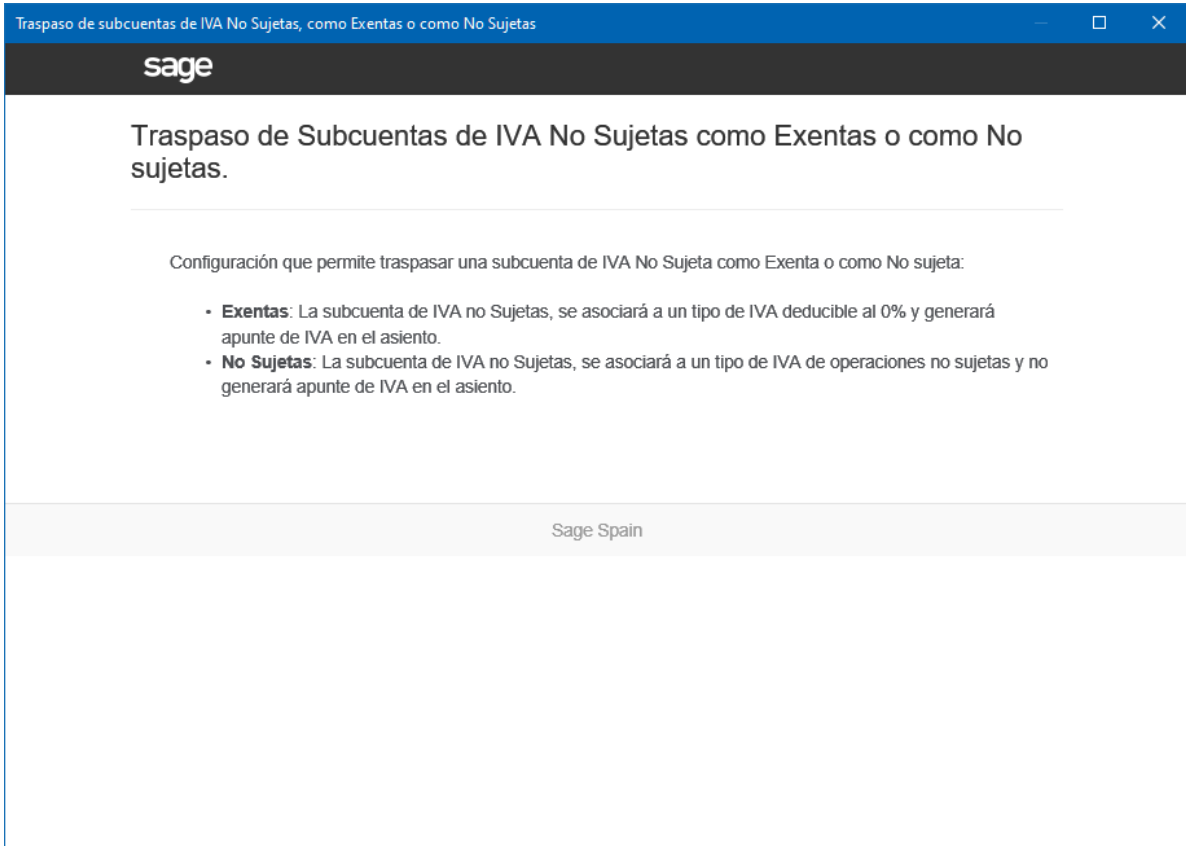

#### **13.1.5Mejora en la asignación de cuentas de Tipos de IVA**

Se ha modificado la asignación de cuentas contables en los Tipos de IVA de los diferentes ejercicios, para que el proceso de creación de nuevas cuentas o renumerar cuentas existentes para la separación de cuentas por Bienes de inversión, priorice la conservación de los códigos de cuenta utilizados en cada ejercicio en ContaPlus.

La nueva lógica aplicada utiliza las posiciones intermedias del código para no renumerar los finales de cuentas y de esta manera no afectar a otras cuentas existentes y facilitar la lectura de los códigos y que el usuario entienda el proceso realizado.

Se añade un contador comenzando por 1, en el 5º dígito de izquierda a derecha de la subcuenta, hasta encontrar un código no existente, si existen subcuentas ya creadas y agotado el contador al 5º dígito se empezará por el 6º digito y así sucesivamente.

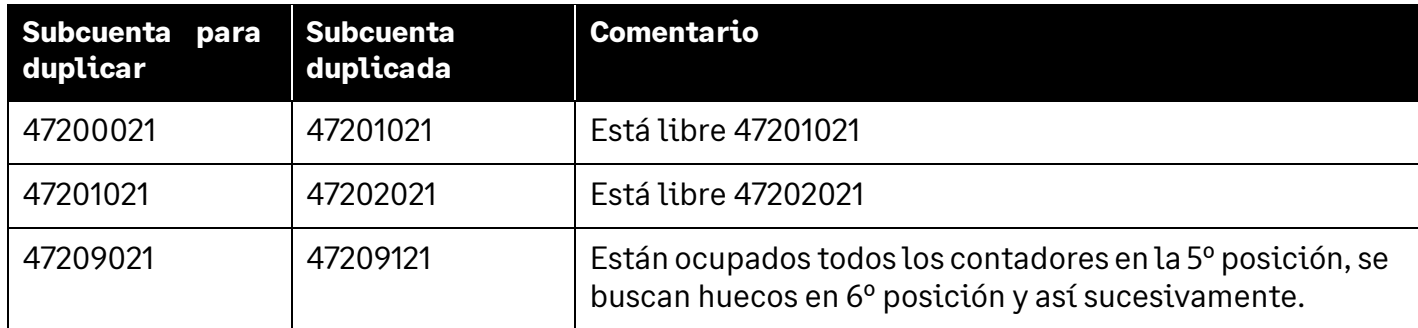

Ejemplos:

#### **13.1.6 Validación de requisitos mínimos para la instalación de Sage 50 desde el Diagnosticador**

Se han modificado los requisitos mínimos en la instalación de Sage 50 lanzada desde el paso final del Diagnosticador, para **no permitir instalar** Sage 50 en caso de que el Sistema Operativo **no sea** Windows 10, Windows 11, Windows Server 2016, Windows Server 2019 o Windows Server 2022 en cualquiera de sus ediciones ya que Sage 50 necesita nuevos componentes de Windows que en versiones de Sistemas Operativos anteriores no se pueden instalar porque Microsoft ya los ha descatalogado.

#### **13.1.7Información sobre el origen de los datos grabados desde el DTS**

Cuando la información es creada en la base de datos de Sage 50, se rellena un nuevo campo de control de origen de los datos (VALIDCHECK) para identificar que los datos han sido generados desde el DTS de Plus.

Se realiza esta nuevo control para las siguientes tablas:

- Clientes
- Albaranes y Facturas de venta (cabecera y líneas)

## **14 Herramienta de personalización (Plugin)**

### **14.1Links de descarga de la última versión del Plugin**

Para realizar la instalación del Plugin se deben realizar los siguientes pasos:

1. Descargar el plugin a partir del siguiente link:

#### **[https://descargas.sage.es/sage50/sage50\\_plugin.zip](https://descargas.sage.es/sage50/sage50_plugin.zip)**

- 2. Descomprimir el fichero en una carpeta temporal
- 3. Hacer doble click sobre el fichero **sage.addons.components.vsix**
- 4. Nos presentará la siguiente pantalla y debemos pulsar el botón Instalar

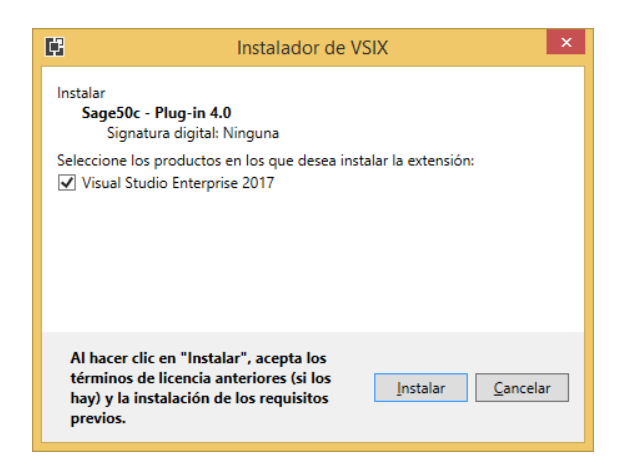

5. Una vez instalado el Plugin informará conforme se ha realizado la instalación del Plugin

### **14.2 Novedades**

#### **14.2.1 Actualización de add-ons personalizados en todos los grupos de empresa automáticamente**

*Disponible para Standard y Premium*

Se ha mejorado la actualización de add-ons personalizados creados con el plugin de desarrollo a medida, para que el proceso de actualización se realice automáticamente en todos los grupos de empresa en los que está instalado el add-on.

#### **14.2.2 Permitir instalar add-ons de terceros en el sabor Essential**

*Disponible para Essential, Standard y Premium*

Los add-ons de terceros son aquellos add-ons desarrollados por TechPartners de Sage utilizando el SDK/Plugin de Sage 50 y que han creado nuevos módulos funcionales o han integrado aplicaciones externas con Sage 50.

Los actuales add-ons de terceros que dispone Sage 50 son:

- Conexión Pin Pad Redsys
- ForceManager

Estos add-ons a partir de la nueva versión se permitirán instalar en el sabor Essential sin necesidad de contratar el plugin de personalización a medida.

**NOTA**: En el sabor Essential no están permitidos los desarrollos a medida a nivel de add-ons y continuará así excepto para los add-ons de terceros. Para los sabores Standard y Premium sí que se permiten desarrollos a medida a nivel de add-ons pero se debe contratar el plugin de personalización a medida.

#### **14.2.3 Creación del objeto ConnectedController**

*Disponible para Standard y Premium*

A partir de la versión 50.7790.0 se ha incluido un nuevo objeto llamado **ConnectedContoller** que tiene la funcionalidad de que en caso de que tenga sincronizar información con aplicaciones de terceros o plataformas web se gestione desde un único terminal todas estas sincronizaciones. El objetivo es evitar que todos los terminales de una instalación sincronicen a la vez con la aplicación de terceros.

Para ello, al arrancar Sage 50, el primer terminal que esté activo tendrá el rol de "Máster" y será el encargado de realizar la sincronización de toda la información con aplicaciones de terceros.

Cuando este terminal cierre la sesión, entonces de forma automática el siguiente terminal que esté activo se le asignará el rol de "Máster". Se puede obtener una referencia a partir de la siguiente instrucción:

• ConnectedController connectedController = FUNCTIONS.\_ConnectedController();

Desde la clase MODULO se puede suscribir al evento **\_ConnectedEvent**. Este evento solo se disparará para aquel terminal de la instalación de Sage 50 que tenga marcado el rol de Máster con una frecuencia de N minutos (se puede configurar – mediante la propiedad **\_Intervalo** del objeto **ConnectedController**).

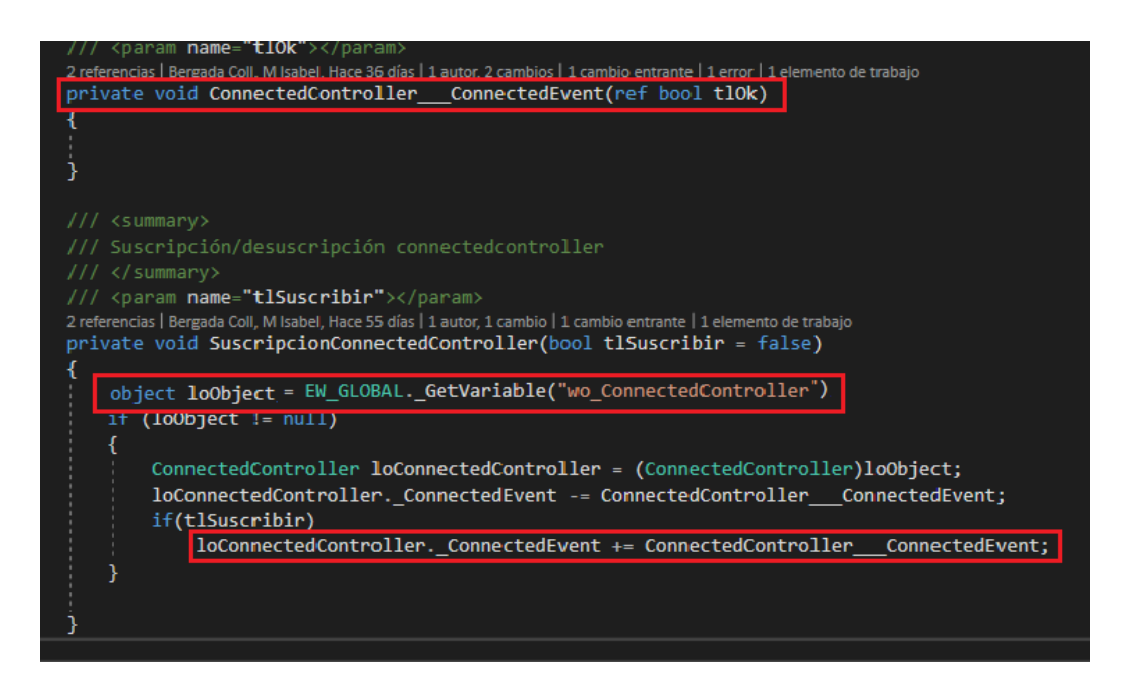

Por otra parte, en la tabla "VARIABLE" de la base de datos de COMUNES se puede ver que terminal está actuando como "Máster" consultando la variable **Master**.

Ejemplo:

Sage 50 está integrado con una plataforma web y cada N minutos se quiere ver el estado de un determinado fichero que se ha enviado. En este caso se puede utilizar la clase \_ConnectedController() y de esta forma asegurar que únicamente se lanza una petición independientemente del número de terminales que tenga Sage 50.

#### **14.2.4 Nuevo método para crear un Excel a partir de varios Datatables**

*Disponible para Standard y Premium*

A partir de la versión 50.7790.0 se ha modificado la clase **ExportExcel** donde se ha creado un nuevo método llamado:

• public bool CreateFile(Dictionary<string, DataTable> toListData, List<ExcelCell> toListCells = null)

Este permite exportar varios Datatables como diferentes páginas dentro de un mismo documento de Excel. El parámetro Dictionary nos permite definir como clave el nombre de la página de Excel y como valor el datatable.

Ejemplo:

Se puede crear una opción que genere de forma automática un documento de Excel que contendrá 2 páginas: Facturas emitidas y facturas recibidas para después enviarlo a un despacho o asesor contable.

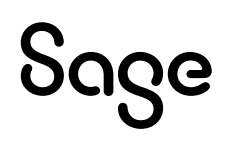

#### **14.2.5 Extensión a nivel de Update\_Stocks**

*Disponible para Standard y Premium*

A partir de la versión 50.7790.0 se dispone de un nuevo método llamado **\_BindUpdateStocks** en la clase Módulo que permite realizar una acción cuando se actualiza un cambio de stock en un artículo. Esta actualización de stock se dispara en cualquier documento que actualice el stock de Sage 50.

public virtual void \_BindUpdateStocks(IUpdateStocks stocks)

#### Ejemplo:

Al realizar un albarán de venta y se actualice el stock del artículo se puede guardar en una tabla de un add-on personalizado sobre qué artículos ha habido movimientos de stock y con el objeto ConnectedController sincronizar el stock con aplicaciones de terceros.

#### **14.2.6 Creación del objeto LogController**

*Disponible para Standard y Premium*

A partir de la versión 50.7790.0 se ha creado un nuevo objeto llamado LogController que permite obtener la información que se ha creado, modificado o borrado de los documentos de venta y/o compra.

Para poder acceder y suscribirse al evento **LogAsignado** se debe tener una referencia al objeto **LogController** mediante el siguiente método:

LogController loLogController = FUNCTIONS. LogController();

Desde los add-ons al obtener qué información se ha creado, modificado o borrado se puede implementar un desarrollo para que dispare una acción concreta.

Ejemplo:

Se puede implementar un mecanismo para sincronizar las modificaciones de los pedidos de venta de Sage 50 con una aplicación de terceros. La opción más transparente sería utilizar el objeto \_LogController().

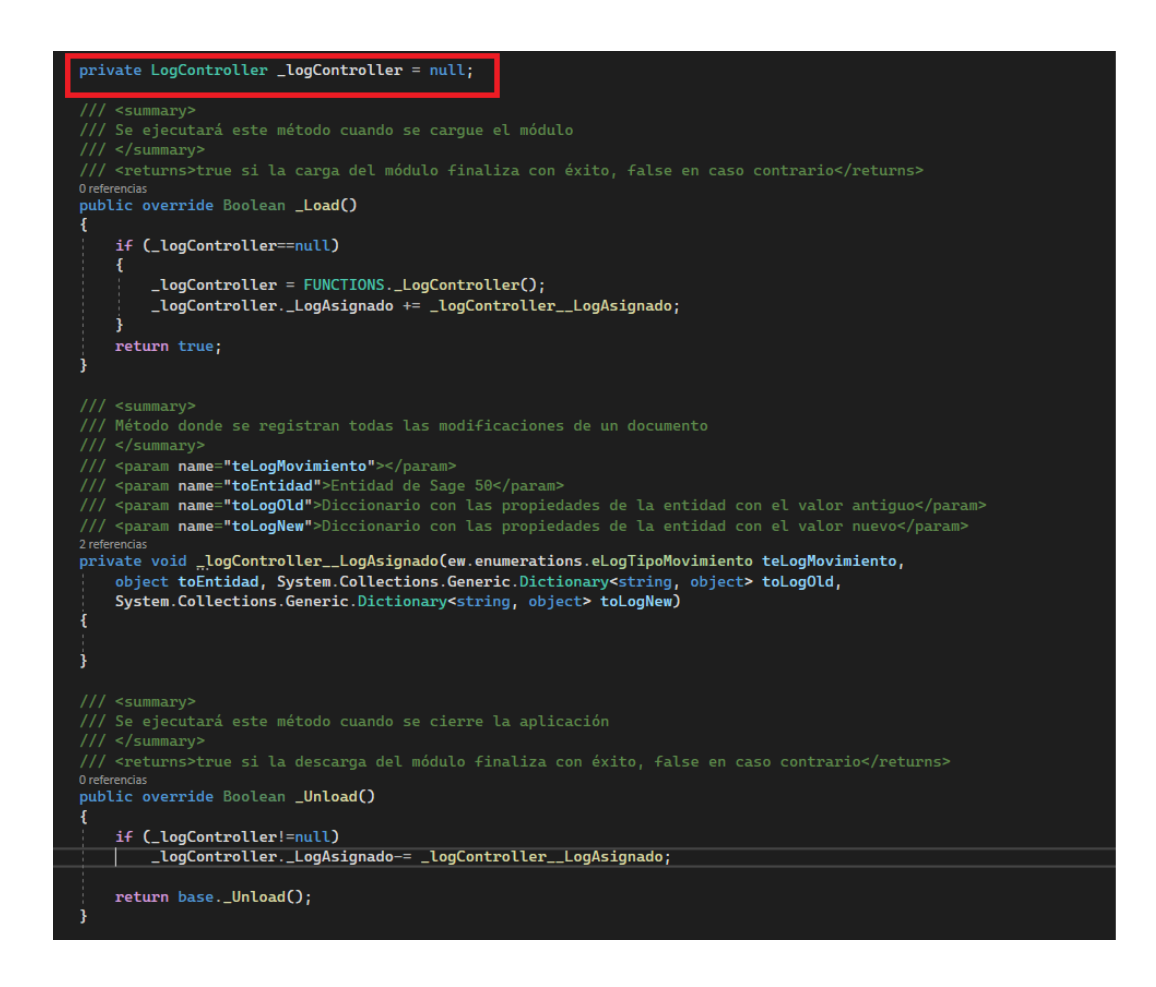

#### **14.2.7 Extensión a nivel de add-ons para cambiar el funcionamiento del botón Activar/Desactivar**

*Disponible para Standard y Premium*

A partir de la versión 50.7790.0 se ha creado un nuevo método para poder definir en qué estado debe aparecer un add-on en la pantalla **"Add-ons y servicios conectados"** . Los posibles estados son: Activar o desactivar.

• public virtual TipoAccionTarjetaAddon \_EstadoTarjetaAddon()

El estado solo aparecerá una vez que se haya instalado el add-on en la instalación del cliente. Por defecto, una vez instalado el add-on, si se accede de nuevo a la pantalla de "Add-ons y servicios conectados" este add-on se verá como "activado".

#### **14.2.8 Creación del nuevo widget llamado PlataformaWeb**

*Disponible para Standard y Premium*

A partir de la versión 50.7790.0 existe un nuevo widget llamado "**PlataformaWeb**" en la librería **sage.ew.objetos.dll** que deriva del objeto **DesktopBrowser** (navegador utilizado para los escritorios de Sage 50) y que tiene el siguiente método:

public virtual string \_Url(string tcUrl)

Este método se dispara cada vez que se carga el navegador web y quiere acceder a la URL. Con este widget se puede controlar si un usuario puede acceder a la web especificada.

#### Ejemplo:

Desde un add-on se puede crear un widget de acceso a una plataforma web pero que solo accedan aquellos usuarios de Sage 50 que están identificados en la plataforma web mediante un Token. Para ello se puede implementar el método **\_Url** para que obtenga el Token del usuario de Sage 50 antes de presentar la URL dentro de Sage 50.

#### **14.2.9 Posibilidad de creación de un escritorio a nivel de add-on. Creación de la tabla "VARIABLE" a nivel de add-ons.**

*Disponible para Standard y Premium*

A partir de la versión 50.7790.0 al crear un nuevo add-on se crea la tabla "VARIABLE" con el mismo formato que la tabla "VARIABLE" de la base de datos COMUNES con el objetivo que si un add-on tiene que guardar información de configuración pueda guardar esta información en esta tabla.

La actualización de esta información es responsabilidad de quien haya desarrollado el add-on.

Adicionalmente, se ha modificado el componente del Plugin para en caso de que el usuario haya creado escritorios pueda seleccionar que escritorios quedan vinculados con el add-on y se instalen de forma automática cuando se instale el add-on.

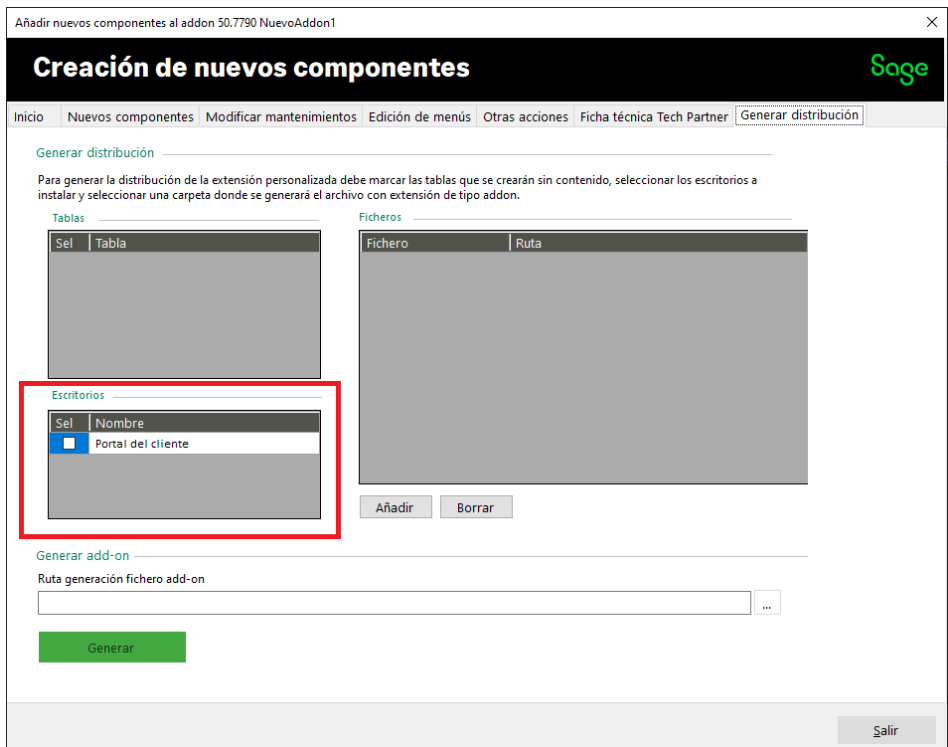

También se han creado 2 métodos nuevos para la creación y actualización de los escritorios de los add-ons.

- bool \_InstalarDesktop(int idDesktop>, string nombreDesktop): Método que se ejecuta cuando el add-on instala un nuevo escritorio.
- bool \_UpdateDesktop(int idDesktop>, string nombreDesktop): Método que se ejecuta cuando el add-on actualiza un escritorio de propio add-on en Sage 50.

## **15 Personalizaciones Base de Sage 50**

Sage 50 aumenta su propuesta de valor con la posibilidad de realizar **desarrollos a medida, los cuales pueden llegar a ser representativos de una operativa habitual**, transformándose en Personalizaciones Base.

Una Personalización Base **continúa siendo un desarrollo a medida de cliente** con todas sus connotaciones y particularidades de despliegue y soporte. La ventaja de una personalización base consiste en la posibilidad de adquirir un desarrollo a medida paquetizado con un coste muy inferior al que supondría realizar el desarrollo desde cero. De igual forma facilita una base de desarrollo a utilizar en caso de que sea necesario ampliar las posibilidades actuales de la Personalización Base.

Sage 50 dispone los siguientes desarrollos a medida paquetizados como Personalizaciones Base:

- **CONFIRMING**: Permite generar los ficheros para los confirming de remesas bancarias de pago. Se encuentran disponibles los modelos para "La Caixa" y el "Banco de Sabadell".
- **IMPORTADOR DE ALBARANES COMPRA/VENTA**: Permite importar albaranes de compra/venta a partir de un fichero de Excel con una estructura determinada.
- **SINCRONIZACIÓN MÚLTIPLE**: Permite sincronizar la información de artículos, familias, subfamilias, marcas, tarifas, precios de artículos, códigos de barras y características de los artículos entre grupos de empresas distintos.
- **GESTIÓN DE MEDIDAS EN ARTÍCULOS**: Permite definir medidas en los artículos e introducirlas en los documentos de compra y venta. Además, cuenta con varios listados y varias adaptaciones especiales para el control del stock por medidas y piezas.
- LOTE INFORMATIVO EN VENTAS: Permite visualizar una columna "lote" en el albarán y factura de venta. Opcionalmente también permite visualizar una columna "caducidad" informativa. Las columnas son imprimibles desde los informes correspondientes. También incluye un listado de ventas por lote.
- **ECONNECT:** Permite que cualquier aplicación externa (sea o no web) pueda conectar con Sage 50.
- **REFERENCIA DE ARTÍCULOS PARA CLIENTES**: Permite introducir una referencia de cliente en el mantenimiento de artículos. Equivalente a las referencias de proveedores, nos permite identificar que codificación usa cada cliente para los artículos.
- **IMPRESIÓN ENCOLUMNADA EN TALLAS**: Permite realizar la impresión de los documentos de pedidos, albaranes y facturas de venta de forma que se presenten las unidades de las distintas tallas en distintas columnas.

Es posible descargar un **resumen explicativo de las diferentes personalizaciones base** a partir del siguiente enlace: **[Descargar](https://descargas.sage.es/sage50/documentacion/20220607%20Pam.s50.base.pdf)**

## **16 Soluciones conectadas de terceros (TechPartners)**

**Sage 50 es una plataforma ideal para realizar integraciones y desarrollos conectados** gracias a las diferentes capacidades la tecnología que ofrece:

- Base de datos **SQLServer**, la base de datos de referencia para la pequeña y mediana empresa, caracterizándose por su solidez y robustez.
- Capacidades de su **plugin de personalización**, el cual ofrece una plataforma tecnológica de primer nivel des de la cual un desarrollador puede crear potentes módulos adicionales en **.NET** utilizando todas las capacidades de **Visual Studio** como herramienta de programación y depuración de código. De igual forma es posible proteger dichos desarrollos, así como desplegarlos en forma de módulos fácilmente instalables.

Basado en lo anterior, Sage 50 despliega un **porfolio de soluciones conectadas** que amplían las posibilidades funcionales y la propuesta de valor de la aplicación en aspectos tales como el comercio electrónico, la movilidad o la sectorialización. A continuación es posible aceder a la web del equipo de TechPartners de Sage, des del cual es posible acceder al catálogo de las **diferentes soluciones conectadas con las soluciones de Sage** asi como las personas de contacto para cada una de ellas:

**[Web de soluciones conectadas del equipo de](https://marketplacepartners.sage.com/resultados/sage-50/areas-negocios-todas/sectores-todos/) TechPartners**

## **17 Notas técnicas**

### **17.1Diccionario de campos**

Se incorpora una nueva versión del documento de Diccionario de Campos que incluye una relación de las principales bases de datos, tablas y campos de la aplicación actualizado a esta última versión. De igual forma se detalla el tamaño, la posición, el tipo y si procede los decimales de los diferentes campos. Este documento es de especial interés para aquellos clientes, partners o TechPartners que deseen realizar determinadas personalizaciones, entre otras:

- Funciones valor en reports
- Plantillas de factura electrónica
- Consultas SQL para listas previas o F4
- Desarrollos con el plugin de personalización tanto de listados, como de mantenimientos o documentos

Es posible descargar el documento de **[Diccionario de campos](https://descargas.sage.es/sage50/documentacion/20230412_Estructura_db_Sage50_7790_v1_0.xlsx)**.

### **17.2 Requisitos mínimos Sage 50**

Se actualizan las guías de requisitos mínimos de Sage 50, siendo de especial importancia dado que:

- En esta **versión 50.7790.0 de 12 de Abril de 2023 se habilitan controles para impedir la instalación** de nuevas instalaciones que no cumplan los requisitos mínimos de Sistema Operativo, Framework 4.8 de .NET y Webview2.
- En la próxima **versión 50.7810.0 del 4 de Octubre de 2023 se habilitan controles para impedir la actualización** de las instalaciones ya existentes que no cumplan los requisitos mínimos de Sistema Operativo, Framework 4.8 de .NET y Webview2.

A continuación pueden descargarse los documentos de requisitos mínimos actualizados:

- Requisitos mínimos Sage 50: **[Descargar](https://descargas.sage.es/sage50/documentacion/20230412_Requisitos_Hardware_Sage50.pdf)**
- Requisitos mínimos Sage 50 Formato Resumido: **[Descargar](https://descargas.sage.es/sage50/documentacion/20230412_Requisitos_Hardware_Sage50_resumen.pdf)**

## **18 Documentación**

### **18.1Novedades en la ayuda online**

#### **18.1.1 Módulo Contabilidad**

- Se documenta la **Agrupación manual de previsiones de cobro**: [https://sage50c.sage.es/help50c/Content/CONTABILIDAD/agrupacion-manual-previsiones](https://sage50c.sage.es/help50c/Content/CONTABILIDAD/agrupacion-manual-previsiones-cobros.htm)[cobros.htm](https://sage50c.sage.es/help50c/Content/CONTABILIDAD/agrupacion-manual-previsiones-cobros.htm)
- Se documenta la **Agrupación automática de previsiones de cobro**: [https://sage50c.sage.es/help50c/Content/CONTABILIDAD/agrupacion-automatica](https://sage50c.sage.es/help50c/Content/CONTABILIDAD/agrupacion-automatica-previsiones-cobros.htm)[previsiones-cobros.htm](https://sage50c.sage.es/help50c/Content/CONTABILIDAD/agrupacion-automatica-previsiones-cobros.htm)
- Se documenta la **Agrupación manual de previsiones de pago**: [https://sage50c.sage.es/help50c/Content/CONTABILIDAD/agrupacion-manual-previsiones](https://sage50c.sage.es/help50c/Content/CONTABILIDAD/agrupacion-manual-previsiones-pagos.htm)[pagos.htm](https://sage50c.sage.es/help50c/Content/CONTABILIDAD/agrupacion-manual-previsiones-pagos.htm)
- Se actualiza la ayuda existente sobre el **Workflow del SII**: <https://sage50c.sage.es/help50c/Content/CONTABILIDAD/SII-Workflow.htm>
- Se actualiza la documentación existente sobre el **modelo 303**, incluyéndose también la novedad del borrador en PDF. <https://sage50c.sage.es/help50c/Content/CONTABILIDAD/modelo-303.htm>
- Se actualiza la ayuda de los **asientos contables**, el **extracto de cuentas contables** y el
	- proceso de **Cambio de cuentas contables** para incluir la **contrapartida**: <https://sage50c.sage.es/help50c/Content/CONTABILIDAD/entrada-cuentas-asientos.htm>

(ver apartado "Contrapartida")

<https://sage50c.sage.es/help50c/Content/CONTABILIDAD/listado-extracto-cuentas.htm> (ver apartado "Contrapartida")

- Se documenta el **listado Diario**: <https://sage50c.sage.es/help50c/Content/CONTABILIDAD/listado-libro-diario.htm>
- Se documenta el **listado Mayor**: <https://sage50c.sage.es/help50c/Content/CONTABILIDAD/listado-libro-mayor.htm>

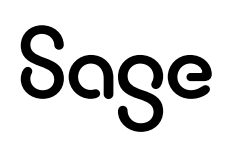

- Se documenta las **cuentas de Bancos/Caja en divisa**: <https://sage50c.sage.es/help50c/Content/CONTABILIDAD/crear-cuenta.htm>
- Se adapta la ayuda existente sobre la **regularización de prorrata/bienes de inversión** a la nueva estructura de menú. También se actualizan las pantallas afectadas por este cambio:

<https://sage50c.sage.es/help50c/Content/CONTABILIDAD/regularizacion-prorrata.htm>

[https://sage50c.sage.es/help50c/Content/CONTABILIDAD/regularizacion-bienes](https://sage50c.sage.es/help50c/Content/CONTABILIDAD/regularizacion-bienes-inversion.htm)[inversion.htm](https://sage50c.sage.es/help50c/Content/CONTABILIDAD/regularizacion-bienes-inversion.htm)

También se ha actualizado la ayuda relacionada con los asientos de regularización y cierre de ejercicio, menú Contabilidad – Asientos – Cierre – Asientos de regularización y cierre. [https://sage50c.sage.es/help50c/Content/CONTABILIDAD/asientos-regularizacion](https://sage50c.sage.es/help50c/Content/CONTABILIDAD/asientos-regularizacion-cierre.htm)[cierre.htm](https://sage50c.sage.es/help50c/Content/CONTABILIDAD/asientos-regularizacion-cierre.htm)

- Se documenta la **generación manual de asientos de apertura de ejercicio y de aplicación de pérdidas/ganancias a resultados de ejercicios anteriores**:

<https://sage50c.sage.es/help50c/Content/CONTABILIDAD/asiento-apertura.htm>

- Se actualiza la ayuda de **Recálculo de amortizaciones** incluyéndose un detalle de las comprobaciones que se realizan:

[https://sage50c.sage.es/help50c/Content/ADDONS/Amortizaciones/herramientas](https://sage50c.sage.es/help50c/Content/ADDONS/Amortizaciones/herramientas-amortizaciones.htm)[amortizaciones.htm](https://sage50c.sage.es/help50c/Content/ADDONS/Amortizaciones/herramientas-amortizaciones.htm)

- Se documenta el **Balance de Sumas y saldos**: [https://sage50c.sage.es/help50c/Content/CONTABILIDAD/balance-sumas-y-s](https://sage50c.sage.es/help50c/Content/CONTABILIDAD/balance-sumas-y-saldos.htm)aldos.htm
- Se documenta el **Balance de Pérdidas y ganancias**: [https://sage50c.sage.es/help50c/Content/CONTABILIDAD/perdidas-y-g](https://sage50c.sage.es/help50c/Content/CONTABILIDAD/perdidas-y-ganancias.htm)anancias.htm

#### **18.1.2 Comunicación Bancaria**

- Se documenta la posibilidad de **utilizar campo referencia** del extracto como referencia en el asiento:

<https://sage50c.sage.es/help50c/Content/ADDONS/comunicacion-bancaria/concilia.htm> (ver apartado "Apuntes de contables")

- Se documenta el **listado de Cuentas conectadas**, incluyendo la posibilidad de configurar un listado de tipo proceso:

[https://sage50c.sage.es/help50c/Content/ADDONS/comunicacion-bancaria/listado](https://sage50c.sage.es/help50c/Content/ADDONS/comunicacion-bancaria/listado-cuentas-conectadas.htm)[cuentas-conectadas.htm](https://sage50c.sage.es/help50c/Content/ADDONS/comunicacion-bancaria/listado-cuentas-conectadas.htm)

- Se documenta el **campo "Referencia" al conciliar** y se actualizan todas las pantallas afectadas por este campo:

<https://sage50c.sage.es/help50c/Content/ADDONS/comunicacion-bancaria/concilia.htm>

#### **18.1.3 Módulo Compras y Ventas**

- Se documenta la **Facturación general albaranes**: <https://sage50c.sage.es/help50c/Content/VENTAS/facturacion-general-albaranes.htm>
- Se documenta el **listado de ventas por cliente/artículo**: <https://sage50c.sage.es/help50c/Content/VENTAS/listado-ventas-cliente-articulo.htm>
- Para presupuestos y pedidos de venta/ Propuestas y pedidos de compra, se documenta la **posibilidad de traspasar más unidades de las indicadas en el documento origen del traspaso**. En los depósitos de venta y de compras se indica la existencia de un control que impide esta funcionalidad.
	- o <https://sage50c.sage.es/help50c/Content/VENTAS/presupuestos-ventas.htm> (ver *Cómo traspasar más unidades de las que figuran en un presupuesto*, dentro del desplegable "Traspaso")
	- o <https://sage50c.sage.es/help50c/Content/VENTAS/pedidos-ventas.htm> (ver *Cómo traspasar más unidades de las que figuran en un pedido*, dentro del desplegable "Traspaso")
	- o <https://sage50c.sage.es/help50c/Content/COMPRAS/propuesta-compras.htm> (ver Cómo traspasar más unidades de las que figuran en una propuesta, dentro del desplegable "Traspaso")
	- o <https://sage50c.sage.es/help50c/Content/COMPRAS/pedido-compra.htm> (ver Cómo traspasar más unidades de las que figuran en un pedido, dentro del desplegable "Traspaso")

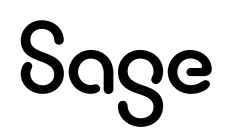

- **Para clientes y proveedores**, se documentan **los descuentos segmentados. Opciones de filtro y ordenación por columnas**

<https://sage50c.sage.es/help50c/Content/VENTAS/clientes-descuentos.htm> (ver punto "Descuentos segmentados")

<https://sage50c.sage.es/help50c/Content/COMPRAS/proveedores-descuentos.htm> (ver punto "Descuentos segmentados")

#### **18.1.4 Add-ons**

- Se actualiza la ayuda existente para el **add-on Servicios** con las novedades incluidas en release 50.7760.0:

[https://sage50c.sage.es/help50c/Content/ADDONS/Servicios/instalar-add-on-](https://sage50c.sage.es/help50c/Content/ADDONS/Servicios/instalar-add-on-Servicios.htm)[Servicios.htm](https://sage50c.sage.es/help50c/Content/ADDONS/Servicios/instalar-add-on-Servicios.htm)

#### **18.1.5 Otros**

- Actualización a versión 50.7790.0, de la **Excel** que contiene la **estructura de la base de datos** de Sage 50:

<https://sage50c.sage.es/help50c/Content/estructura-DB-excel.htm>

- Actualización a versión 50.7790.0 del apartado de **"Novedades" de la ayuda**: <https://sage50c.sage.es/help50c/Content/TIMELINE/timeline.htm>
- En la **Configuración y personalización de listados** se incluye la **posibilidad de indicar p.e. <Cuenta>999999 en el campo "Hasta" de los filtros de los listados**:

<https://sage50c.sage.es/help50c/Content/USABILIDAD/listados-personalizacion.htm>

- En el "Panel de Bienvenid@ a Sage 50", dentro del apartado "Noticias", se incluyen los **indicadores de "Me gusta" y "No me gusta"** para una noticia: <https://sage50c.sage.es/help50c/Content/USABILIDAD/panel-bienvenida-sage50.htm>
- Se documentan las **consultas personalizadas en listas previas**: <https://sage50c.sage.es/help50c/Content/USABILIDAD/consultas-personalizadas.htm>
- Se actualizan los pasos del **on-boarding de la cuenta Microsoft 365**: <https://sage50c.sage.es/help50c/Content/OFFICE-365/conexion.htm>
- Se adapta la ayuda existente sobre la **Cuenta Sage** para que solo muestre la funcionalidad actual, disponible para nuevas instalaciones. En relación con esto se documentan:
	- o Asistente alta usuario supervisor
	- o Asistente nuevo usuario
	- o También se actualiza el mantenimiento de usuarios

<https://sage50c.sage.es/help50c/Content/CONFIGURACION/cuenta-sage.htm>

## **19 Sugerencias de clientes y partners**

#### **19.1Requerimientos a partir de CT's de clientes y partners**

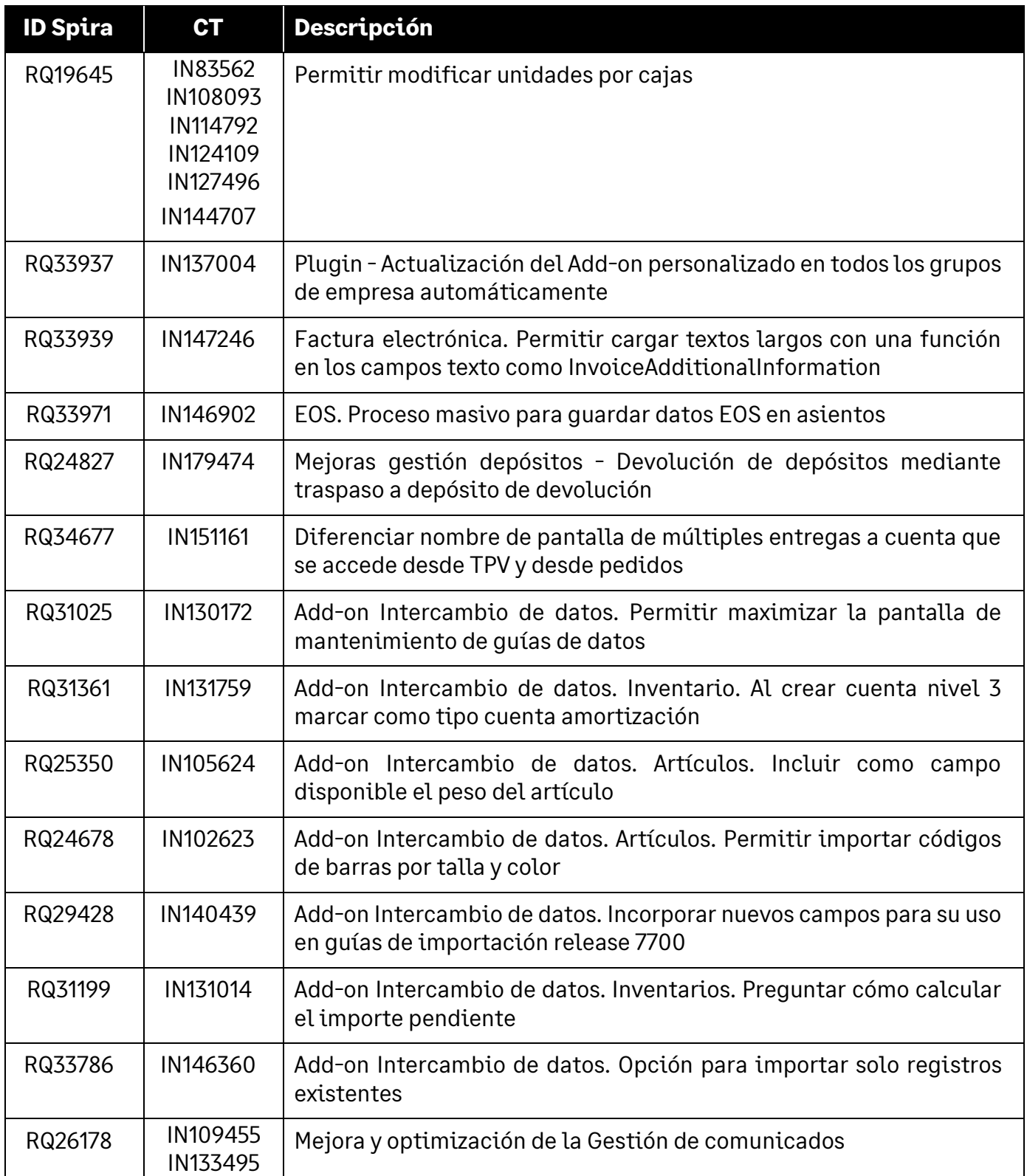

#### **19.2 Requerimientos a partir del portal de Sage Sugerencias**

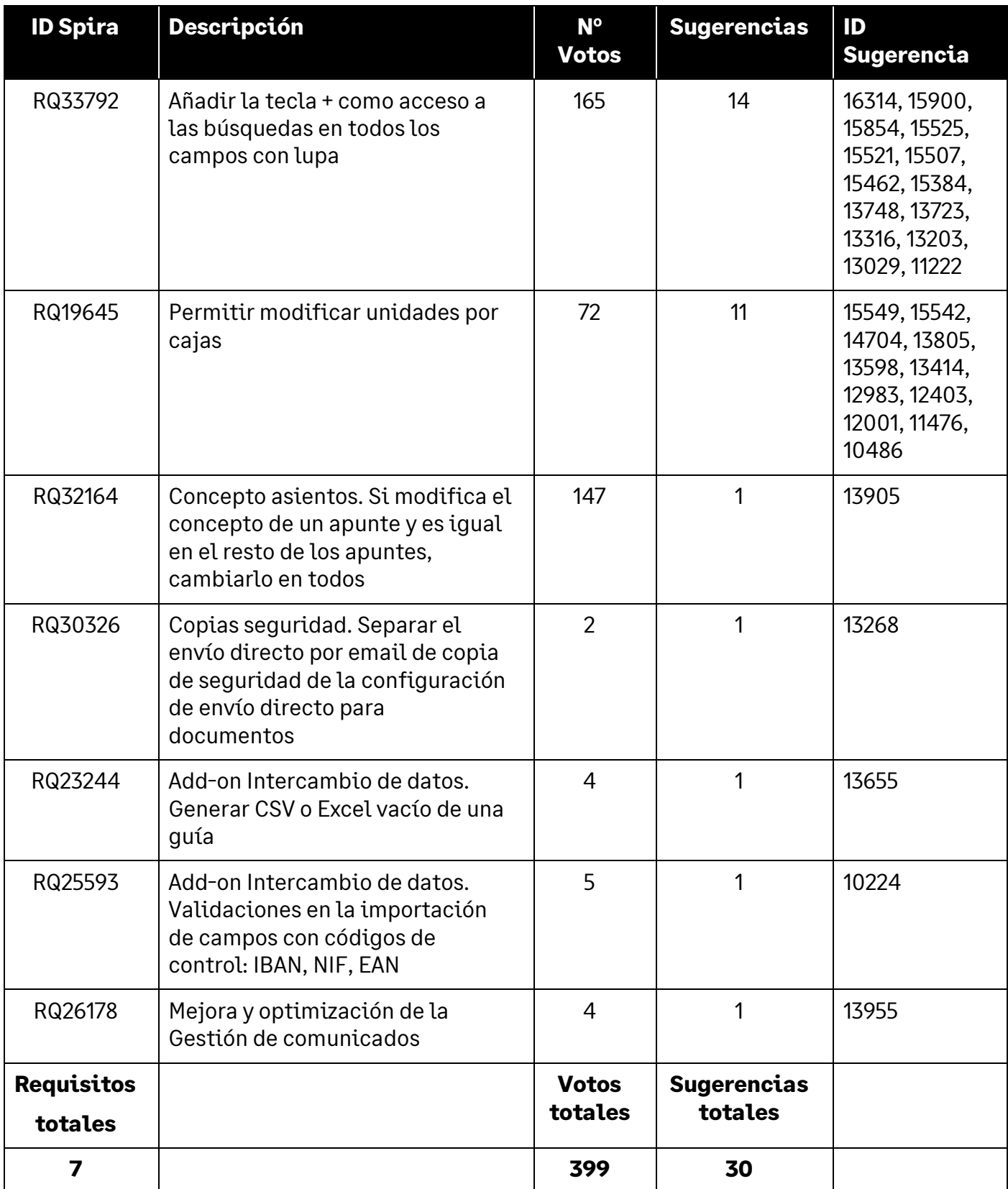

#### **19.3 Requerimientos DTS a partir de CT's de clientes y partners**

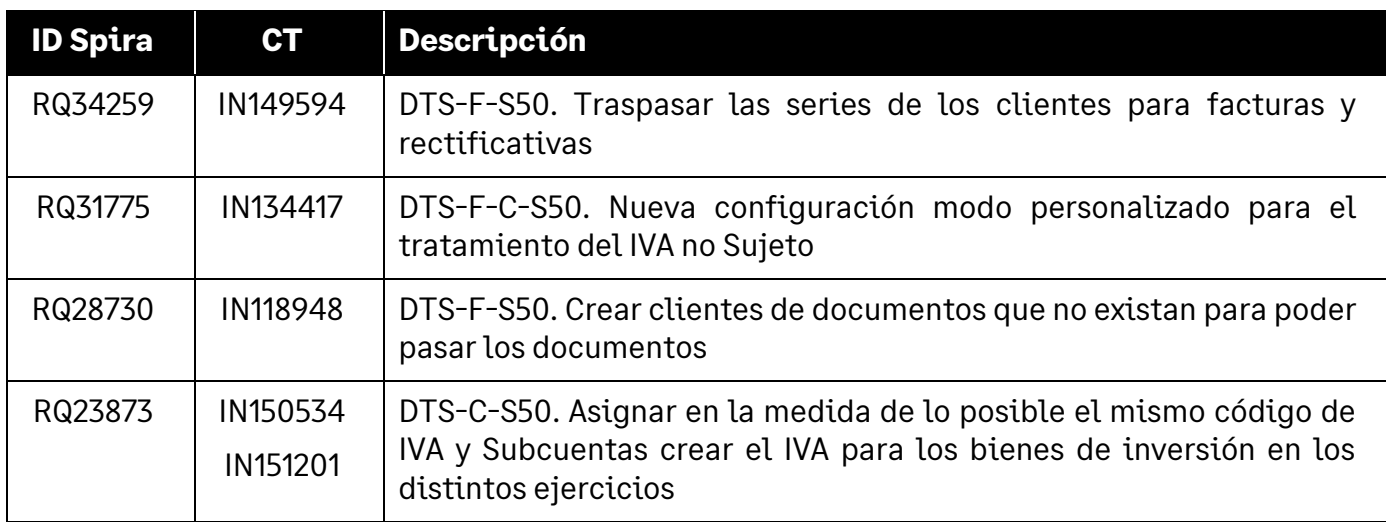

### **20Correcciones**

#### **20.1 Correctivo**

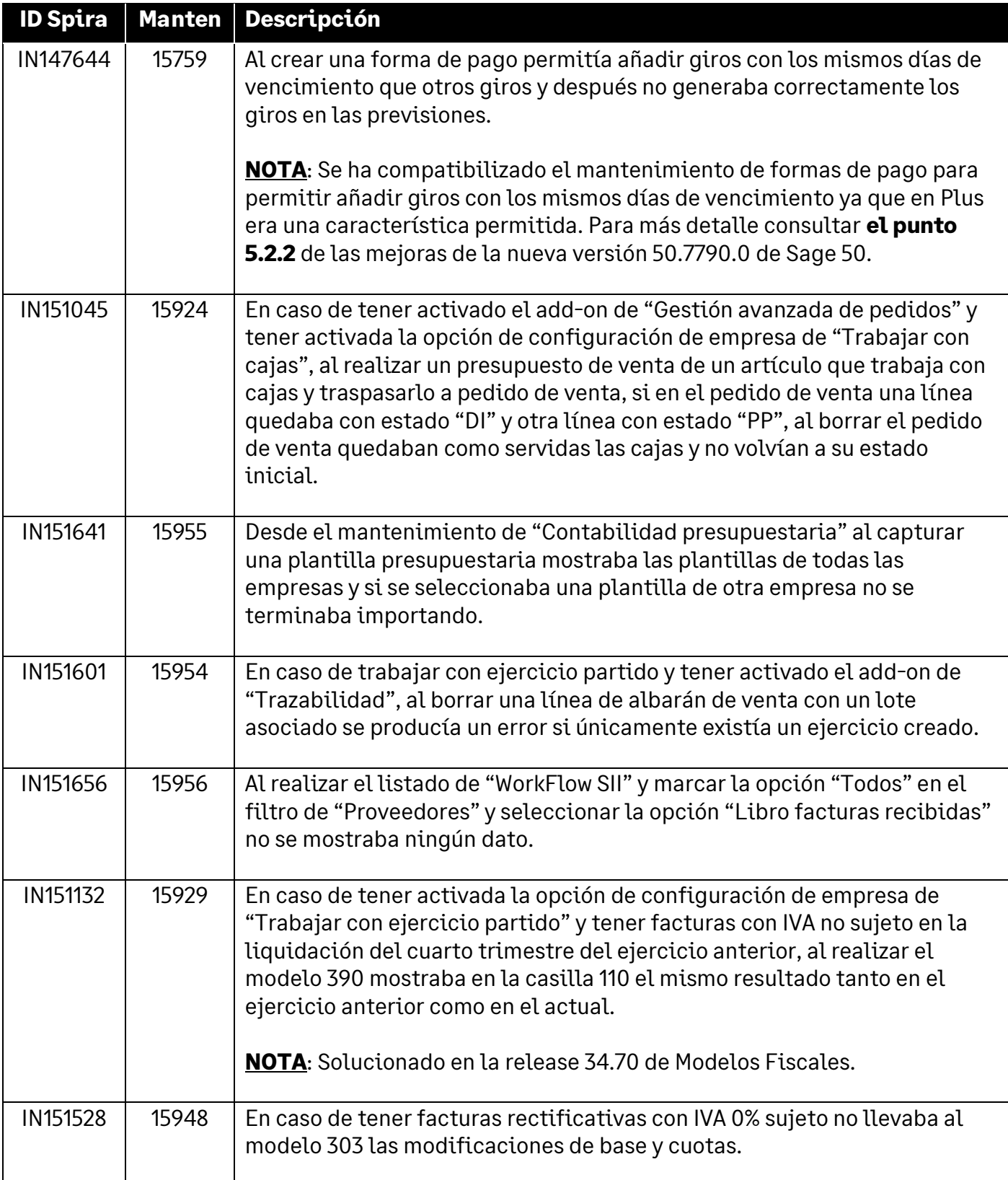

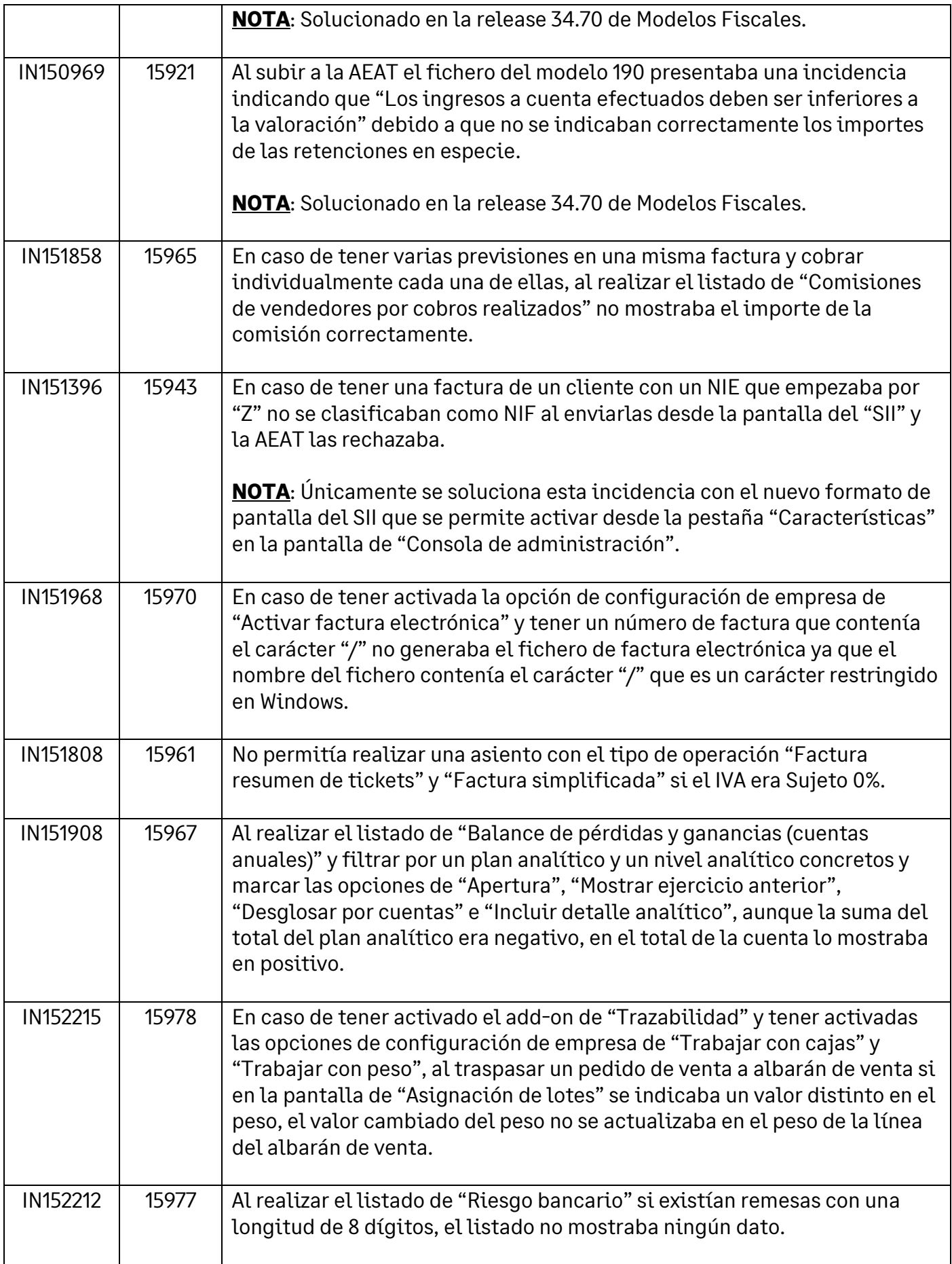

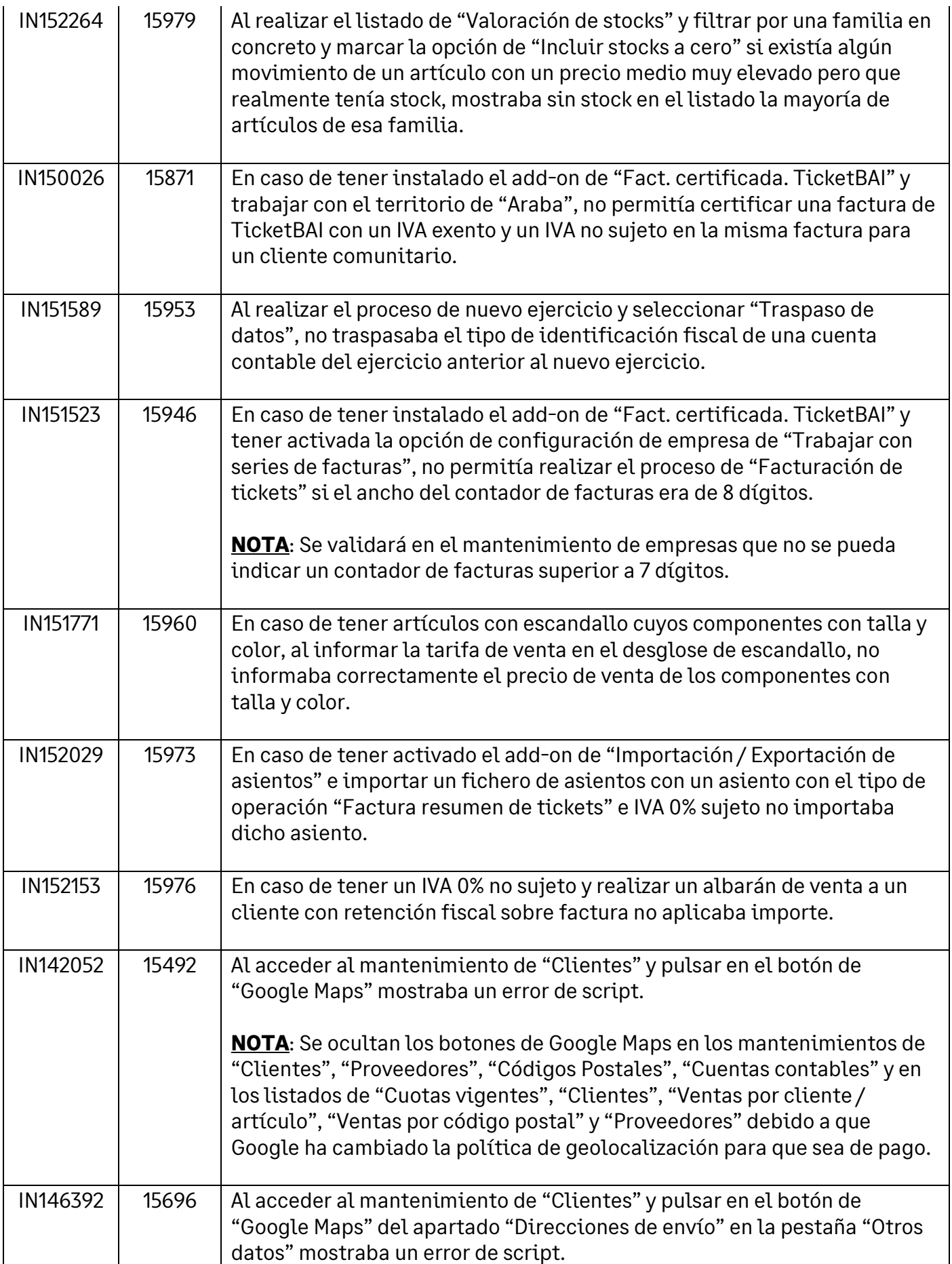

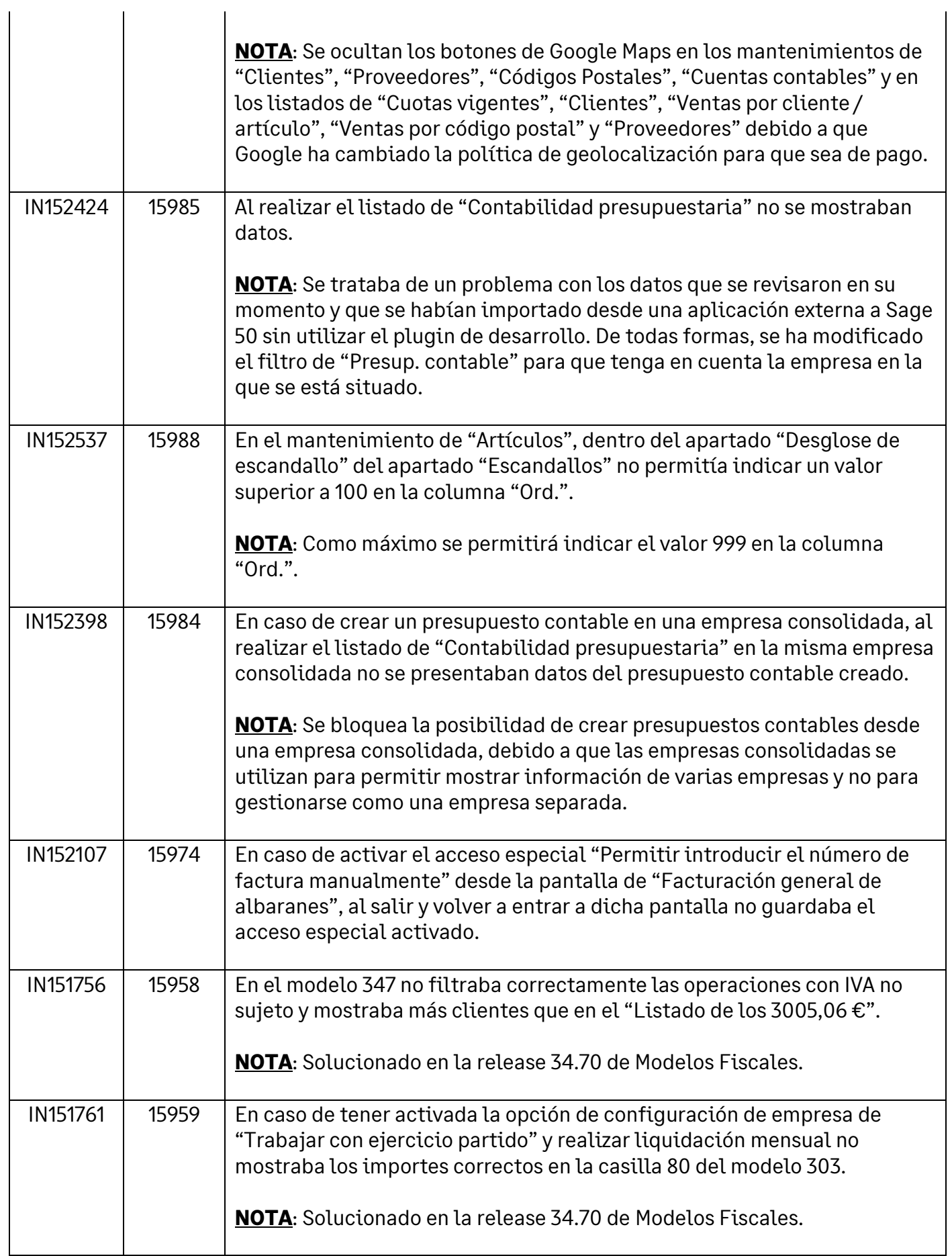

# <u>Land</u><br>Sage

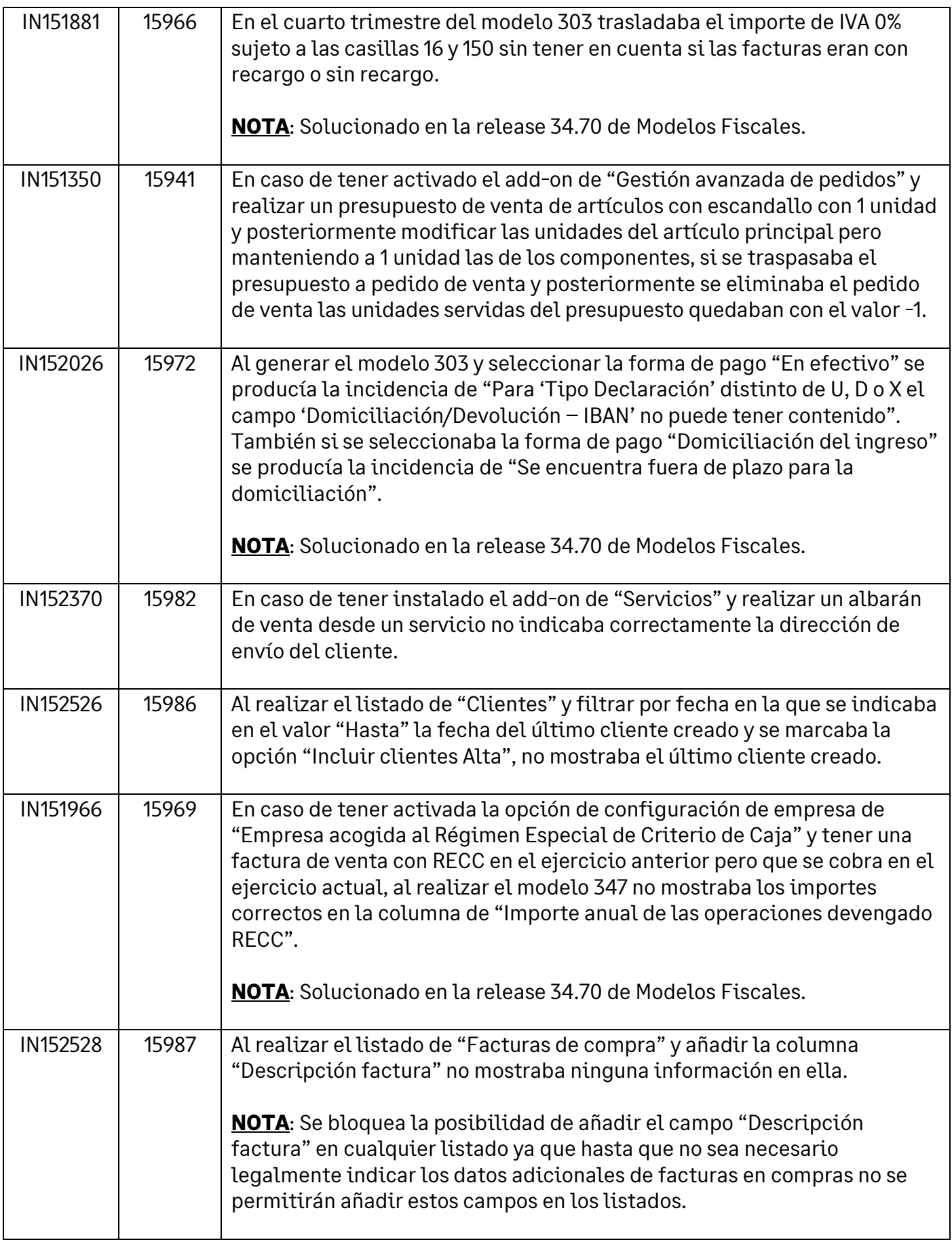

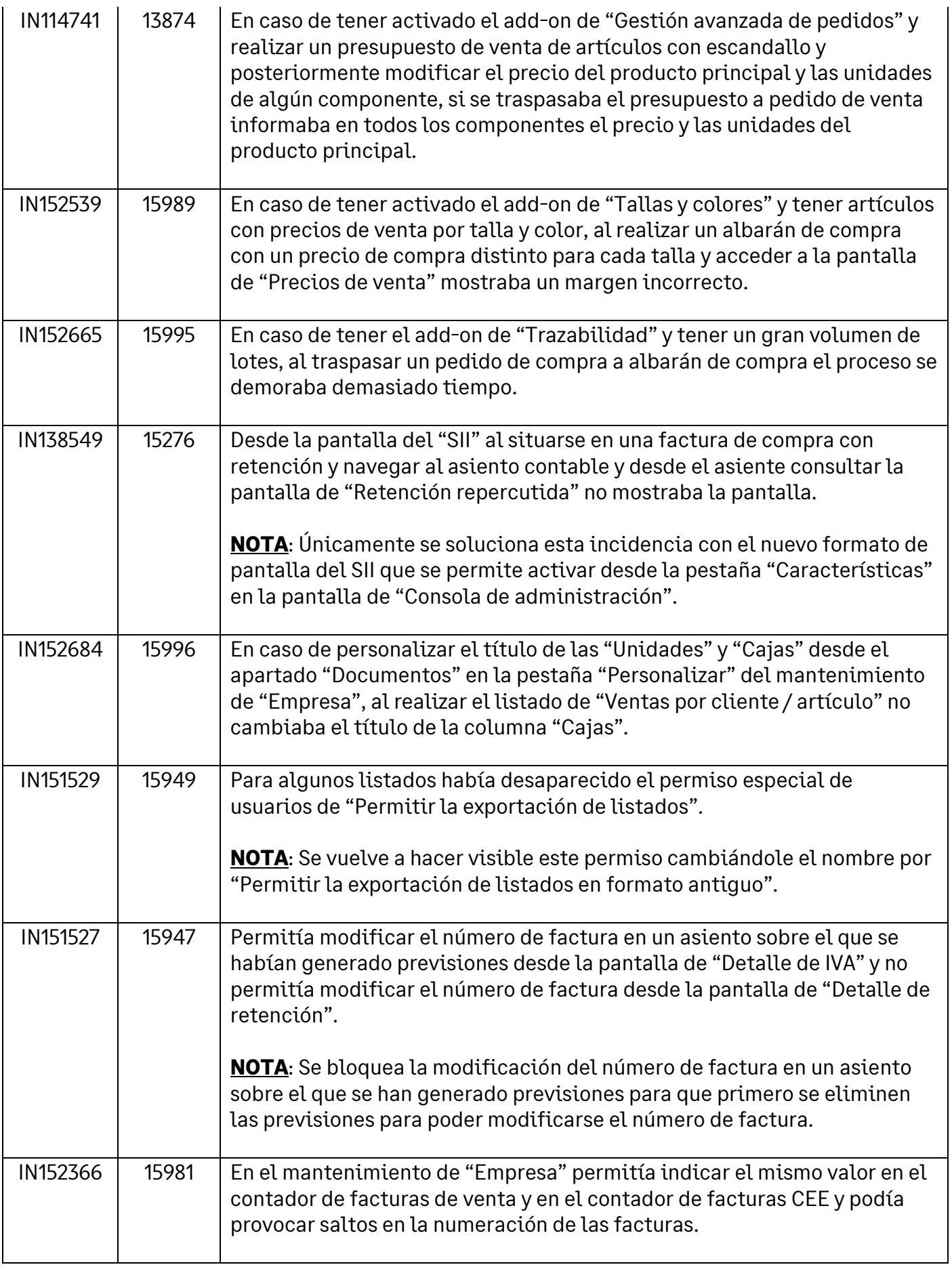

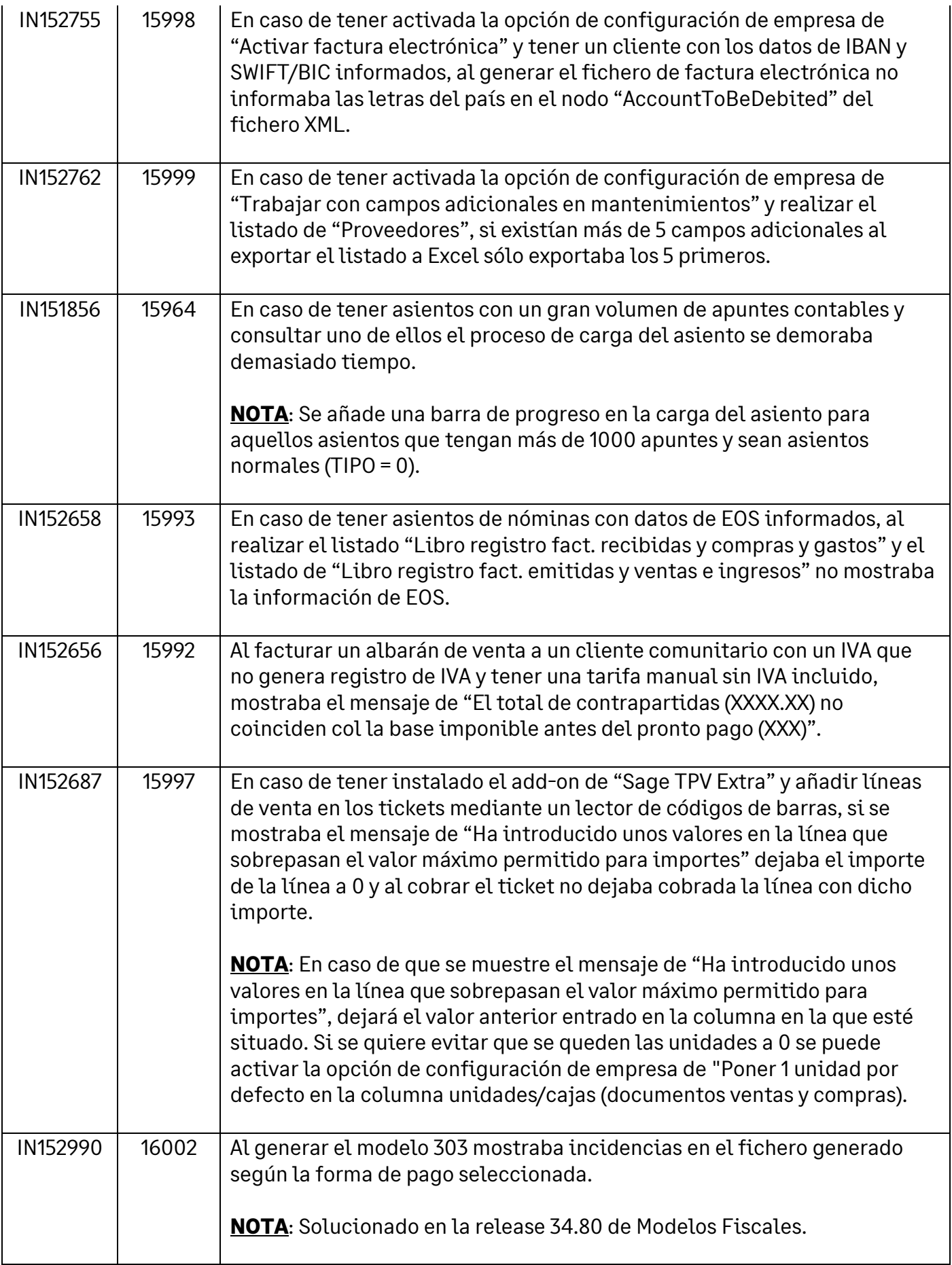

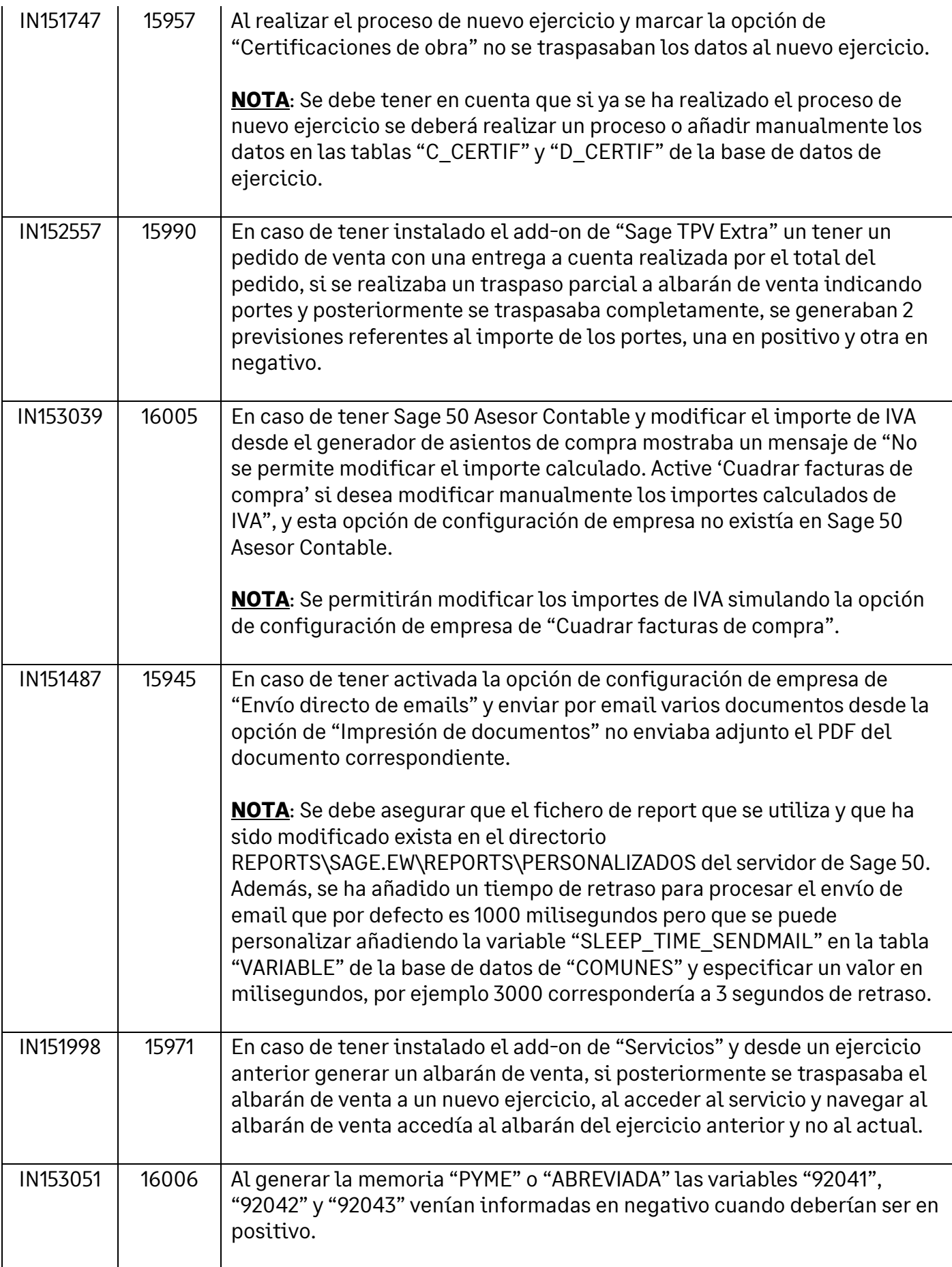

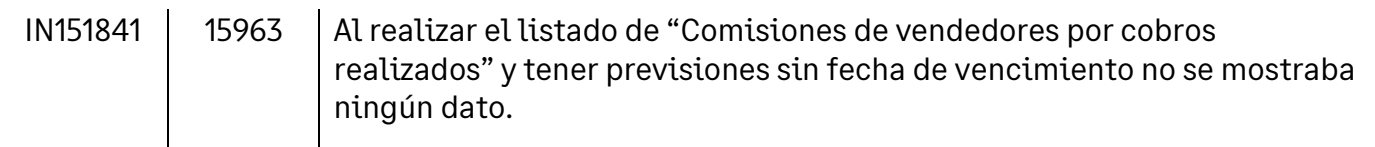

#### **20.2 Correctivo de mejora**

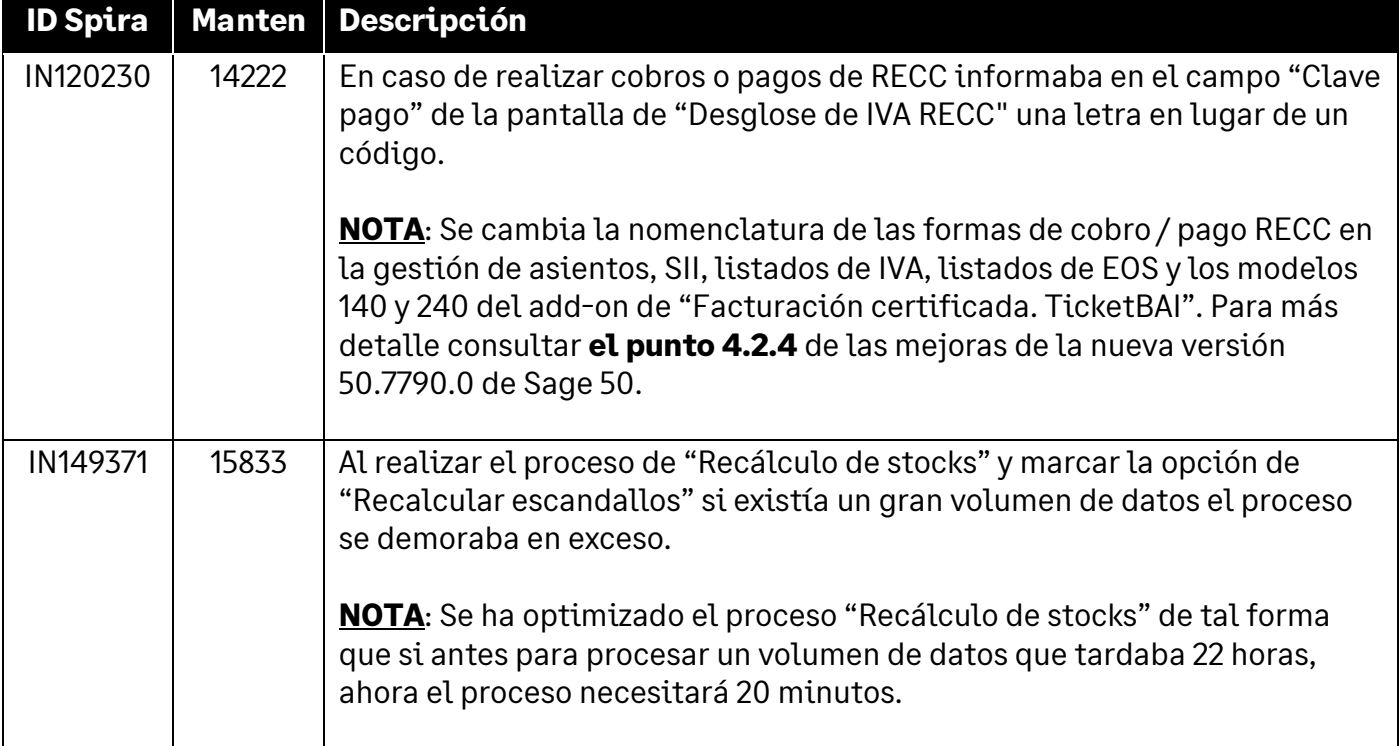

#### **20.3 Correctivo DTS Plus**

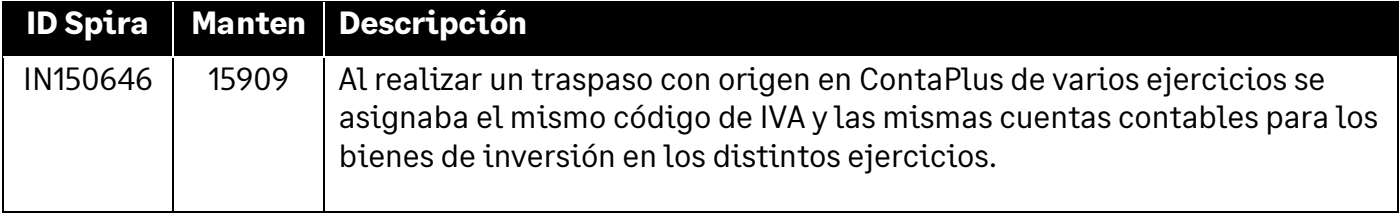

#### **20.4 Correctivo no incluido**

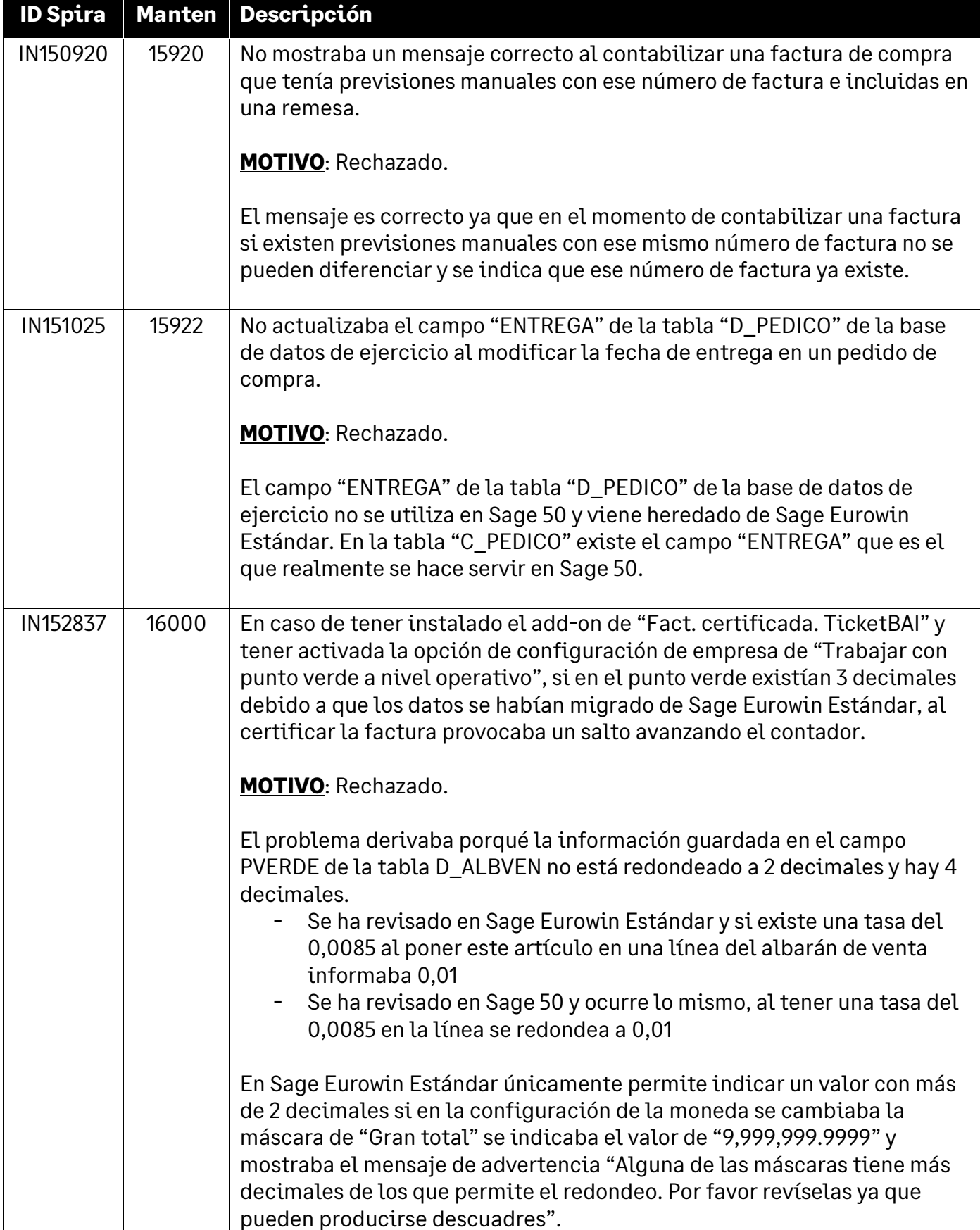

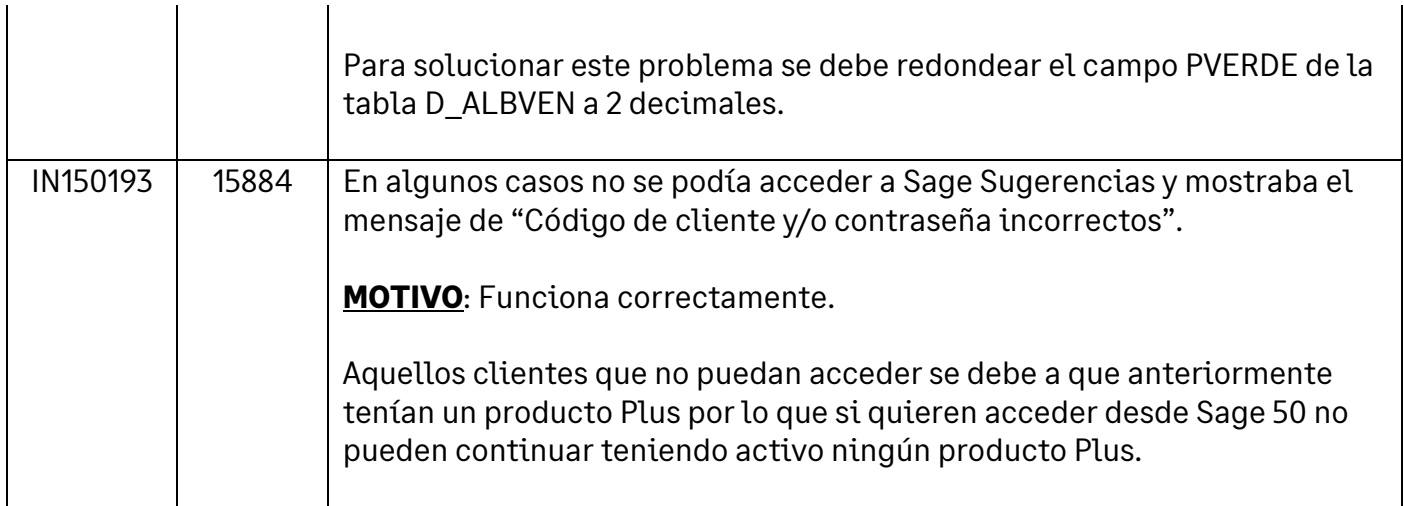

## **21 Información**

#### **21.1Links de Instalación**

A continuación, se facilita el link para nuevas instalaciones de Sage 50:

- Link de Instalación: **<https://descargas.sage.es/sage50/InstalarSage50.exe>**

El proceso de instalación descargará e instalará automáticamente la versión de base de datos SQLServer Express más adecuada dependiendo del tipo de hardware.

En caso de desear descargar manualmente una versión de SQLServer específica a continuación se facilitan los links de descarga manual de la versión Express:

SQLServer 2014

#### **<https://descargas.sage.es/sage50/sqlserver/sqlexpress2014.zip>**

- SQLServer 2017

#### **<https://descargas.sage.es/sage50/sqlserver/sqlexpress2017.zip>**

- SQLServer 2019

**<https://descargas.sage.es/sage50/sqlserver/sqlexpress2019.zip>**

- SQLServer Management

**[https://descargas.sage.es/sage50/sqlserver/sqlserver\\_management.zip](https://descargas.sage.es/sage50/sqlserver/sqlserver_management.zip)**

#### **21.2 Links de Trials (Demos)**

A continuación, se facilitan los links para instalar trials (demos) de Sage 50 según el nivel de producto requerido y el área de venta.

- Versiones Trials para Venta directa:
	- o Premium:

**[https://descargas.sage.es/sage50/InstalarSage50\\_trial\\_p.exe](https://descargas.sage.es/sage50/InstalarSage50_trial_p.exe)**

o Standard:

#### **[https://descargas.sage.es/sage50/InstalarSage50\\_trial\\_s.exe](https://descargas.sage.es/sage50/InstalarSage50_trial_s.exe)**

o Essential:

#### **[https://descargas.sage.es/sage50/InstalarSage50\\_trial\\_e.exe](https://descargas.sage.es/sage50/InstalarSage50_trial_e.exe)**

o Asesor Contable: **[https://descargas.sage.es/sage50/InstalarSage50\\_trial\\_a.exe](https://descargas.sage.es/sage50/InstalarSage50_trial_a.exe)**

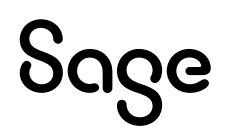

- Versiones Trials para el Canal de distribución:
	- o Premium: **[https://descargas.sage.es/sage50/InstalarSage50\\_trialpartner\\_p.exe](https://descargas.sage.es/sage50/InstalarSage50_trialpartner_p.exe)**
	- o Standard: **[https://descargas.sage.es/sage50/InstalarSage50\\_trialpartner\\_s.exe](https://descargas.sage.es/sage50/InstalarSage50_trialpartner_s.exe)**
	- o Essential: **[https://descargas.sage.es/sage50/InstalarSage50\\_trialpartner\\_e.exe](https://descargas.sage.es/sage50/InstalarSage50_trialpartner_e.exe)**
	- o Asesor Contable: **[https://descargas.sage.es/sage50/InstalarSage50\\_trialpartner\\_a.exe](https://descargas.sage.es/sage50/InstalarSage50_trialpartner_a.exe)**

#### **21.3 Links de Actualización**

A continuación, se facilita el link de descarga para actualizar manualmente los diferentes niveles de producto de Sage 50 Premium, Standard, Essential y Asesor Contable:

- **<https://descargas.sage.es/sage50/actualizarsage50.exe>**

En caso de haber configurado Live Update, la aplicación se actualizará automáticamente de forma periódica. De igual forma es posible actualizar desde la notificación de nueva versión disponible que se muestra gradualmente en las instalaciones una vez publicada una nueva versión.

#### **21.4 Links de DTS de Plus a Sage 50**

El proceso de migración de ContaPlus y FacturaPlus a Sage 50 debe lanzarse desde la aplicación Sage 50:

- Menú Herramientas > Migraciones > Importar de FacturaPlus/ContaPlus

A continuación, se facilita los links del diagnosticador de ContaPlus:

Diagnosticador para Venta directa:

#### **[https://descargas.sage.es/sage50/migrations/diagnosticador/InstalarDiagnosticad](https://descargas.sage.es/sage50/migrations/diagnosticador/InstalarDiagnosticadorPlus.msi) [orPlus.msi](https://descargas.sage.es/sage50/migrations/diagnosticador/InstalarDiagnosticadorPlus.msi)**

- Diagnosticador para el Canal de Distribución:

**[https://descargas.sage.es/sage50/migrations/diagnosticador/InstalarDiagnosticad](https://descargas.sage.es/sage50/migrations/diagnosticador/InstalarDiagnosticadorPlusCanal.msi) [orPlusCanal.msi](https://descargas.sage.es/sage50/migrations/diagnosticador/InstalarDiagnosticadorPlusCanal.msi)**

#### **21.5 Links de DTS de Eurowin a Sage 50**

A continuación, se facilita los links de migración de Plus y Eurowin a Sage 50:

- DTS Eurowin a Sage 50:

**<https://descargas.sage.es/sage50/Sage.ES.Migrations.EW.S50.exe>**

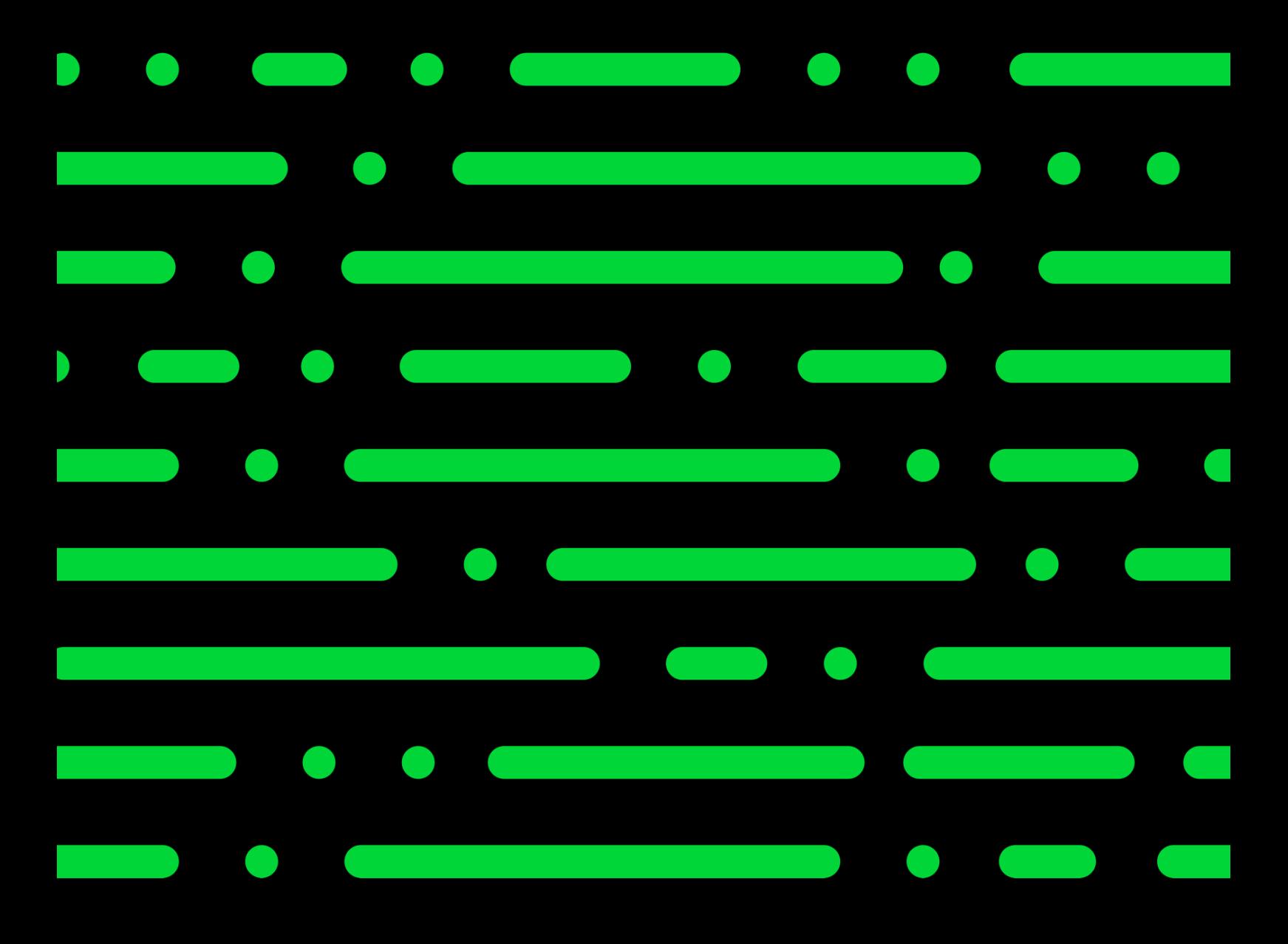

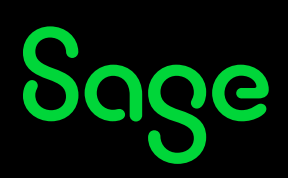

©2022 THE SAGE GROUP PLC OR ITS LICENSORS. SAGE, SAGE LOGOS,SAGE PRODUCT AND<br>SERVICE NAMES MENTIONED HEREIN ARE THE TRADEMARKS OF THE SAGE GROUP PLC OR ITS<br>LICENSORS. ALL OTHER TRADEMARKS ARE THE PROPERTY OF THEIR RESPECTI